# *M@ Supplément M : Mise en œuvre pour la messagerie*

Ce supplément est conçu pour être utilisé conjointement avec l'ouvrage publié aux éditions Eyrolles : *Lotus Domino 7 Administration*

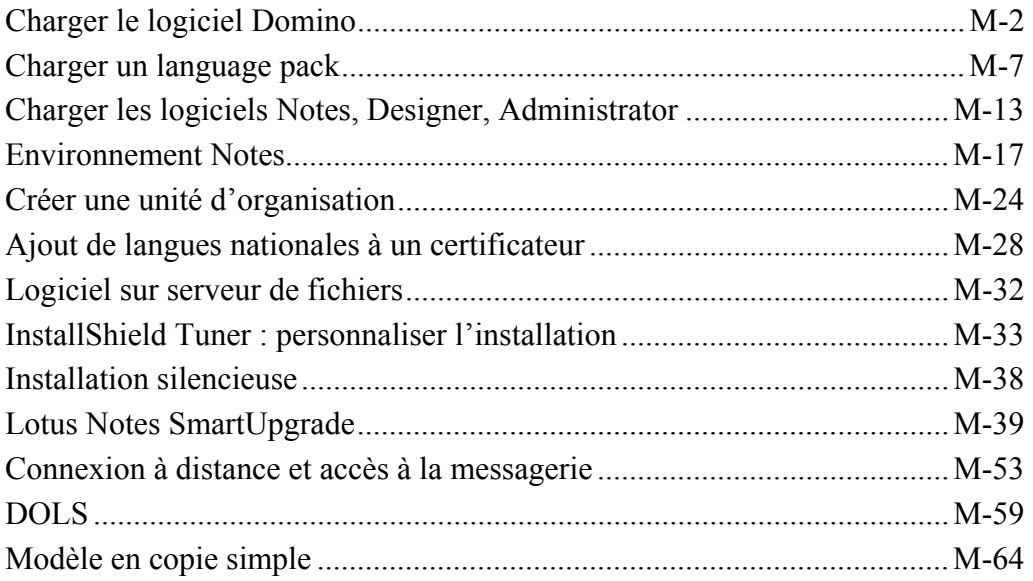

# Charger le logiciel Domino

Le logiciel en langue anglaise est chargé en premier. Les correctifs – Critical Fix Pack – sont appliqués en suite. Le chargement d'un (ou de plusieurs) language pack(s) correspondant à la langue (ou aux langues) supportée(s) suit.

# **Chargement du logiciel en anglais**

- Insérer le CD-ROM
- Cliquer *W32*, puis double clic sur l'application *Setup*

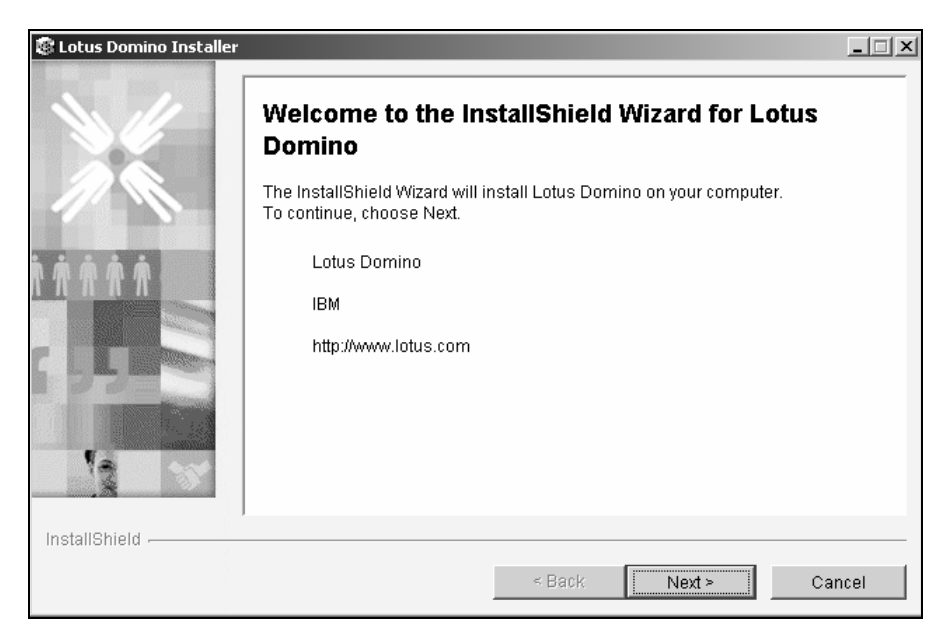

• Cliquer (Next >) depuis la première fenêtre *Lotus Domino Installer*

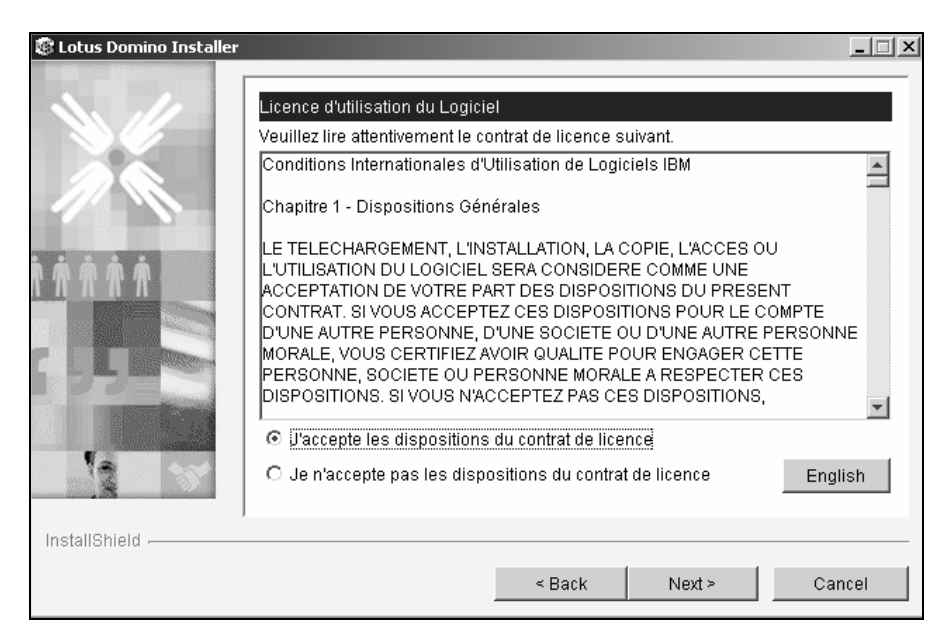

• Cliquer *J'accepte les dispositions du contrat de licence*, puis (Next >)

L'assistant d'installation propose une installation sur le lecteur où réside l'OS Windows. Le dossier par défaut est maintenant conforme aux normes de Windows : *Program Files\Lotus\Domino.* Cette option est la plus souvent retenue.

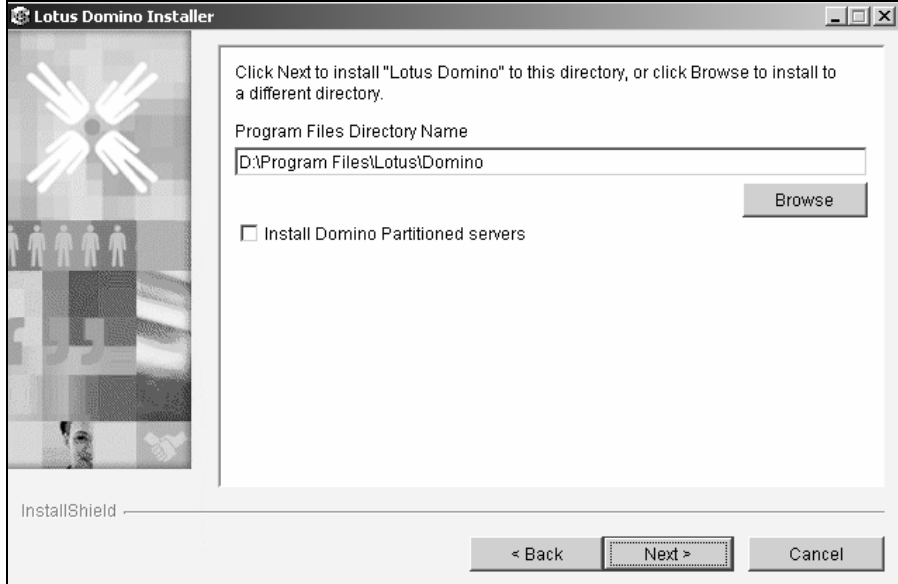

• Laisser le répertoire par défaut – ou celui d'une version antérieure présente – , à moins d'avoir planifié un autre emplacement.

L'installation en serveurs partitionnés consiste à exécuter plusieurs instances indépendantes du serveur Domino sur la même machine physique. Chaque serveur Domino a sa propre adresse IP. Cette option est utilisée sur les puissants serveurs iSeries, zSeries ou UNIX pour spécialiser les serveurs Domino d'un domaine.

• Ne PAS cocher Install Domino *Partitioned servers,* à moins d'avoir planifié cette opération

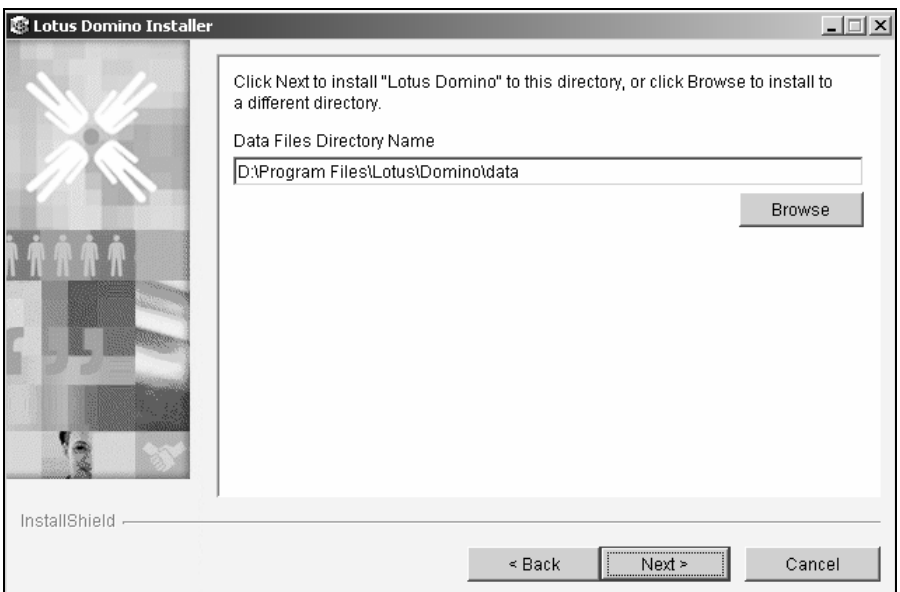

• Cliquer (Next >)

L'emplacement des données par défaut est *Program Files\Lotus\Domino\data* sur le même lecteur que le logiciel. Cette option est rarement conservée sauf pour les serveurs qui ne gèrent qu'un faible volume de données : passerelle fax, passerelle SMTP, serveur BlackBerry, serveur de développement ou de salle de formation…

- Modifier le répertoire des données pour qu'il se trouve sur un lecteur séparé de celui du logiciel dans la plupart des cas
- Cliquer (Next >)

 $\begin{array}{c} \hline \end{array}$ 

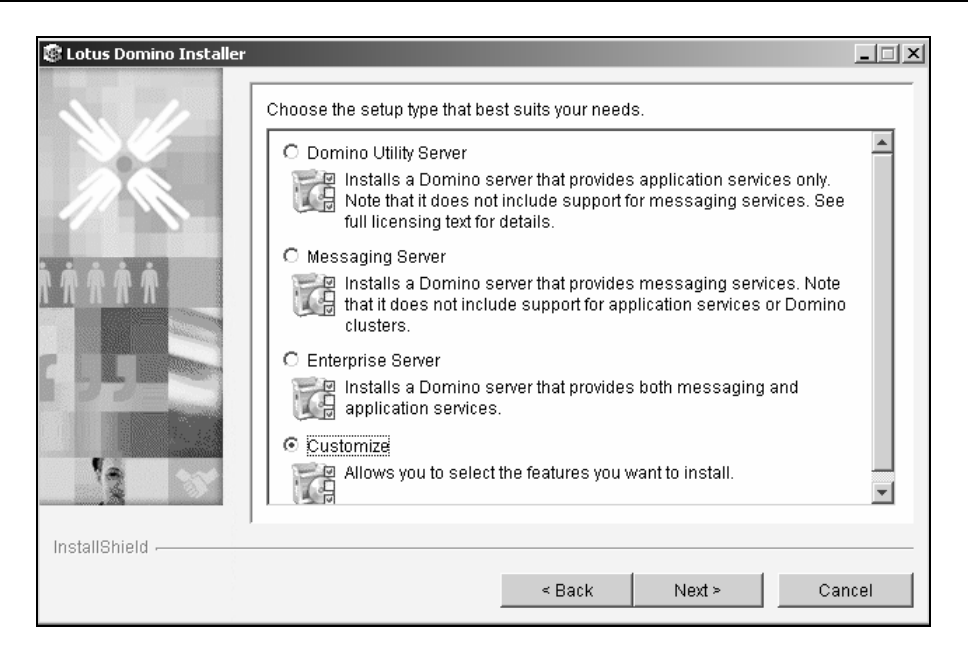

Le dialogue propose maintenant le choix du type de licence Domino :

- *Messaging Server* : serveur dédié uniquement à la messagerie. Il ne peut fonctionner en grappe. Le mode de licence CAL – Client Access Licence – basé sur le nombre de clients Notes ou Web connectés s'applique,
- *Enterprise Server* : serveur de messagerie et d'applications. La fonction de grappe est comprise. Le mode de licence CAL s'applique également,
- *Domino Utility Server* : serveur dédié aux applications uniquement, par exemple un serveur Web sur Internet. La fonction de grappe est comprise, mais pas la messagerie. Le mode de licence dépend du nombre de processeurs et du type de machine (Intel, iSeries, Unix, zSeries),
- *Customize* : personnalisation des services tournant sur le serveur Domino. Chacun des choix précédents correspond à un type de licence et aussi à une liste de services le plus souvent utilisés. Si ce choix est retenu, le type de licence applicable va dépendre de la destination du serveur.
- Cliquer *Customize* puis (Next >)

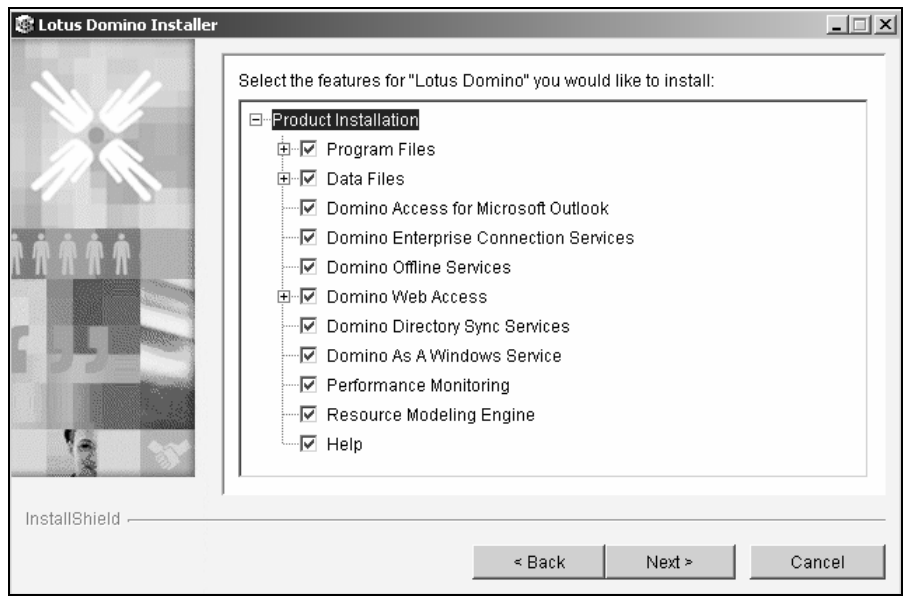

- Sélectionner les dispositifs retenus pour le serveur
- Cliquer (Next >)

L'ensemble des dispositifs utilise 857 Mo. Il est recommandé de passer en revue les dispositifs et de désactiver ceux qui n'ont aucune chance d'être utilisés sur ce serveur. Un dispositif est ajouté ou retiré ultérieurement en rechargeant le logiciel.

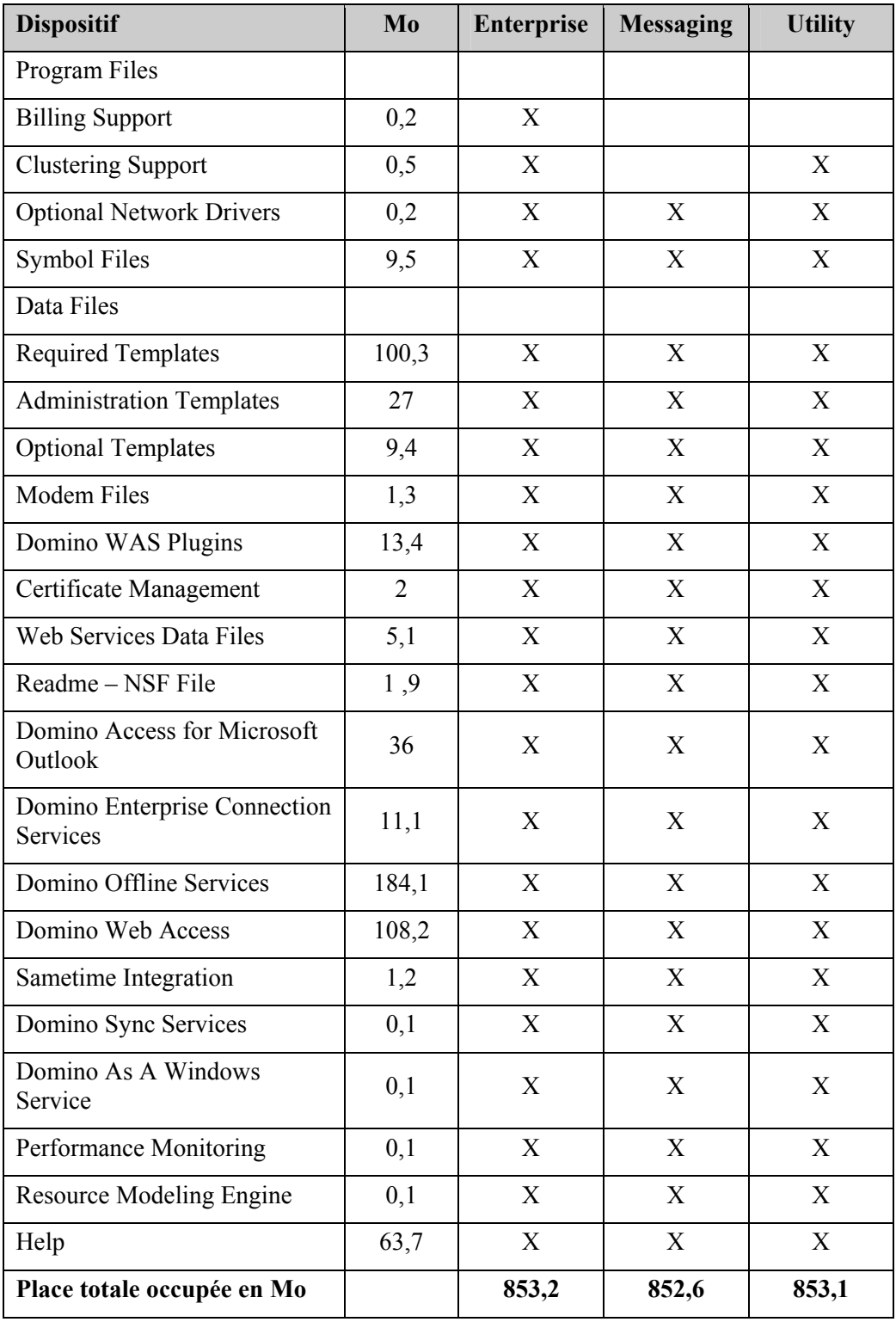

Les configurations proposées – Enterprise, Messaging, Utility – correspondent à un type de licence et non pas à des fonctions disponibles hormis la mise en grappe (Cluster). Si la messagerie doit être installée sur des serveurs en grappe, alors, ce sera une licence Enterprise.

Certaines fonctions sont chargées par défaut dans les trois types de licences : pour un serveur d'applications l'accès à la messagerie par navigateur est inutile. Cette fonction – Domino Web Access, Domino Offline Services – pèse pratiquement 300 Mo.

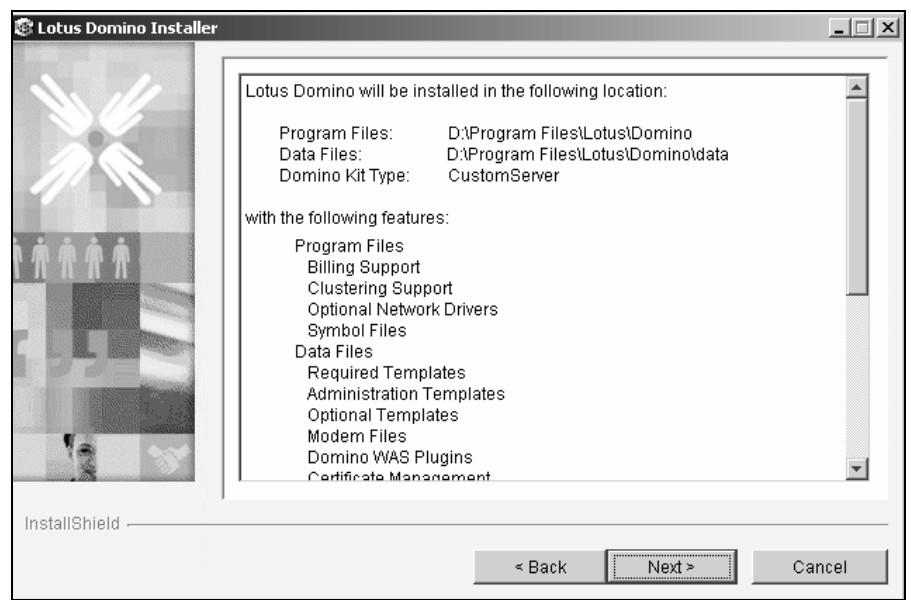

- Vérifier les emplacements et la liste des fonctions
- Aller à la dernière ligne qui affiche l'espace total nécessaire
- Cliquer (Next)

Le chargement du logiciel démarre. Si une version antérieure est détectée (6.x, 5.x), elle est désinstallée automatiquement.

• Cliquer (Finish)

# **Charger un Critical Fix Pack**

Les Critical Fix Packs sont les correctifs mis à disposition sur Internet entre deux versions du logiciel, par exemple 7.0.1 et 7.0.2. L'installation de la version française peut nécessiter l'installation d'un correctif. Cette installation est incrémentale : un correctif s'applique à une version déterminée ayant reçu un correctif antérieur éventuellement.

Par exemple, pour passer de la version 7.0.1 à la version 7.0.1 CF1 du logiciel :

- Double clic sur l'exécutable, par exemple *C90CSNA.exe*
- Accepter l'accord de licence, puis cliquer (Next)
- Vérifier l'emplacement des programmes \Lotus\Domino et des données – \Lotus\Domino\Data –, puis cliquer (Next)

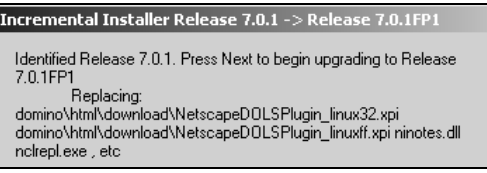

La version installée est vérifiée.

• Cliquer (Next)

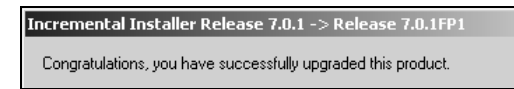

# Charger un language pack

# **Langue française**

La procédure est la même quelle que soit la langue. Plusieurs language packs peuvent être chargés sur le même serveur.

L'installation utilise des programmes Java; si des erreurs venaient à se produire, consulter le fichier *readme.txt*.

• Insérer le CD-ROM, puis double clic sur *DomLP701\_GUI.EXE* (Version 7.0.1)

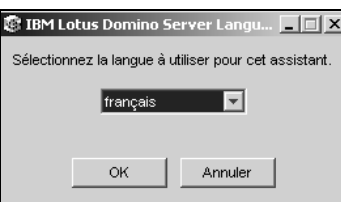

• Sélectionner la langue pour l'assistant, puis Cliquer (OK)

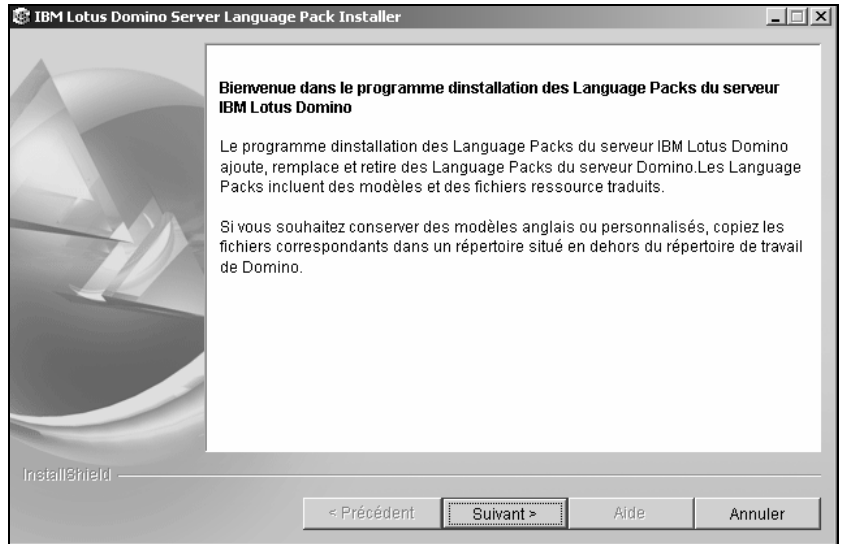

• Cliquer (Suivant >) depuis la première fenêtre de l'assistant

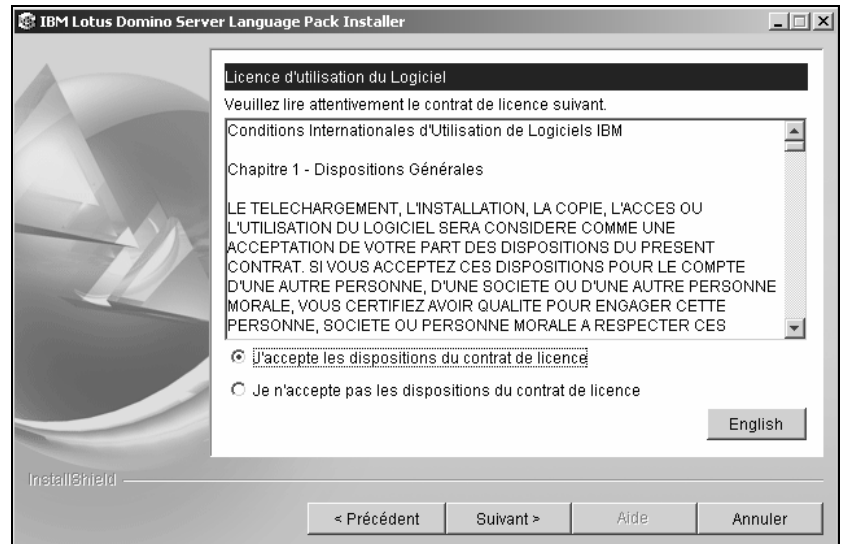

- Cliquer *J'accepte les dispositions du contrat de licence*
- Cliquer (Suivant >)

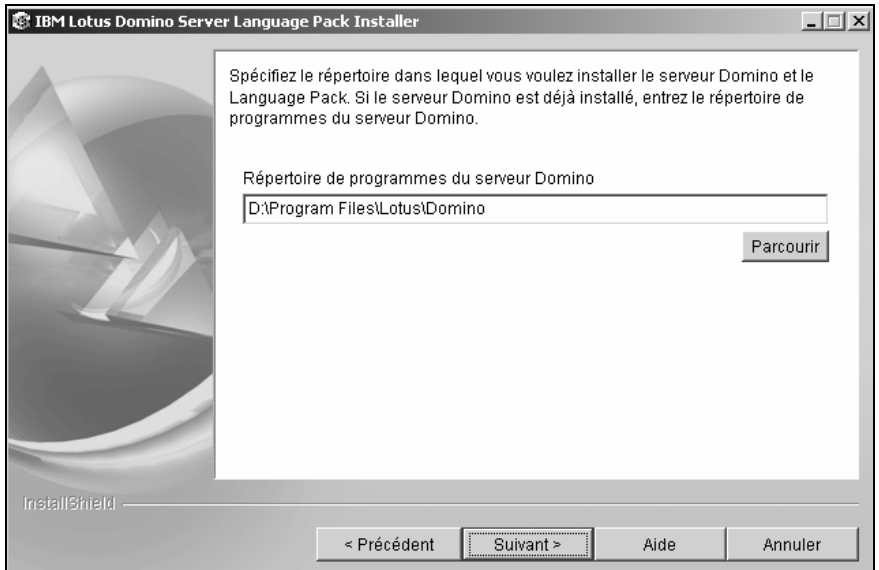

• Vérifier l'emplacement du logiciel (normalement correct) puis cliquer (Suivant >)

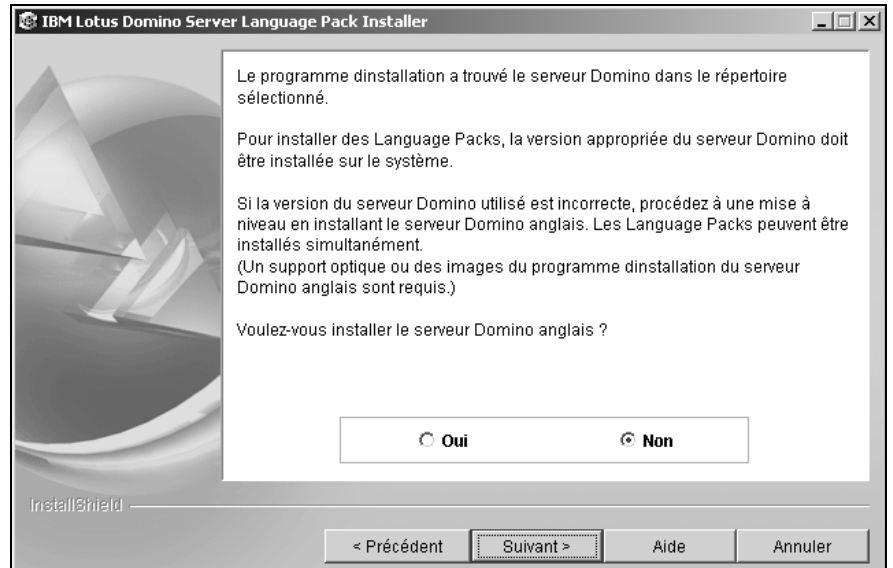

L'assistant propose de dérouler la procédure de chargement de la version anglaise du logiciel Domino si vous avez des doutes sur son niveau et celui du Language pack.

• Cliquer *ONon* puis cliquer (Suivant >) s'il n'y a pas de doute

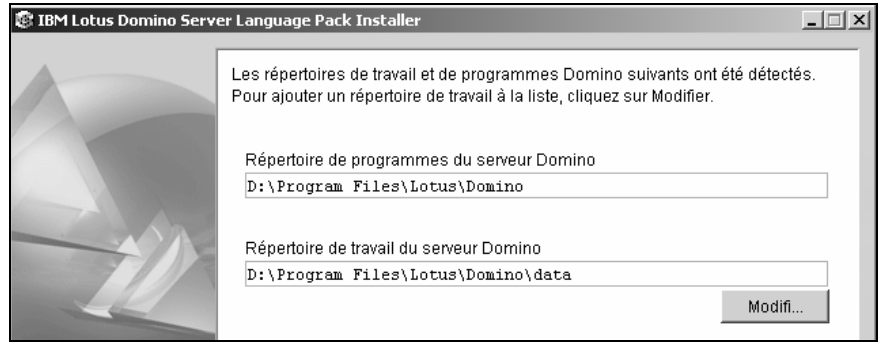

Le dialogue d'emplacement du logiciel et des données est à nouveau affiché. Il est destiné au cas des serveurs partitionnés : plusieurs instances de Domino sur le même serveur physique partageant la même ressource logiciel. Il est alors nécessaire d'indiquer où sont les données pour chacun des serveurs en cliquant (Modif…).

• Cliquer (Suivant >) sans modification pour un serveur non partitionné

#### *Installation monolangue*

L'annuaire Domino est dans la langue de l'installation, par exemple le français. Cette base n'est pas multilangue.

#### **Remarque**

Le support a été rédigé avec une installation monolangue : l'annuaire Domino est en français, le modèle des bases courrier est StdR7Mail/fr.

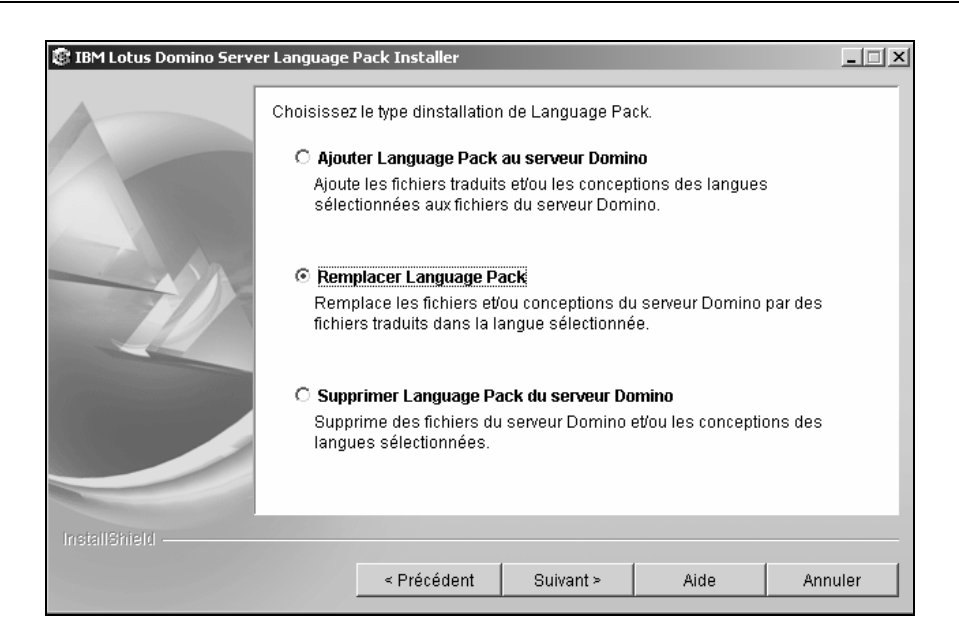

- Cliquer *Remplacer Language Pack* si le français est seul utilisé : c'est le cas pour le scénario du cours
- Cliquer (Suivant >)

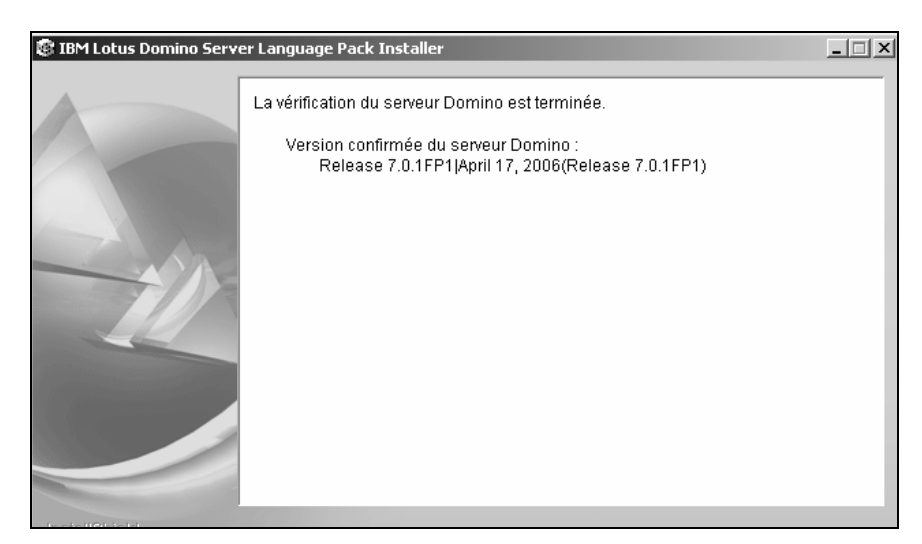

Le niveau du logiciel de Domino et celui du Language Pack sont vérifiés.

• Cliquer (Suivant  $>$ )

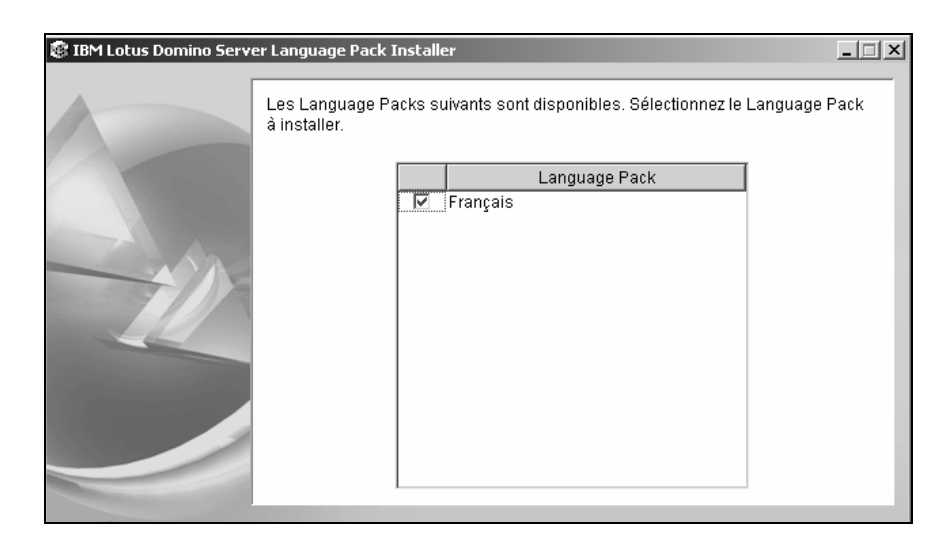

• <Language Pack> : sélectionner ⌧*Français*, puis cliquer (Suivant >)

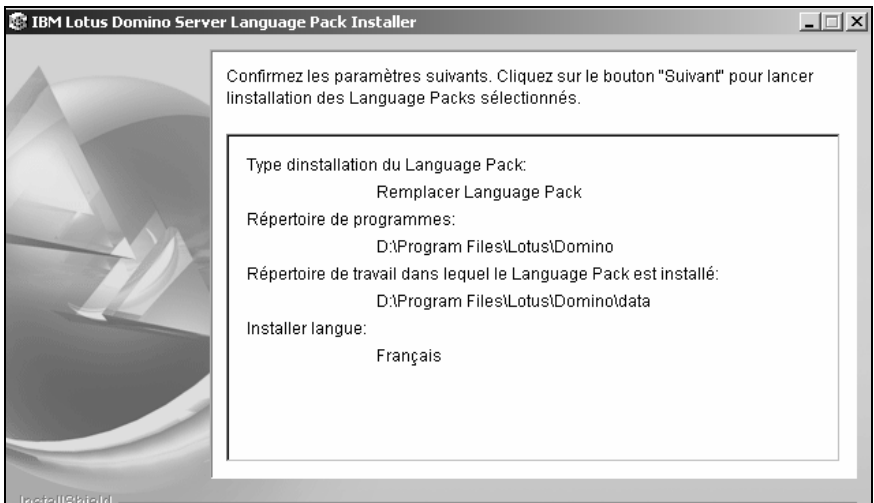

- Vérifier les informations, puis cliquer (Suivant >)
- Cliquer (Terminer) après l'installation

#### *Installation multilangue français*

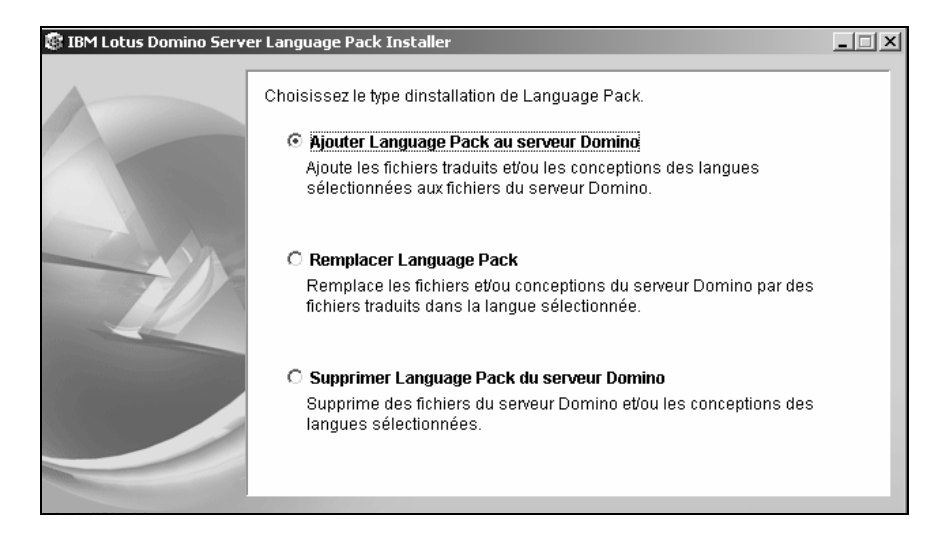

• Cliquer *Ajouter Language Pack au serveur Domino* si le français est utilisé conjointement avec l'anglais. L'annuaire Domino sera en anglais

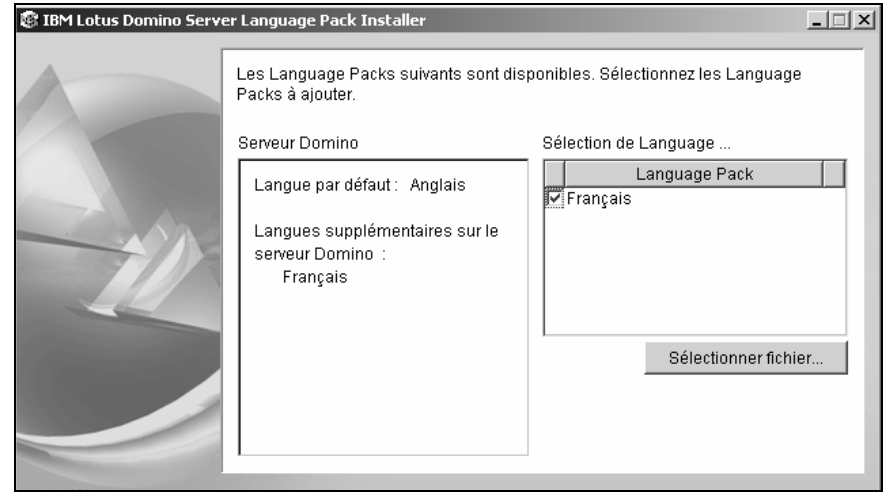

- <Language Pack> : sélectionner ⌧*Français*
- Cliquer (Sélectionner fichier…) pour visualiser/sélectionner les bases devant supporter le français conjointement avec l'anglais

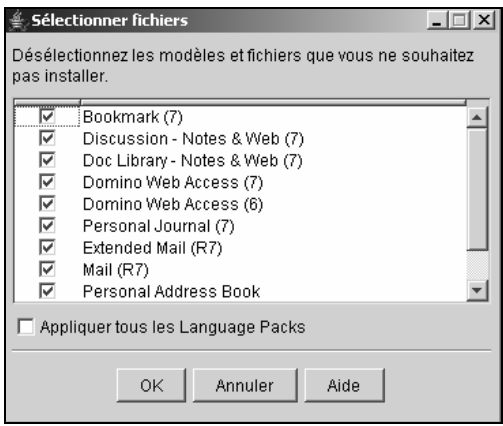

- Retirer les modèles non utilisés, ou laisser l'ensemble des choix si vous n'êtes pas sûr. Ce choix est lié à l'occupation de la place disque par les modèles et les bases
- Cliquer (OK), puis cliquer (Suivant  $>$ )
- Vérifier les informations, puis cliquer (Suivant >) puis cliquer (Terminer)

#### **Ajout d'une langue supplémentaire : espagnol**

- Insérer le CD-ROM, puis double clic sur *DomLP701\_GUI.EXE* (Version 7.0.1)
- Sélectionner la langue pour l'assistant, puis Cliquer (OK)
- Cliquer (Suivant >) depuis la première fenêtre de l'assistant
- Cliquer *J'accepte les dispositions du contrat de licence*
- Cliquer (Suivant  $>$ )
- Vérifier l'emplacement du logiciel (normalement correct) puis cliquer (Suivant >)

L'assistant propose de dérouler la procédure de chargement de la version anglaise du logiciel Domino si vous avez des doutes sur son niveau et celui du Language pack.

• Cliquer *ONon* puis cliquer (Suivant >)

Le dialogue d'emplacement du logiciel et des données est à nouveau affiché. Il est destiné au cas des serveurs partitionnés : plusieurs instances de Domino sur le même serveur physique partageant la même ressource logiciel. Il est alors nécessaire d'indiquer où sont les données pour chacun des serveurs en cliquant (Modif…).

• Cliquer (Suivant >) sans modification pour un serveur non partitionné

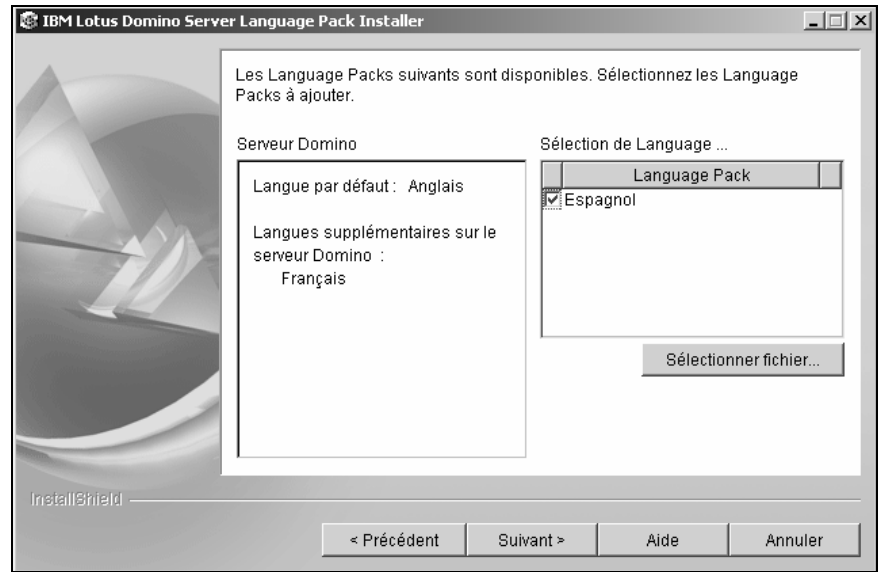

Le langage par défaut – anglais – est rappelé ainsi que les langues supplémentaires déjà chargées, ici le Français.

- <Languages> : sélectionner *Elespagnol* (la langue est celle choisie au démarrage de l'assistant)
- Cliquer (Sélectionner fichier…) pour sélectionner les bases devant supporter l'espagnol
- Retirer les modèles non utilisés, et ne conserver que le modèle de bases courrier si vous savez que les autres types de base ne seront pas accédés par les personnes de langue espagnole
- Cliquer (OK), puis cliquer (Suivant >)

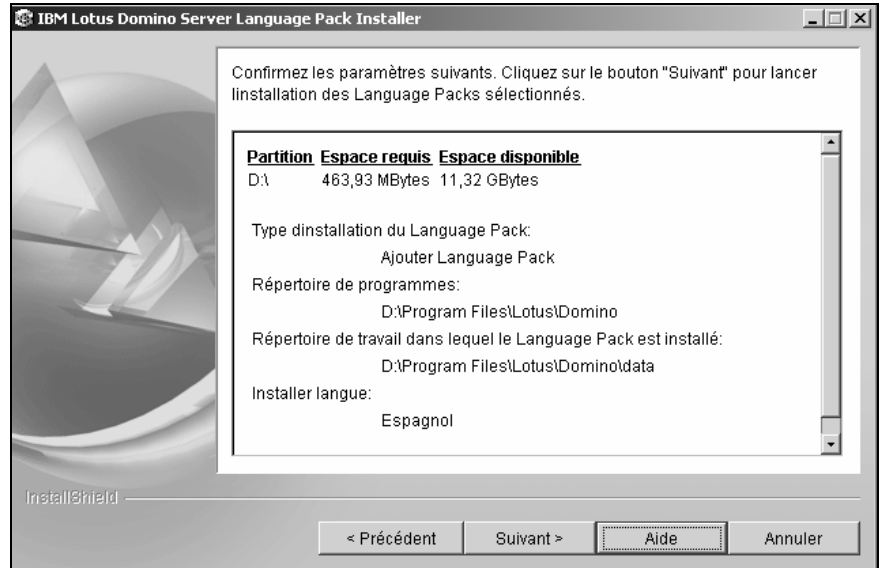

- Vérifier les informations, puis cliquer (Suivant >)
- Cliquer (Terminer) après l'installation

# Charger les logiciels Notes, Designer, Administrator

Les trois logiciels clients sont sur le même CD. Sur une station d'administration ou de développement, il est préférable de disposer de l'intégralité des logiciels. La version 7.0.1 détecte une version précédente – 6.x ou 5.x – et la remplace.

- Insérer le CD-ROM
- Cliquer W32
- Double clic sur l'application *Setup.exe*

### **Installation existante**

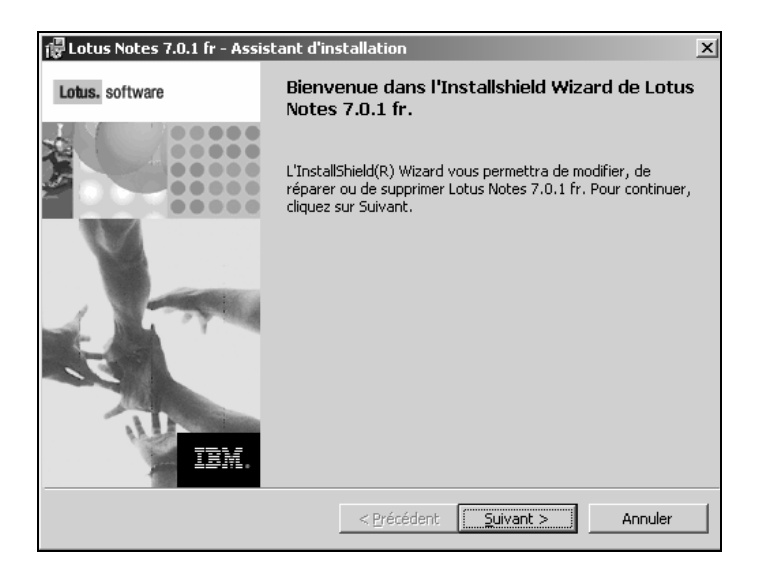

Une installation existante de la version 7.x est détectée. Une installation existante de la version 6.x ne sera pas détectée à ce niveau.

• Cliquer (Suivant >)

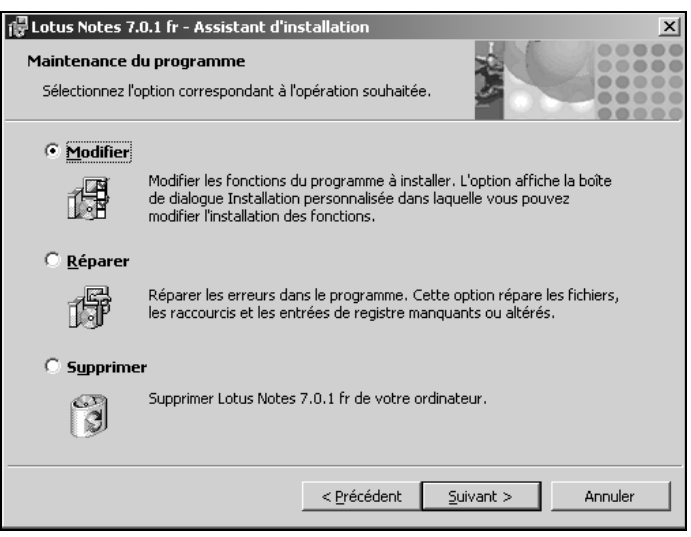

L'installation de la version 7.x peut être modifiée – ajout ou retrait de composants –, réparée ou supprimée.

# **Nouvelle installation**

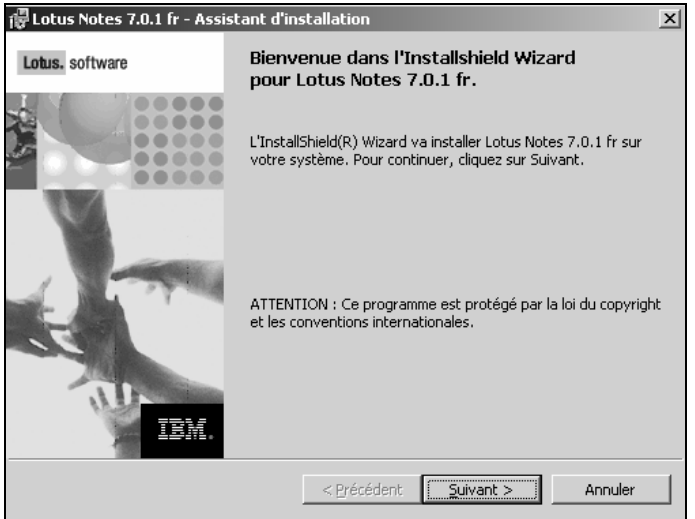

• Cliquer (Suivant >)

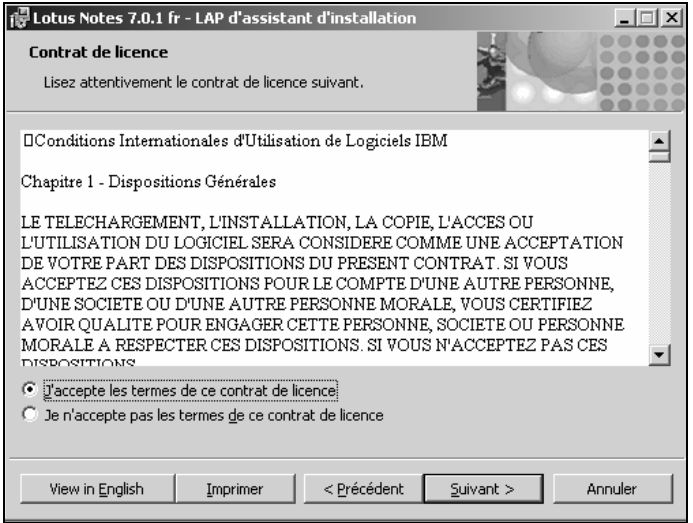

• Cliquer *J'accepte les termes de l'accord de licence*, puis cliquer (Suivant >)

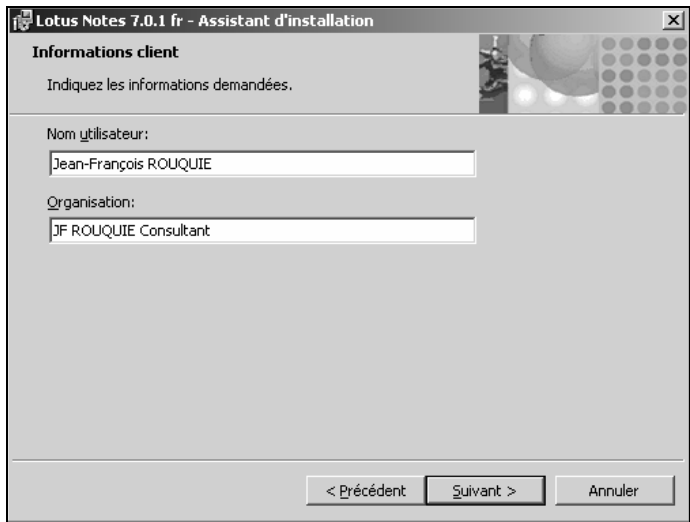

• <Nom utilisateur> : taper le nom entré pour les logiciels installés sur ce poste

- < Organisation > : taper le nom de société entré pour les logiciels installés sur ce poste
- Cliquer (Suivant  $>$ )

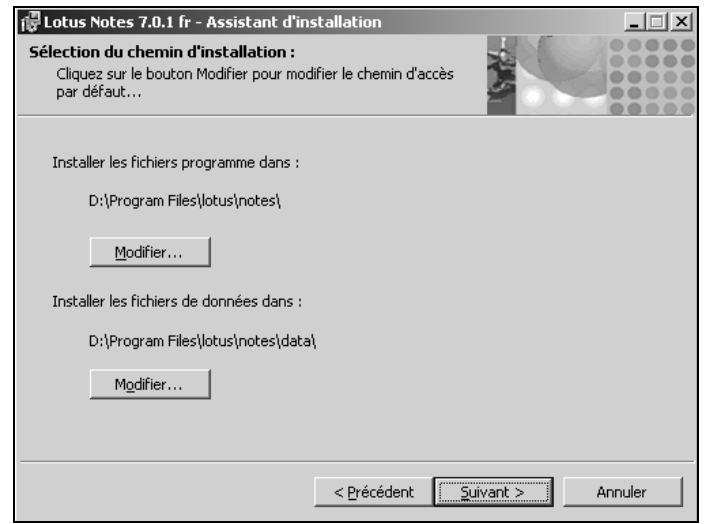

- <Dossier cible> : accepter les options par défaut habituellement le lecteur C : ou cliquer (Modifier…)
- Cliquer (Suivant)

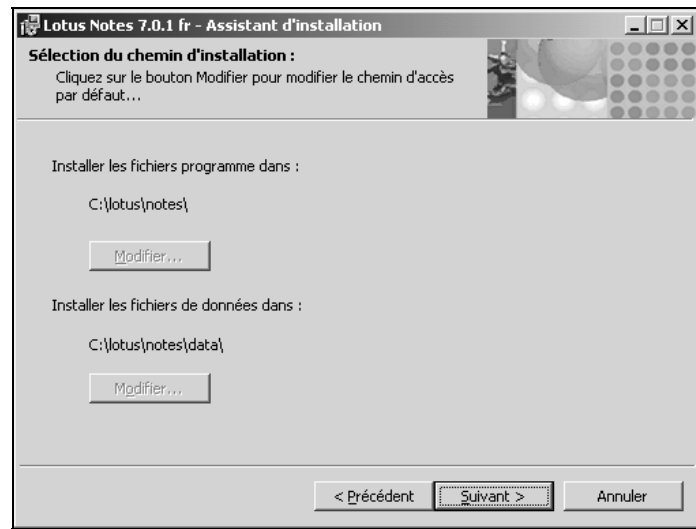

Si une version précédente est déjà installée sur le poste, il n'est pas possible de changer l'emplacement du logiciel et des données. Le logiciel V7 est chargé par dessus l'existant sans inconvénient et les bases locales seront migrées automatiquement vers la version 7.

La coexistence entre Lotus Notes 6.x et Lotus Notes 7.x n'est pas recommandée sur un même poste. L'aide indique comment procéder  $\&$  02 Installation, migration, upgrade and configuration information.

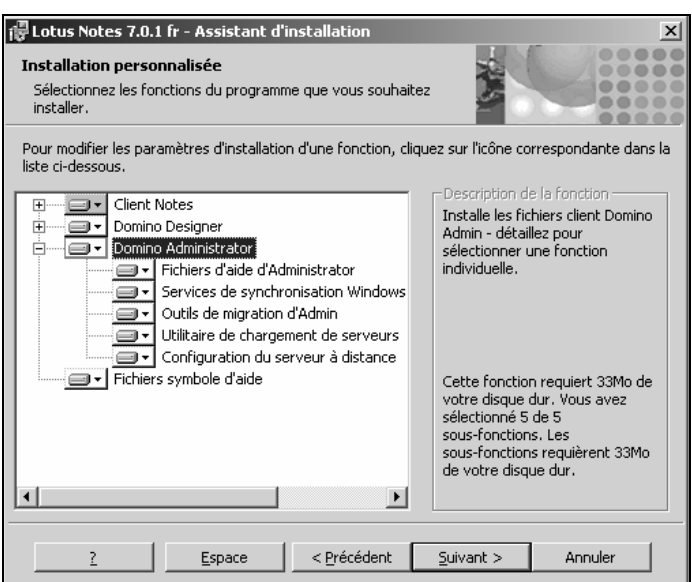

- Sélectionner *Domino Administrator*
- Sélectionner *Cette fonction et toutes ses sous-fonctions seront installées pour être exécutées depuis le disque dur local*

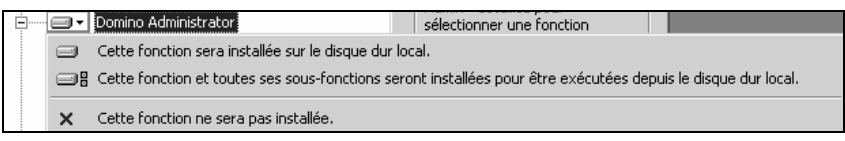

- Répéter l'opération avec Notes et Designer. La licence Designer est séparée de celle de Notes et d'Administrator
- Cliquer (Suivant >), puis (Installer)

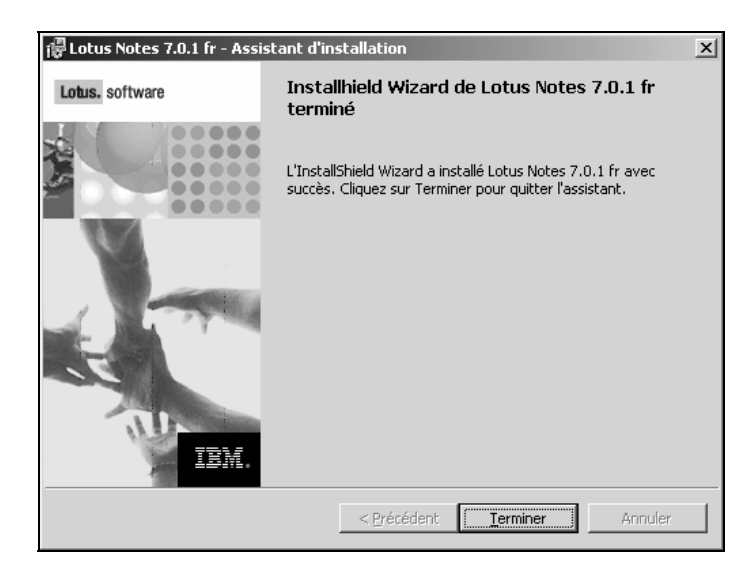

• Cliquer (Terminer)

Si l'installation a été faite par dessus un logiciel existant, les bases locales sont mises à jour au démarrage de Lotus Notes puis de Lotus Domino Administrator : une attente est à prévoir : des messages sont affichés dans le bas de la fenêtre de Notes.

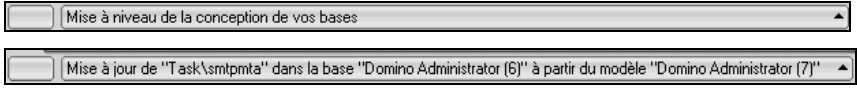

# Environnement Notes

# **La barre de signets**

La barre de signets correspond à la barre verticale placée le long du bord gauche de la fenêtre de Notes et se divise en deux parties. La partie supérieure de cette barre donne accès aux bases de documents usuelles :

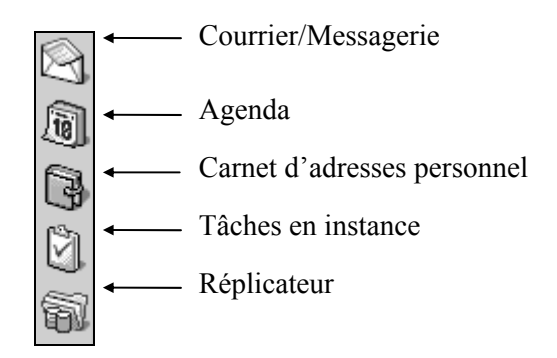

Pour accéder à l'un de ces outils courants, cliquer sur son icône.

La partie inférieure de la barre de signets donne accès aux dossiers de signets qui organisent des groupes de signets sur des pages de signets :

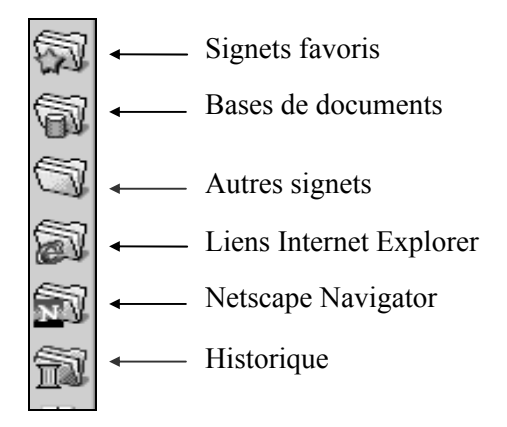

Pour afficher le contenu de l'un de ces dossiers de signets, cliquer sur son icône. Notes déroule alors une page de signets.

**Remarque** : des dossiers de signets ou des signets supplémentaires peuvent être placés sur la barre de signets.

### **Boutons de tâches**

Le travail dans Lotus Notes se fait fréquemment avec plusieurs fenêtres ouvertes entre lesquelles il s'agit de naviguer.

A chaque fois que l'on ouvre une page, un bouton de tâche la symbolisant apparaît sous la barre de menus :

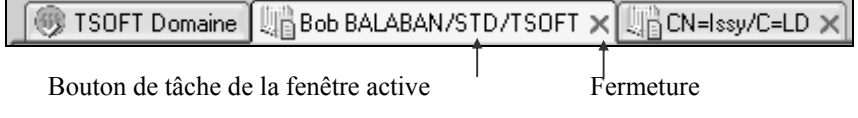

Chaque bouton est associé à une fenêtre ouverte dans Notes et celui qui s'affiche en clair correspond à la fenêtre actuellement au premier plan.

Une fois que l'on a affiché successivement plusieurs écrans d'information (bases, vues, documents, pages Web) et qu'on ne les a pas refermés, les boutons de tâches permettent de les réafficher et de se déplacer rapidement entre eux.

#### *Passer d'une fenêtre/tâche à l'autre*

• Cliquer sur son bouton, ou faire défiler les tâches en appuyant sur  $|\overline{C_{tr}}|$ 

#### *Fermer une tâche*

• Cliquer sur son bouton, puis sur la case de fermeture qui lui est associée, ou appuyer sur Echap

#### *Fermer toutes les tâches*

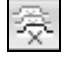

Cliquer sur cette icône pour fermer toutes les tâches La fenêtre d'accueil de Lotus Notes reste seule affichée.

#### *Fermer Notes*

• Cliquer la case de fermeture de la fenêtre Lotus Notes ou Commande *Fichier*/*Quitter Notes*

Un dialogue demande confirmation : une nouveauté de la version 7.

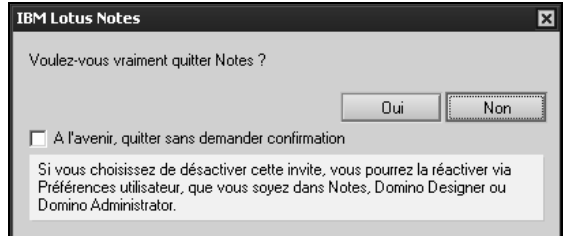

#### **La barre de navigation**

La barre de navigation est une autre méthode pour naviguer entre les pages ouvertes.

Les boutons proposés par cette barre fonctionnent de la même manière que ceux que l'on trouve dans les navigateurs Web.

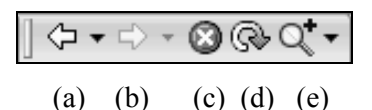

- (a) Affiche la page précédemment consultée.
- (b) Affiche la page consultée après celle en cours.
- (c) Arrête le chargement de la page dans le cas d'une page Web, ou la recherche d'un document dans une base Notes.
- (d) Mise à jour de la vue ou de la page Web.
- (e) Lance une recherche (document, base, personne, sur le Web).

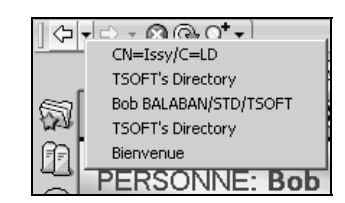

Les deux premiers boutons de la barre de navigation ont des flèches qui leur sont associées : elles déroulent un historique des pages précédemment affichées, ou de celles qui l'ont été après celle en cours. Cliquer sur le nom de la page de son choix pour la réafficher.

#### **La barre d'état**

Grâce à elle, vous pouvez :

- Afficher les messages envoyés par Notes,
- Sélectionner un site,
- $-$  Accéder à votre courrier
- Lors de la création d'un document ou d'un mémo, modifier la police ou la taille des caractères, ou le style des paragraphes sélectionnés.

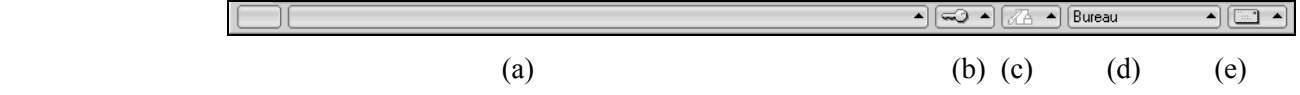

(a) Cliquer ici pour afficher la liste des messages système liés à l'activité de Notes.

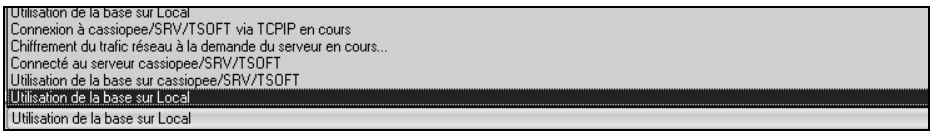

- (b) Niveau d'accès : cliquer ici pour afficher un dialogue indiquant quel est votre niveau d'accès pour la base de documents en cours.
- (c) Messagerie instantanée : cliquer ici pour dialoguer via Sametime
- (d) Cliquer ici pour sélectionner un site, et indiquer ainsi de quelle manière votre poste doit se connecter au serveur Lotus Domino.
- (e) Cliquer ici pour afficher une liste de commandes servant à traiter votre courrier électronique.

### **Choix d'un site**

Un site est un document enregistré dans votre carnet d'adresses personnel qui contient les paramètres de communication à utiliser lorsque vous exécutez Notes en un lieu donné.

Sélectionner un site revient à indiquer à Notes comment il doit se connecter au serveur Domino pour la session en cours.

- **Bureau (réseau)** : sélectionner cette option si vous êtes connecté au réseau local d'entreprise.
- **Déplacement (accès Notes à distance)** : utiliser cette option si votre connexion au réseau s'effectue non pas par câble, mais par une ligne téléphonique et un modem.
- **Domicile (accès Notes à distance)** : utiliser cette option si votre connexion au réseau s'effectue non pas par câble, mais par une ligne téléphonique et un modem. La différence entre *Domicile* et *Déplacement* réside dans le numéro de téléphone à composer et dans les options de numérotation. Le modem est géré par Notes.
- **Domicile (accès réseau à distance)** : comme l'option précédente, mais le modem est alors géré par le service d'accès réseau à distance de Windows.
- **Internet** : utiliser cette option si vous disposez d'un compte de messagerie Internet en plus du compte de messagerie d'entreprise Notes.
- **Local (non connecté)** : choisir cette option si durant la session en cours vous projetez de travailler avec Notes sans vous connecter au réseau et à ses ressources.
- Cliquer sur l'avant-dernier bouton dans la barre d'état

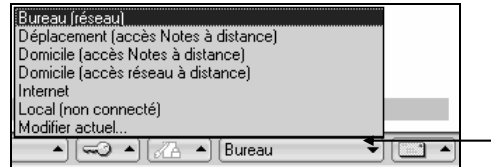

Cliquer sur ce bouton, puis sur le nom du site à utiliser

# **Les barres d'outils**

Elles offrent une série de boutons associés aux principales commandes de Notes. Il est souvent plus rapide de cliquer sur un bouton d'une barre d'outils que de dérouler un menu ou de mémoriser un raccourci clavier. Les barres d'outils ne sont pas affichées par défaut.

#### *Afficher les barres d'outils*

- Commande *Fichier/Préférences/Préférences de la barre d'outils…*
- Cocher ⌧*Afficher barres d'outils*
- Cocher ⌧*Afficher barre d'outils d'informations contextuelles*
- Cliquer (Barres d'outils)

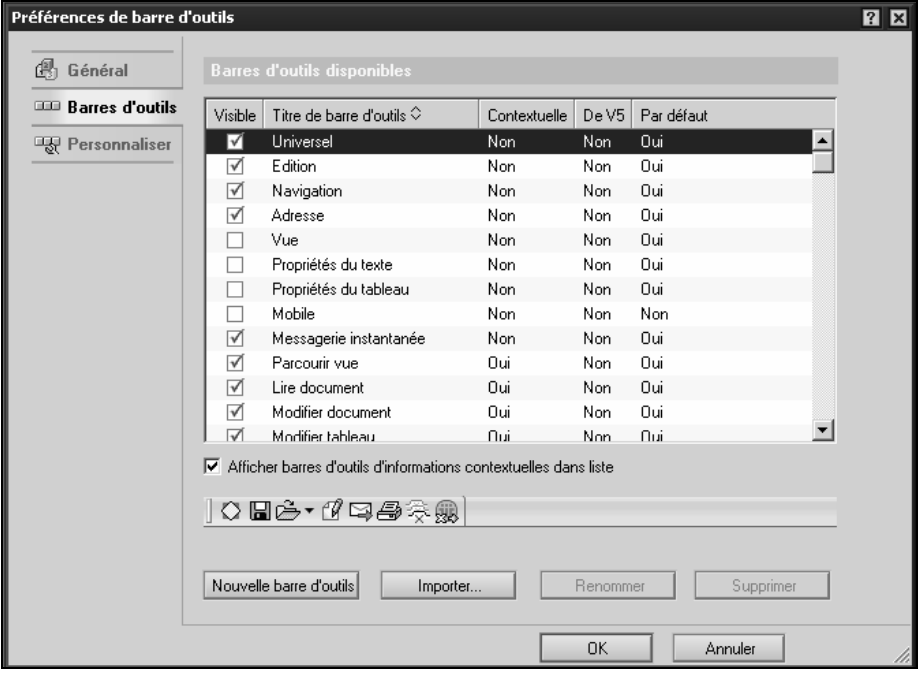

• Sélectionner les barres que vous désirez voir apparaître

### *Barre d'outils Administration*

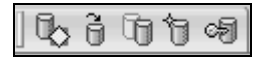

(a) (b) (c) (d) (e)

- (a) Propriétés de la base. (b) Ouvrir une base.
- 
- (e) Liste de contrôle d'accès.
- 
- (c) Copier base. (d) Nouvelle base.

#### *Barre d'outils universelle*

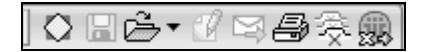

- (a) (b) (c) (d) (e) (f) (g) (h)
- (a) Attributs de l'objet sélectionné. (e) Faire suivre comme courrier.
- (b) Enregistrer le document. (f) Imprimer.
- 
- 

#### *Barre d'outils Mobile*

#### || 17 14 14 16 17 18

- (a) (b) (c) (d) (e)
- 
- (b) Paramètres de réplication. (e) Raccrocher.
- (c) Modifier le site actuel.

#### *Accéder aux boutons non visibles*

Suivant la taille de votre écran et la définition de l'affichage, il se peut que sur certaines barres d'outils, les derniers boutons ne soient pas visibles. Dans ce cas, pour y accéder :

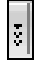

Cliquer sur la triple flèche qui apparaît à l'extrémité droite de la barre d'outils.

#### *Déplacer une barre d'outils*

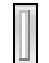

Cliquer sur la petite barre verticale qui apparaît à l'extrémité gauche de chaque barre d'outils et faire glisser vers l'un des bords de la fenêtre.

#### *Barre d'outils flottante*

Ш

Cliquer sur la petite barre verticale qui apparaît à l'extrémité gauche de chaque barre d'outils et faire glisser vers la position de votre choix.

# **Journal local des messages**

Les messages générés par Notes ou par Domino Administrator qui s'affichent dans la barre sont conservés pour partie dans la base *Journal de Votre Nom* – log.nsf – à ne pas confondre avec le *Journal personnel* sur la page d'accueil.

- Commande *Fichier/Base de documents/Ouvrir…*
- Sélectionner *Journal de votre nom* ou taper log.nsf dans <Nom du fichier>, puis cliquer (OK)
- 
- 
- (c) Ouvrir document (g) Fermer tous les boutons de tâches.
- (d) Modifier. (h) Débogueur LotusScript.
- (a) Répliquer la base. (d) Appeler le serveur Lotus Domino.
	-

### **Les pages de signets**

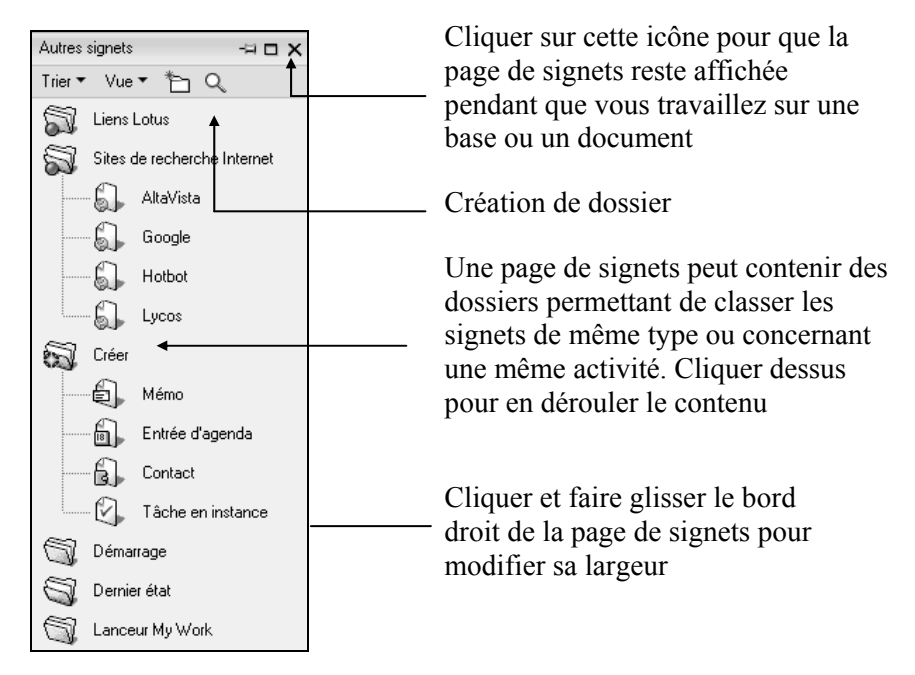

# **Naviguer à l'aide des signets**

Les signets sont autant de liens vers des documents, des vues, des pages Web, et de manière générale vers tout type d'information. Ils remplacent les icônes de bases de documents des versions précédentes de Notes et servent à accéder rapidement aux informations avec lesquelles vous travaillez.

A part les cinq signets de base, les signets sont stockés dans des dossiers de signets qui apparaissent le long de la barre de signets.

Notez que le fait d'ouvrir une nouvelle base de documents créera automatiquement un signet vers cette base dans le dossier *Bases de documents*.

#### *Créer un dossier de signets*

Dans la partie supérieure de la page de signets :

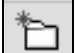

Cliquer sur cette icône pour créer un dossier.

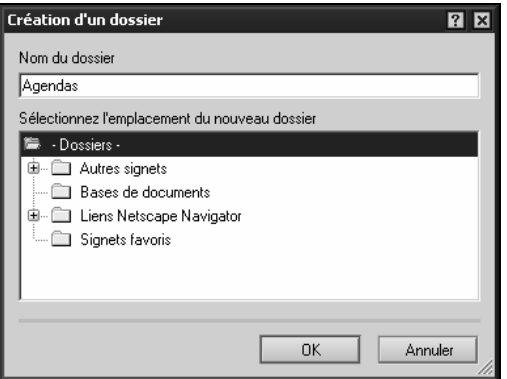

- <Nom du dossier> : taper un nom
- Sélectionner *-Dossiers-* pour que le nouveau dossier apparaisse dans la barre de signets, ou un autre dossier
- Cliquez (OK)

#### *Créer un signet dans un dossier*

Une fenêtre est ouverte dans Notes et vous voulez en conserver un signet.

```
Bienvenue ( Marie ROUQUIE - Agenda X M Claude GAUTIER - Agenda X
```
• Glisser-copier le bouton de tâche dans le dossier de signets voulu ou sur la barre de signets

#### **Espace de travail Notes 4.x**

Le dossier *Bases de documents* contient un signet vers l'espace de travail qui correspond à l'interface du client Notes 4.x.

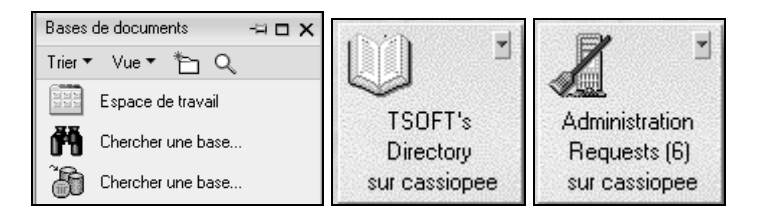

Les administrateurs habitués aux versions 4.x trouveront là un environnement familier.

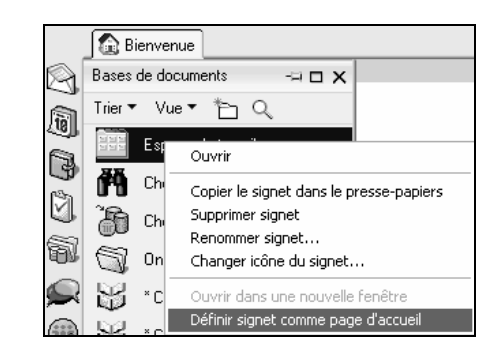

• Clic droit sur le signet *Espace de travail*, puis commande *Définir signet comme page d'accueil* pour que l'espace de travail s'affiche automatiquement au démarrage de Notes

Pour revenir à la page d'accueil par défaut :

• Ouvrir le dossier Signets favoris

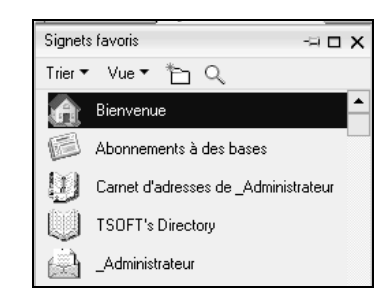

• Clic droit sur le premier signet, puis commande *Définir signet comme page d'accueil*

# Créer une unité d'organisation

La procédure est la même quelle que soit la destination de l'OU : pour des utilisateurs, pour des serveurs ou pour des serveurs et clients regroupés dans la même unité.

- Aller dans Domino Administrator
- Cliquer sur l'onglet (Configuration), puis (Enregistrement)
- Cliquer *Subordonné…*

#### **Remarque**

Le certificateur d'organisation s'appelle "Principal" dans ce menu.

Le certificateur d'unité d'organisation s'appelle "Subordonné" dans ce menu et dans les écrans qui suivent.

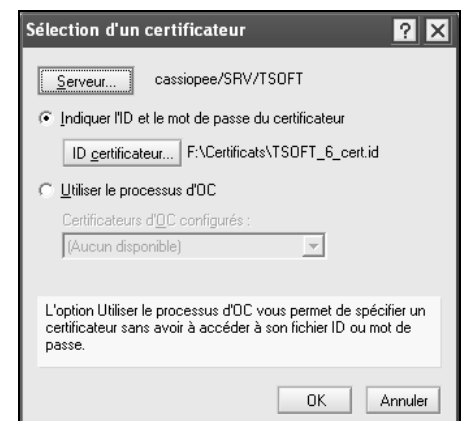

- Sélectionner *Indiquez l'ID et le mot de passe du certificateur*
- Cliquer (ID certificateur…) si le certificateur désigné n'est pas celui de l'organisation, puis cliquer (OK)
- Taper l'un des mots de passe du certificateur d'organisation s'il y a des mots de passe multiples

#### Ou

• Taper le mot de passe du certificateur d'organisation s'il n'y a pas de mots de passe multiples puis cliquer (OK)

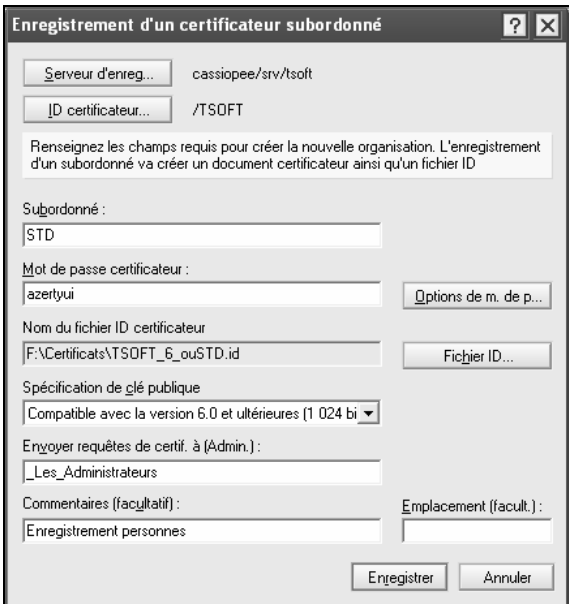

- Cliquer (Serveur d'enreg…) et sélectionner le serveur s'il y a lieu
- Cliquer (ID certificateur…) pour changer le certificateur d'organisation s'il y a lieu
- <Subordonné> : taper le nom de l'unité d'organisation sans barre oblique, par exemple *STD*
- <Mot de passe certificateur> : c'est le mot de passe d'accès au fichier ID du certificateur pour cette unité d'organisation
- Cliquer (Options de m. de p...)

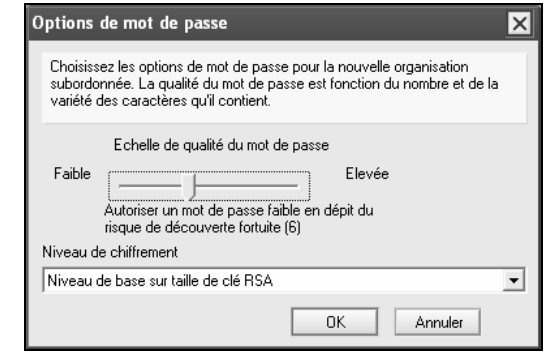

- <Echelle de qualité du mot de passe> : sélectionner une échelle élevée du fait qu'il s'agit d'un fichier ID de certificat, compatible avec le mot de passe retenu
- <Niveau de chiffrement> : sélectionner *Niveau de base sur taille de clé RSA*
- <Nom du fichier ID certificateur> : cliquer (Fichier ID...) et sélectionner le dossier partagé des ID certificateurs, par exemple *F:\Certificats*, puis taper un nom pour le fichier ID à créer, s'il y a lieu
- <Spécification de clé publique> : sélectionner – *Compatible avec la version 6.0 et ultérieure (1024 bits)* s'il n'y a pas de clients Notes 5.x, 4.x

– *Compatible avec toutes les versions (630 bits)* s'il y a des clients Notes en version inférieure à 6.x

- <Envoyer requêtes de certif. à (Admin.) > : taper le nom du groupe des administrateurs du domaine, par exemple *\_Les\_Administrateurs*
- <Type de sécurité> : sélectionner *Internationale*
- Cliquer (Enregistrer), puis (OK)

# **Informations de restauration**

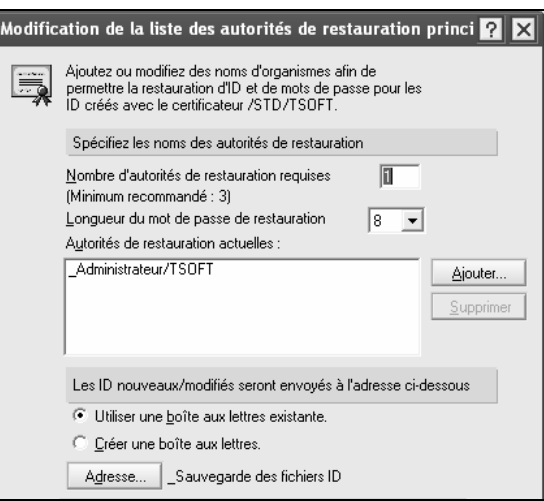

Il faut maintenant ajouter des autorités de restauration et associer une base de sauvegarde des fichiers d'ID au certificateur créé  $\&\boxtimes$  Activation de la sauvegarde et restauration des fichiers ID.

### **Mots de passe multiples**

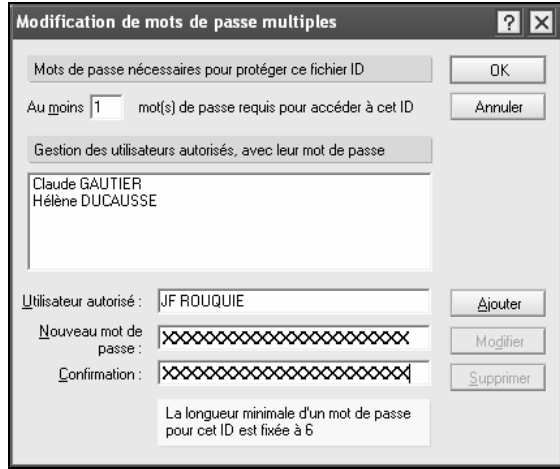

Il faut également donner des mots de passe multiples au certificateur créé <sup>®</sup>Module Sécuriser le serveur. Mots de passe multiples.

# **Trace des certificateurs dans l'Annuaire Domino**

Les noms de l'organisation et des unités d'organisation sont enregistrés dans l'Annuaire Domino du domaine.

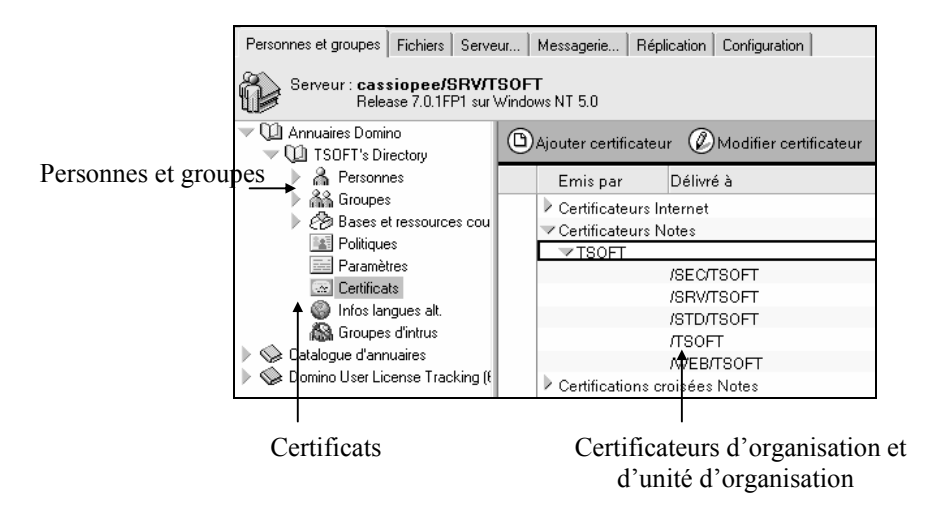

Les opérations de création sont enregistrées dans la base Certification Log.

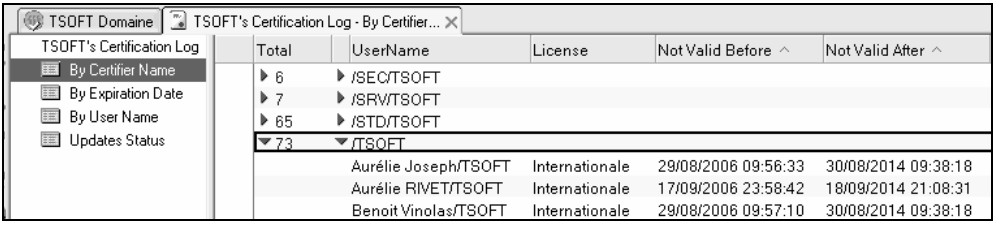

# Ajout de langues nationales à un certificateur

Une organisation internationale peut vouloir que le nom des utilisateurs soit écrit d'une part, en langue internationale – ASCII, sans lettres accentuées ni caractères nationaux – et d'autre part, dans la langue nationale. Les certificateurs de l'organisation et des unités d'organisation doivent être configurés pour cela par recertification. Le certificateur d'organisation doit contenir toutes les langues nationales supportées. Un certificateur d'unité d'organisation contient tout ou partie des langues nationales supportées.

# **Recertification du certificateur d'organisation**

- Aller dans Domino Administrator
- Cliquer sur l'onglet (Configuration), puis (Certification)
- Cliquer *Certifier*…

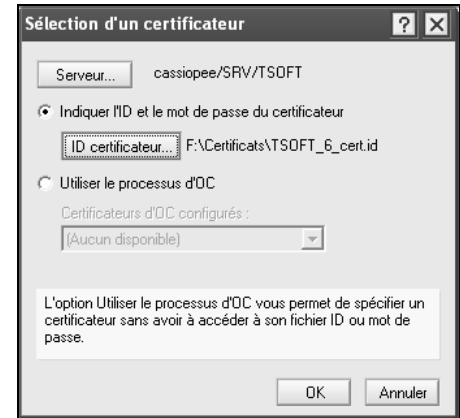

• Sélectionner le certificateur de l'organisation, ici *TSOFT\_6\_cert.id*

Le nom du fichier ID du certificateur peut être renommé à volonté pourvu qu'il conserve une extension .ID.

- Cliquer (OK)
- Taper l'un des mots de passe du certificateur d'organisation s'il y a des mots de passe multiples

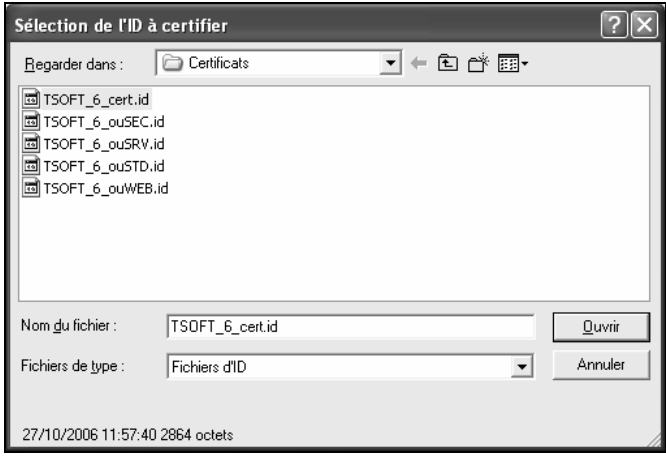

• Sélectionner le fichier ID du certificateur d'organisation à nouveau, ici *TSOFT\_6\_cert.id*

• Taper à nouveau le mot de passe du certificateur d'organisation

#### **Remarque**

Le certificateur d'organisation est recertifié avec le certificateur d'organisation : il n'y a personne "au-dessus". Le cert.id a un caractère mythologique : il s'engendre luimême et s'accepte pareillement.

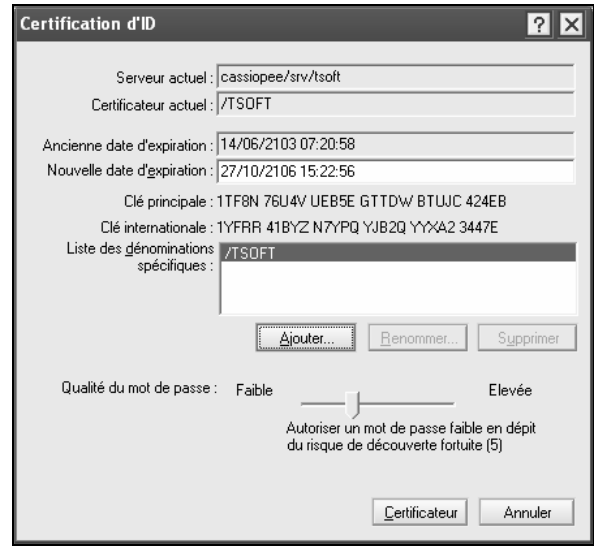

- <Certificateur actuel> : vérifier qu'il s'agit bien du certificateur d'organisation
- Cliquer (Ajouter)

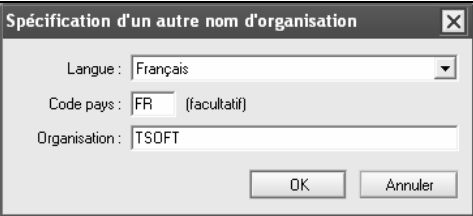

- <Langue> : sélectionner une langue supportée dans l'organisation
- <Code pays> : taper le code du pays correspondant
- <Désignation> : laisser le nom de l'organisation en langue internationale

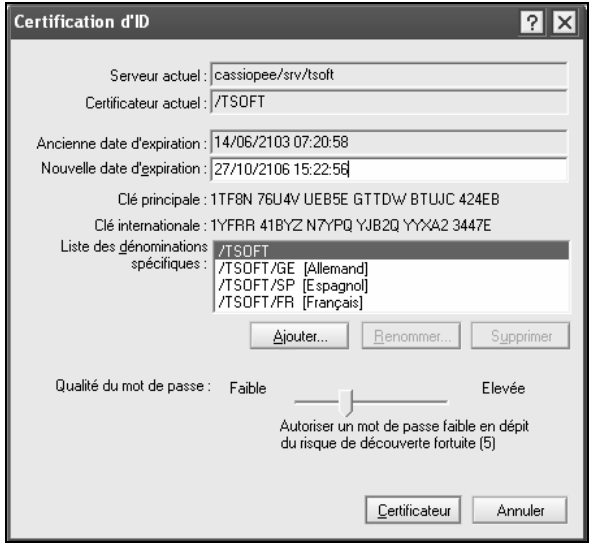

Les dénominations dans chaque langue supportée apparaissent au fur et à mesure.

#### **Remarque**

Le nom de l'organisation est associé à une langue et ne peut être utilisé deux fois avec deux langues différentes. Il est possible de jouer avec le code pays pour conserver le même nom d'organisation en langue internationale. Le nom de l'organisation sans le code pays sert aux noms en format international, c'est-à-dire lisible et affichable partout dans le monde.

• Cliquer (Certifier)

# **Recertification d'un certificateur d'unité d'organisation**

Le certificateur d'unité d'organisation est recertifié avec le certificateur d'organisation qui a servi à le créer. Dans une organisation hiérarchique à plusieurs niveaux, un certificateur d'unité d'organisation peut être créé à partir d'un certificateur d'unité d'organisation père. C'est ce dernier qui sert alors à la recertification.

• Cliquer sur l'onglet (Configuration), puis (Outils), puis (Certification) puis *Certifier…*

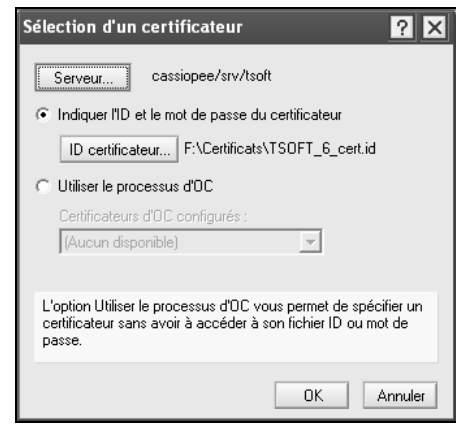

- Sélectionner le certificateur d'organisation, ici *TSOFT\_6\_certi.id*
- Cliquer (OK)
- Taper le (ou les) mot(s) de passe d'accès au certificateur d'organisation
- Sélectionner le certificateur d'unité d'organisation à certifier
- Cliquer (Ouvrir)
- Taper le (ou les) mot(s) de passe d'accès au certificateur d'unité d'organisation

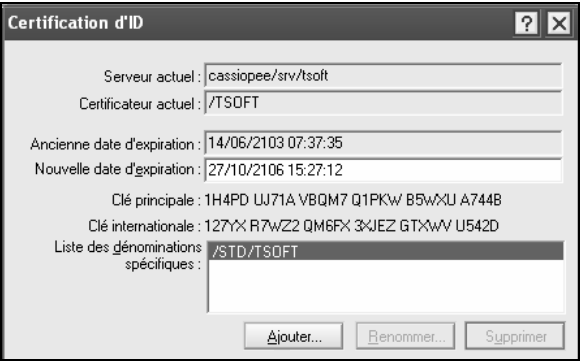

- <Certificateur actuel> : vérifier que c'est le nom du certificateur d'organisation
- <Liste des dénominations spécifiques > : vérifier que le nom du certificateur d'unité d'organisation est affiché

• Cliquer (Ajouter)

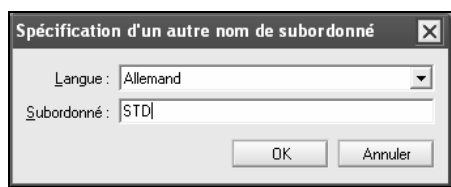

- <Langue> : sélectionner une langue supportée dans l'organisation et enregistrée dans le certificateur d'organisation
- <Subordonné> : taper le nom de l'unité d'organisation dans la langue internationale si possible ou dans la langue nationale si nécessaire
- Cliquer (OK), puis répéter l'opération autant de fois qu'il y a de langues supportées

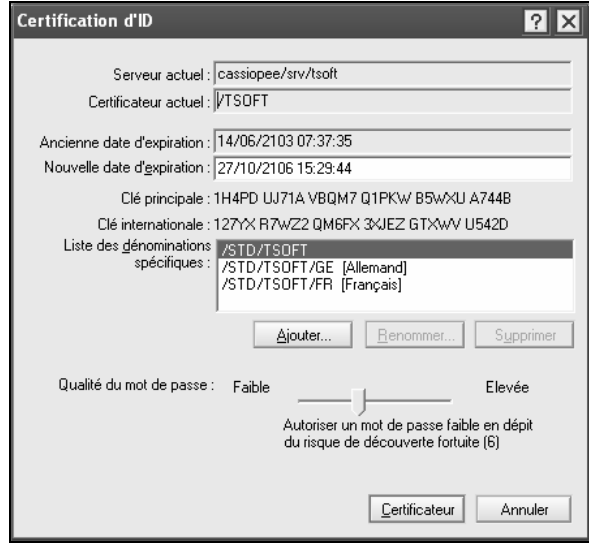

- Cliquer (Certificateur)
- Sauvegarder le dossier partagé des fichiers ID

### **Nom d'utilisateur en langue nationale**

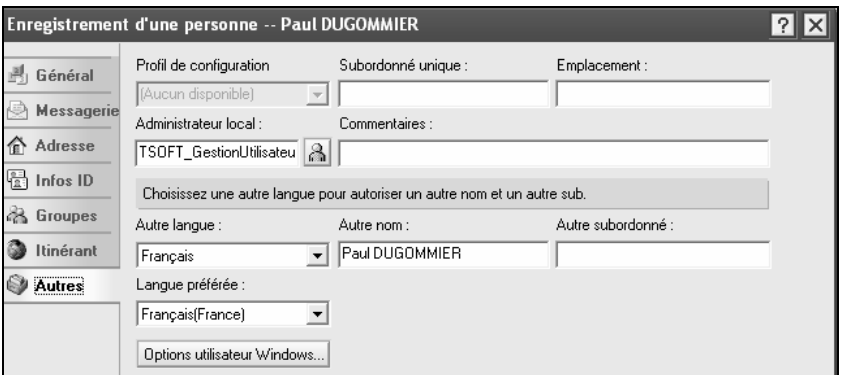

• <Autre langue> : sélectionner une langue nationale puis taper le nom de l'utilisateur dans cette langue dans le champ <Autre nom>

L'utilisateur apparaît dans les dialogues de choix de nom depuis l'annuaire sous la forme NOM, prénom et Prénom NOM (Autre nom).

# Logiciel sur serveur de fichiers

- Ouvrir une invite de commandes
- Ouvrir le dossier contenant la distribution du logiciel, puis taper la commande

```
> G:\Notes Client 7.0.1\setup /A
```
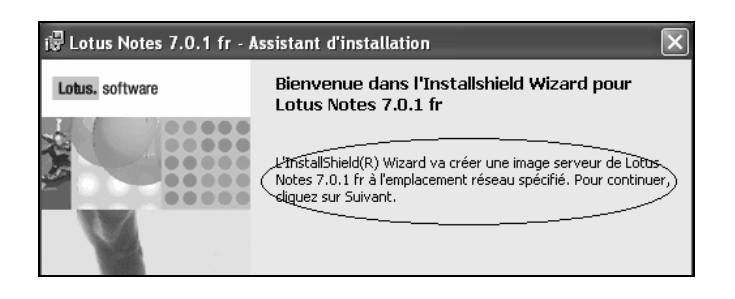

• Vérifier l'annonce de l'assistant, puis cliquer (Suivant >)

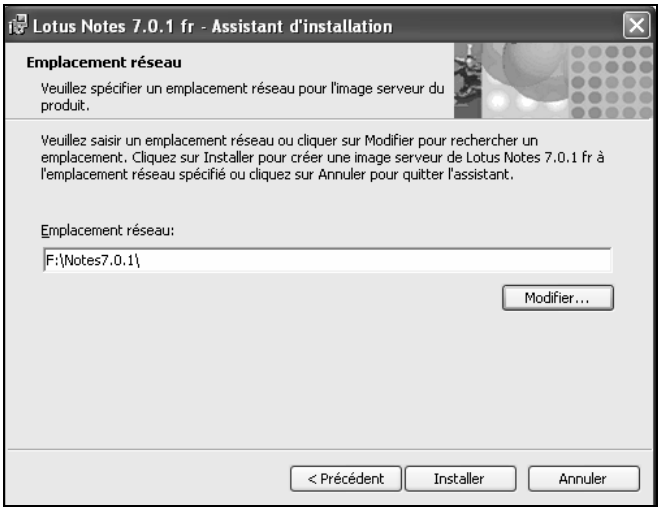

- <Emplacement réseau> : cliquer (Modifier…) et sélectionner le répertoire sur le serveur de fichiers où sera enregistré le logiciel, ici *F:\ Notes7.0.1*
- Cliquer (Installer), puis (Terminer)

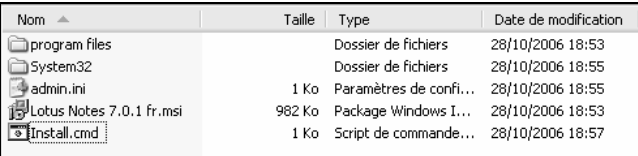

Une arborescence de fichiers est créée. Dans la racine, ici *F:\ Notes7.0.1*, se trouve un fichier d'extension .msi, ici *Lotus Notes 7.0.1 fr.msi*, qui sert à la configuration des postes clients.

• Créer un fichier .CMD ou .BAT dans le dossier avec la ligne de commande

msiexec /I "Lotus Notes 7.0.1 fr.msi"

Le nom du fichier .msi doit être mis entre apostrophes s'il contient des espaces.

L'exécution du fichier .CMD ou .BAT démarre le chargement réduit du logiciel sur le poste.

Le poste se configure ensuite comme un poste standard.

# InstallShield Tuner : personnaliser l'installation

InstallShield Tuner est une interface graphique fournie par IBM Lotus sans support. Ce logiciel est spécifiquement conçu pour modifier la distribution de Lotus Notes. C'est une alternative à l'interface de Microsoft Windows Installer ©. Le paquetage modifié sera toujours installé depuis Windows Installer © et devra donc en respecter les normes.

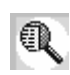

IBM Redpaper. REDP3693.

Distributing Notes Clients Automatically.

# **Installation de InstallShield Tuner**

Le logiciel est disponible :

- Sur le CD de distribution de Lotus Notes, dans le dossier Apps\InstallShield Tuner for Lotus Notes. Cliquer setup.exe
- Sur le Web dans la zone de téléchargement de Passport Advantage. Attention, il faut sélectionner la version de InstallShield Tunerr qui correspond à la version 7.x de Lotus Notes.
- Installer InstallShield Tuner sur un poste ayant des accès en écriture sur le serveur de fichiers où se trouve le logiciel Lotus Notes
- Copier le CD de distribution de Lotus Notes sur serveur de fichier disque ou décompresser le fichier téléchargé

# **Créer une nouvelle transformation**

Le scénario proposé a pour but de montrer où se trouvent les options utilisées lors du chargement du logiciel. Toutes les fonctions ne sont pas passées en revue.

- Lancer InstallShield Tuner
- Sélectionner le fichier *LotusNotes.itw* qui est sur l'image disque du CD de distribution de Lotus Notes

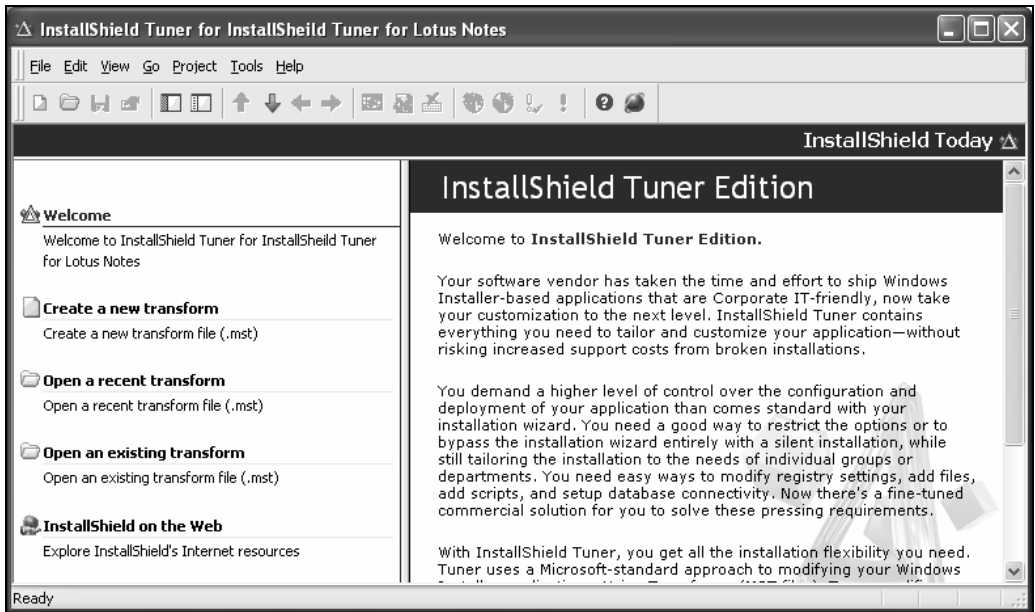

• Cliquer *Create a new transform*

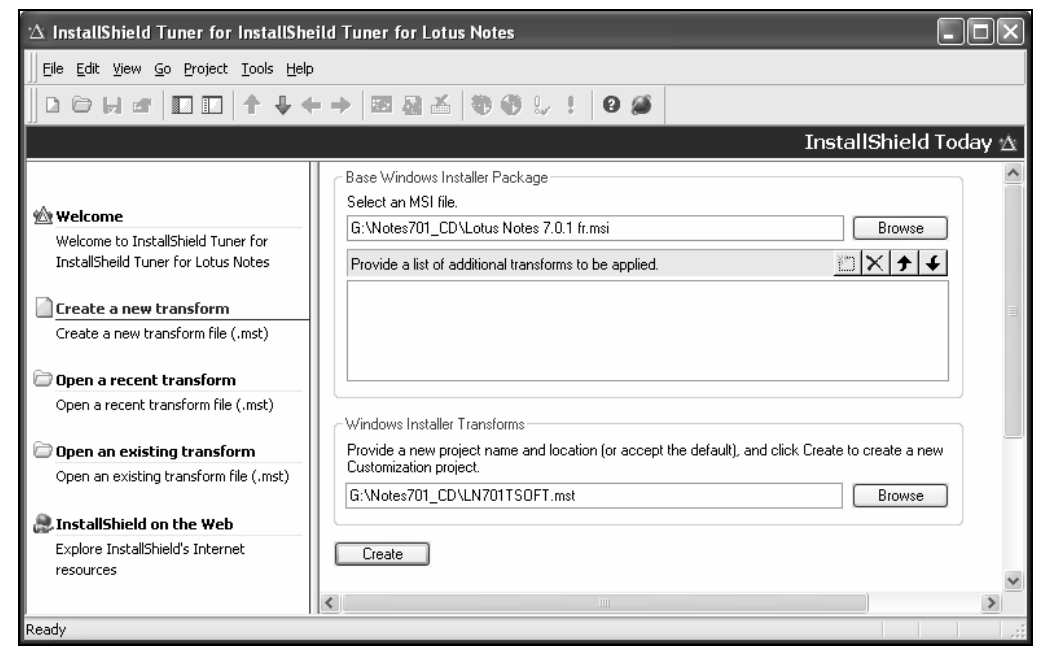

- <Select an MSI file> : cliquer (Browse) et sélectionner le fichier *Lotus Notes 7.0.1 fr.msi* dans le dossier contenant le logiciel, ici *G:\Notes701\_CD\*. La version de Lotus Notes est 7.0.1 dans le scénario
- $\leq$ Provide a new project name and location...  $\geq$  : il s'agit du nom du fichier contenant les réponses aux questions et des valeurs d'attributs invisibles à l'installation. La valeur proposée par défaut est *Lotus Notes 7.0.1 fr.mst*. Taper un autre nom, ici *LN701TSOFT.mst*, pour conserver le fichier de réponse par défaut
- Cliquer (Create)

# **Modification du paquetage Lotus Notes**

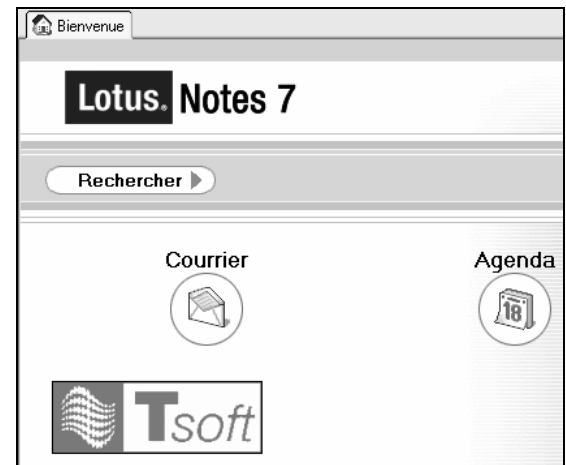

Le thème proposé ici le remplacement du modèle BOOKMARK.NTF par un modèle modifié qui affichera le logo de l'entreprise avec un lien vers le site web comme indiqué sur la figure.

- Modifier le modèle standard est modifié avec Domino Designer
- Copier le modèle modifié sur serveur de fichier, *G:\Notes7.0.1\_Modeles NTF* dans notre exemple

Depuis InstallShield Tuner :

• Ouvrir System configuration dans le panneau de navigation

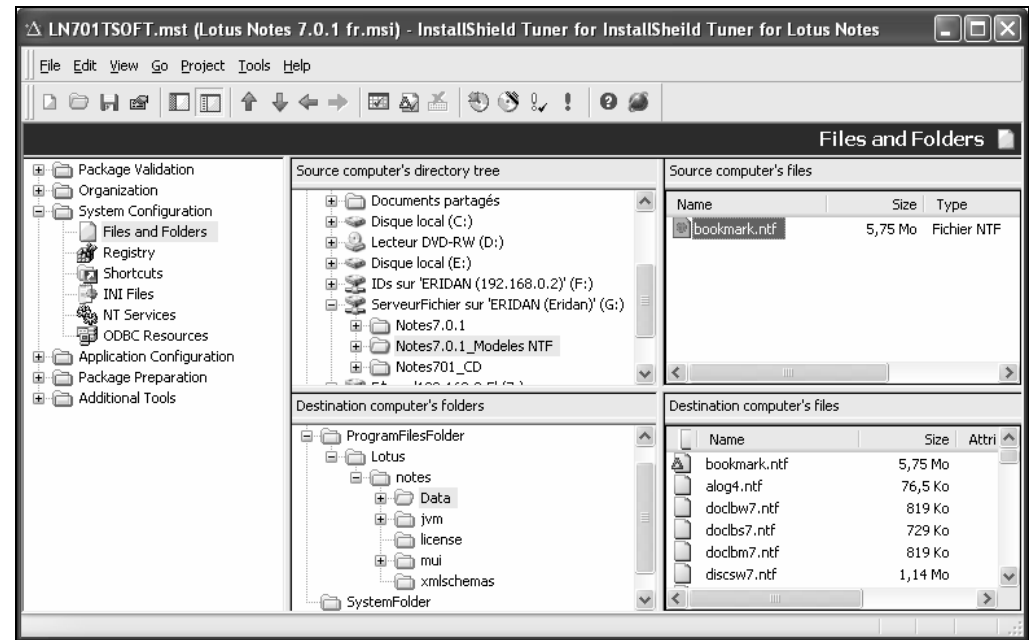

- Cliquer Files and Folders
- <Source computer's directory tree> : naviguer vers le dossier *G:\Notes7.0.1\_Modeles NTF* contenant le modèle modifié
- <Destination computer's folders> : naviguer vers le dossier Lotus\notes\Data dans ProgramFilesFolder.

Les fichiers contenus dans le paquetage s'affichent dans le panneau Destination computer's files.

- Glisser le fichier bookmark.ntf de Source computer's files vers Destination computer's files
- Noter que le fichier bookmark.ntf apparaît alors avec une icône signalant qu'il est modifié
- Commande File/Save...

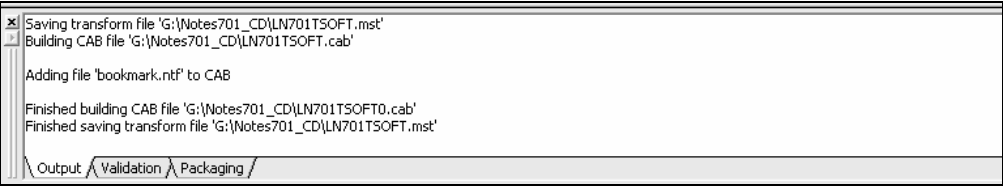

Un message rend compte de la création d'un fichier LN701TSOFT0.cab qui contient le fichier bookmark.ntf modifié et de la modification du fichier LN701TSOFT.mst qui contient un lien vers ce nouveau fichier .cab.

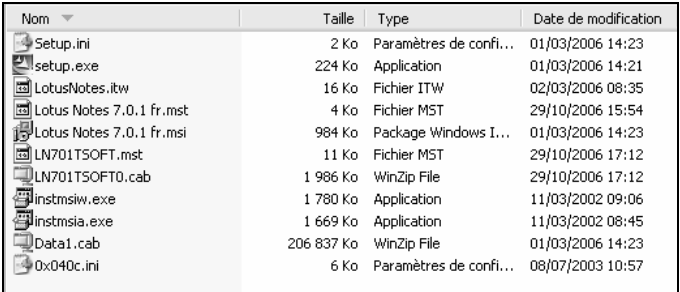

Les fichiers créés – LN701TSOFT.mst et LN701TSOFT0.cab – sont également visibles dans le dossier partagé qui contient la distribution du logiciel, ici G:\Notes701\_CD

# **Choix des fonctions installées**

Les fichiers modems ne doivent pas être installés. La fonction d'ouverture de session unique doit être installée (mot de passe commun Lotus Notes et Windows).

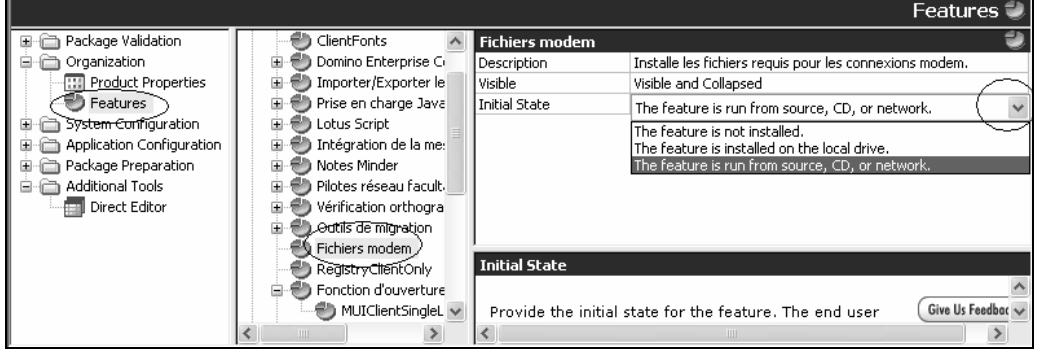

- Cliquer *Organization* puis *Features* dans le panneau de navigation de gauche
- Cliquer *Fichiers modem*
- <Initial State> : double clic dans la zone puis sélectionner *The feature is not installed*

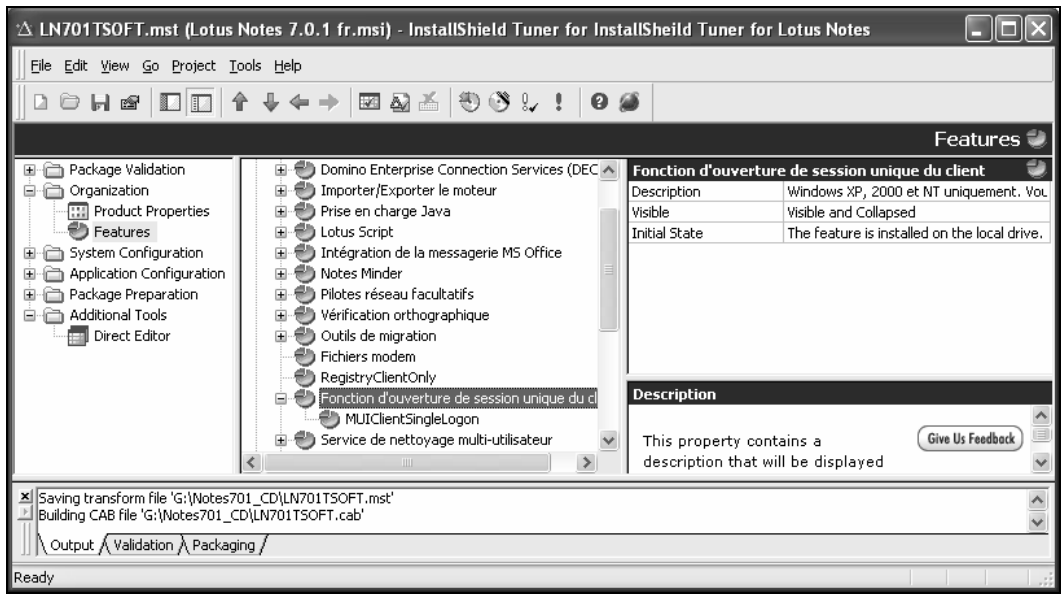

• Activer l'option *Fonction d'ouverture de session unique du client* en sélectionnant *The feature is installed on the local drive*

#### **Valeurs par défaut**

Les dossiers de destination du logiciel et des données peuvent être modifiés, ainsi que le nom de la société sous lequel est enregistré le logiciel. L'acceptation des termes du contrat de licence peut être mis à Yes en remplacement de la valeur No par défaut.

- Cliquer Application Configuration, puis Setup properties dans le panneau de navigation
- <DATADIR> : double-clic dans la zone Value de cette propriété, puis taper la valeur voulue, *D:\Lotus\Notes\Data* dans l'exemple
- <PROGDIR> : double-clic dans la zone Value de cette propriété, puis taper la valeur voulue, *C:\Programe Files\Lotus\Notes* dans l'exemple
- <COMPANYNAME> : double-clic dans la zone Value de cette propriété, puis taper le nom de l'entreprise
- <AgreeToLicence> : sélectionner ou taper *Yes*

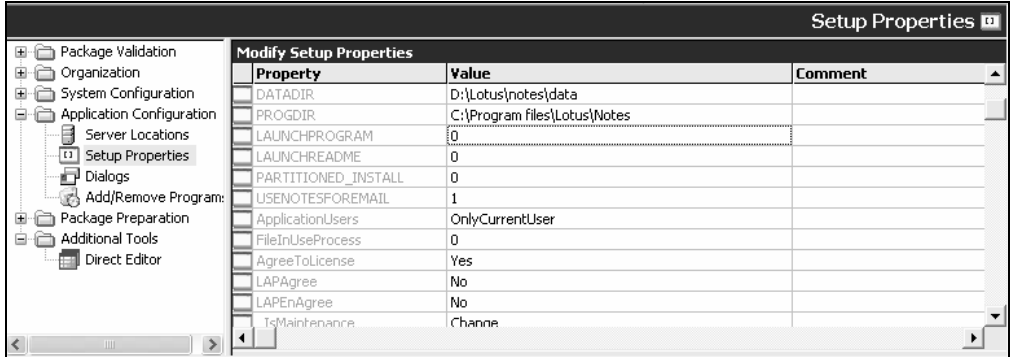

• Enregistrer et fermer

Se reporter à la documentation citée en référence – RedPaper REDP3693 – pour les détails opératoires approfondis ainsi qu'aux notes techniques – technotes – de la base de connaissance IBM Lotus.

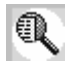

1175589: How to Customize a Bookmark.ntf to Launch the Workspace and Add that Customized Template to a Notes 6.x Client Install,

1180920: How to Enable Client Single Logon Feature Using an MST During a Silent Install,

1163156: Can a .MST File That Was Created for a Specific Version of Notes Be Used In a Future Release?

1205546: How to Install Notes via Transform File without Shortcuts or Desktop Icons,

1210650: How To Disable Notes Instant Messaging During Install or Upgrade of the Notes Client.

### **Tester le paquetage**

• Créer un fichier .CMD, par exemple *LN701TSOFT.CMD*

```
setup /v"TRANSFORMS=G:\Notes701 CD\LN701TSOFT.mst"
```
Setup appelle msiexec avec les paramètres qui suivent /v

Ou

msiexec /I "G:\Notes701\_CD\Lotus Notes 7.0.1 fr.msi" TRANSFORMS=" G:\Notes701\_CD\LN701TSOFT.mst"

- msiexec est l'installateur Windows,
- Le premier paramètre est le chemin complet d'accès au fichier msi depuis un poste à installer,
- Le second paramètre est le chemin complet d'accès au fichier de transformation mst qui contient les valeurs modifiées précédemment.

Il ressort clairement de cet exemple qu'il est possible de créer plusieurs paquetages destinés à différents contextes. Par ailleurs, même si le paquetage est prévu pour une installation silencieuse, il faut vérifier le comportement du fichier de réponses dans différentes situations pour vérifier que l'on arrive bien au résultat voulu.

# Installation silencieuse

 $\mathbb{Q}$ 

L'installation standard de Lotus Notes se fait avec Windows Installer sur Windows 2000, Windows XP : setup appelle Windows Installer, ou encore le double clic sur le fichier *Lotus Notes 7.0.1 fr.msi* a pour effet de lancer directement Windows Installer.

Des paramètres d'exécution modifient le comportement de Windows Installer:

- Fichier de réponse .mst comme cela a été démontré précédemment,
- Attributs remplaçant les valeurs par défaut : nom de la société, acceptation des conditions de licence…,
- Paramètres de choix de l'interface utilisateur pendant le chargement : aucun, minimum, complet.

Des informations sont disponibles sur le site de Microsoft à la page :

http://msdn.microsoft.com/library/default.asp?url=/library/enus/msi/setup/command\_line\_options.asp.

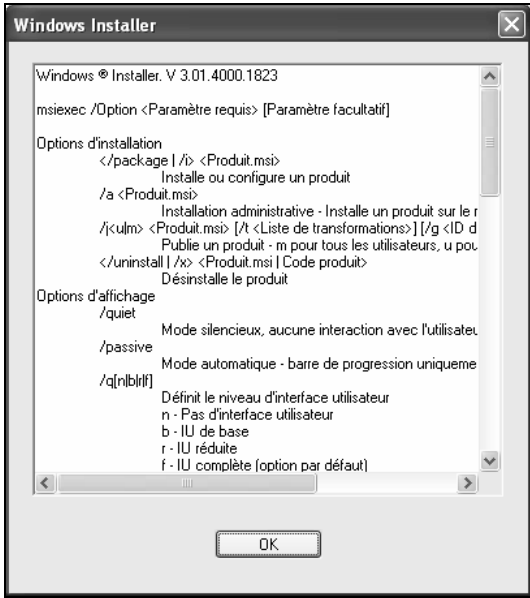

Un simple appel de msiexec sans paramètres affiche la liste des paramètres et commutateurs supportés.

Pour créer une installation silencieuse à partir du paquetage personnalisé précédent :

• Créer un fichier .CMD ou .BAT dans le dossier partagé, ici *G:\Notes701\_CD*, par exemple *LN701TSOFTAuto.CMD* avec la ligne de commande

setup /v"TRANSFORMS=G:\Notes701 CD\LN701TSOFT.mst /qn+"

Ou

```
msiexec /I "G:\Notes701_CD\Lotus Notes 7.0.1 fr.msi" 
TRANSFORMS=" G:\Notes701_CD\LN701TSOFT.mst" /qn+
```
 $-$  /qn+ n'affiche pas de dialogue, en dehors de celui de bonne fin,

- /qb+ affiche une barre de progression et le dialogue de bonne fin,
- /qn n'affiche aucun dialogue, /qb affiche seulement la barre de progression.

Sur un poste client :

- Ouvrir une session Windows avec un profil administrateur local ou du domaine
- Ouvrir une fenêtre de commande puis lancer G:\Notes701\_CD\LN701TSOFTAuto.CMD

# Lotus Notes SmartUpgrade

Les étapes de mise en place sont entièrement déroulées sans entrer dans la personnalisation complète. Le scénario est celui d'une mise à niveau de Lotus Notes 6.5.5 Français vers la 7.02 Français.

# **Création de la base Smart Upgrade**

La base est créée une fois pour toutes à partir du modèle.

• Commande *Fichier/Base de documents/Créer…*

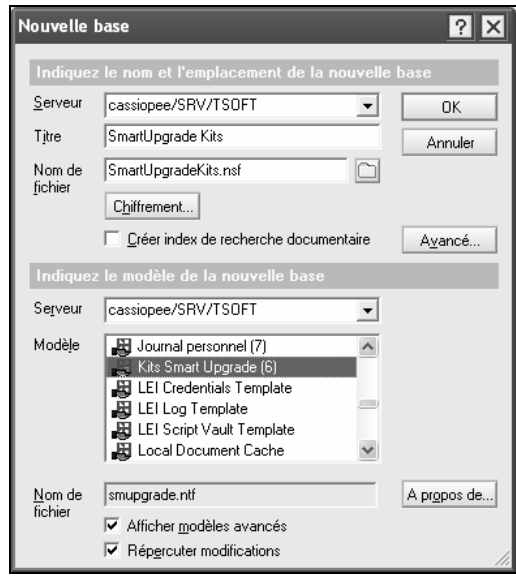

• Créer la base d'après le modèle Kit Smart Upgrade smupgrade.ntf

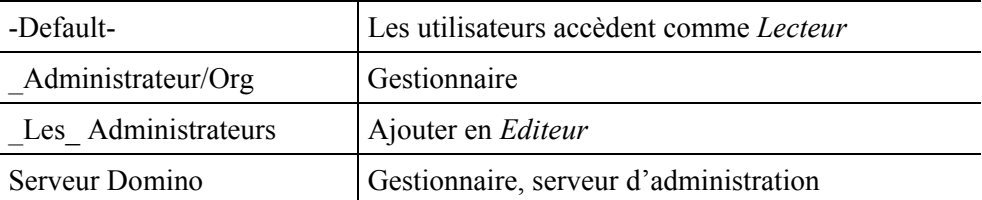

• Régler la LCA pour que les utilisateurs puissent accéder la base en lecture

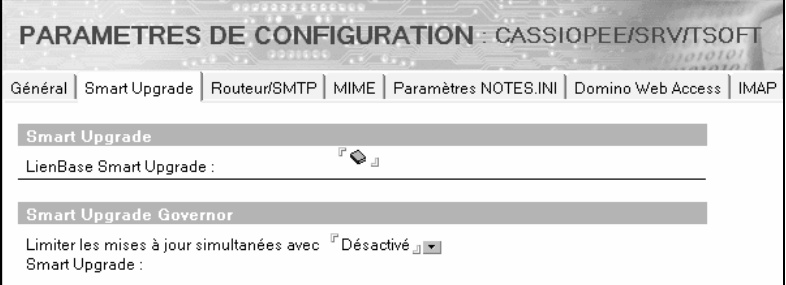

- Ouvrir la base SmartUpgrade Kits, puis commande *Edition/Copier comme lien/Lien base*
- Ouvrir le document de configuration du serveur sur lequel réside la base
- Cliquer l'onglet (Smart Upgrade)
- <LienBase Smart Upgrade> : cliquer ce champ puis commande *Edition/Coller*

# **Création de la base Smart Upgrade Report**

La base est créée une fois pour toutes à partir du modèle.

• Commande *Fichier/Base de documents/Créer…*

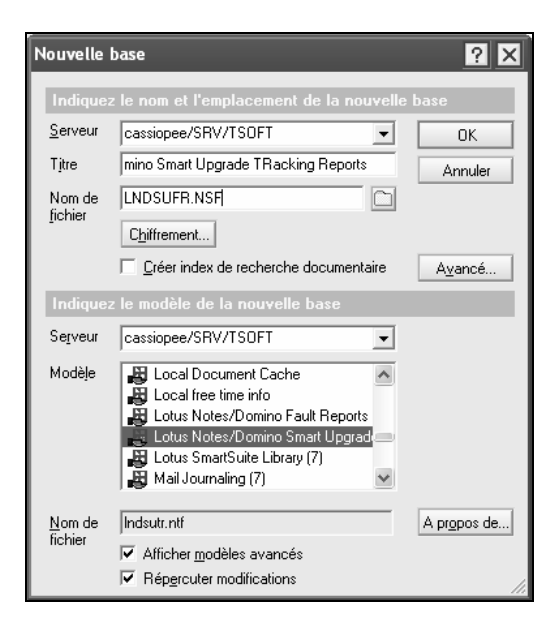

• Créer la base d'après le modèle Lotus Notes/Domino Smart Upgrade Tracking Reports lndsutr.nsf

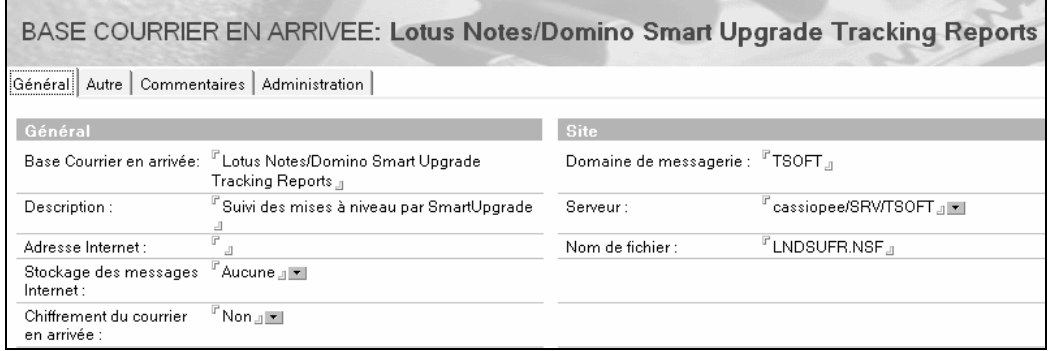

• Créer un document Base courrier en arrivée dans l'annuaire

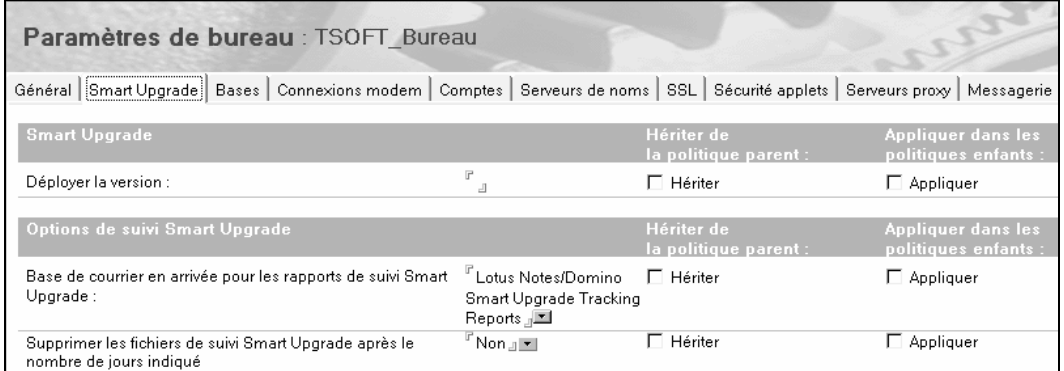

• Ajouter le nom de la base dans un document de paramètres Bureau rattaché à une politique applicable aux utilisateurs dont le poste doit être mis à jour

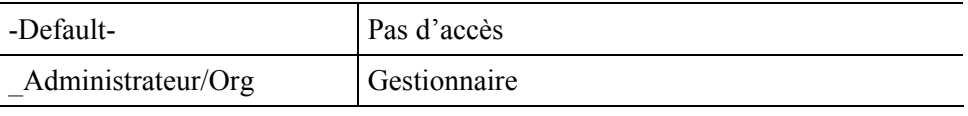

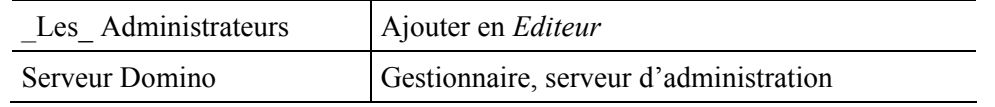

• Régler la LCA de la base pour que les administrateurs seuls y aient accès

# **Planification d'une mise à jour**

La version actuelle du logiciel Lotus Notes des postes clients est affichée par la commande *?/A propos de Notes…*.

Release 6.5.5 CCH5 September 01, 2006 L-GHUS-6BCKPC

Release 7.0.1 January 17, 2006 L-GHUS-6ENK79

Des postes en 6.5.5 passent en 7.0.2 en utilisant la version complète de la 7.0.2. Des postes en 7.0.1 passent en 7.0.2 en utilisant une mise à jour incrémentale (Upgrade Kit). Le scénario est celui de la mise à niveau des postes en version 6.5.5 vers la 7.0.2.

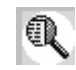

RedBook Understanding Lotus Notes Smart Upgrade REDP4180. Vérifier les particularités liées aux différentes versions de Lotus Notes 6.5.x, 6.0.x, 7.0.x.

# **Téléchargement d'une mise à jour incrémentale**

IBM Lotus Notes Client Upgrade Kit 7.0 to 7.0.1 Windows 2000 and XP French C89R6FR.exe (170 MB)

IBM Lotus Notes, Designer and Admin Client Upgrade Kit 7.0 to 7.0.1 Windows 2000 and XP French

C89R7FR.exe (175 MB)

IBM Lotus Notes Client Patch Kit 7.0 to 7.0.1 Windows 2000 and XP French C89R8FR.exe (55 MB)

IBM Lotus Notes, Designer and Admin Patch Kit 7.0 to 7.0.1 Windows 2000 and XP French

C89R9FR.exe (43 MB)

• Télécharger les mises à jour incrémentales depuis http://www.lotus.com/ldd/smartupgrade

Le tableau ci-dessus extrait de la zone liste les mises à jour incrémentales disponibles pour passer de 7.0 en 7.0.1 version française.

• Décompresser le kit de mise à jour/la nouvelle version sur un dossier partagé sur serveur de fichiers

#### **Paquetage de déploiement avec droits d'administrateur**

L'exécutable Setup.exe du package standard demande des droits d'administrateur sur le poste client. Le rôle de l'utilitaire Run As Admin est d'encapsuler un identifiant d'administrateur avec son mot de passe qui sera utilisé seulement pendant l'exécution de Setup.exe.

- Télécharger SUSetRunAsWizard.zip depuis http://www.ibm.com/support/us/ en entrant le nom du fichier dans la zone de recherche
- Lire la technote 1247849 qui accompagne le logiciel
- Décompresser le fichier et lancer SUSetRunAsWizard.exe
- Cliquer (Suivant>)

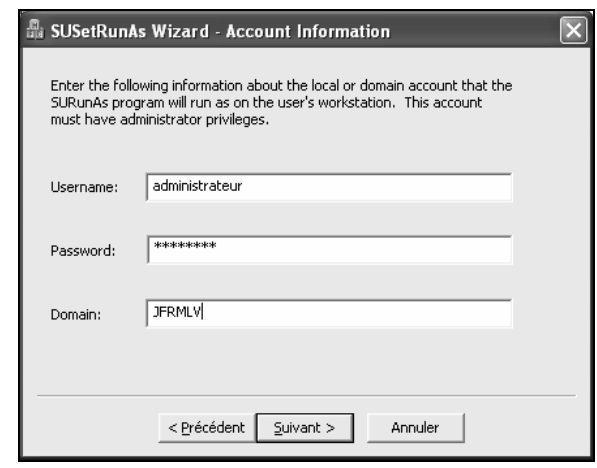

- <Username><Password> : entrer l'identifiant et le mot de passe de l'administrateur Windows utilisé. IBM Lotus recommande de créer un identifiant spécifique qui est supprimé à l'issue de l'opération de déploiement. Ces deux informations sont chiffrées dans le paquetage créé
- <Domain> : taper le nom du domaine Windows ou le nom de la machine sur lequel s'exécutera la mise à jour (pour des tests)
- Cliquer (Suivant>)

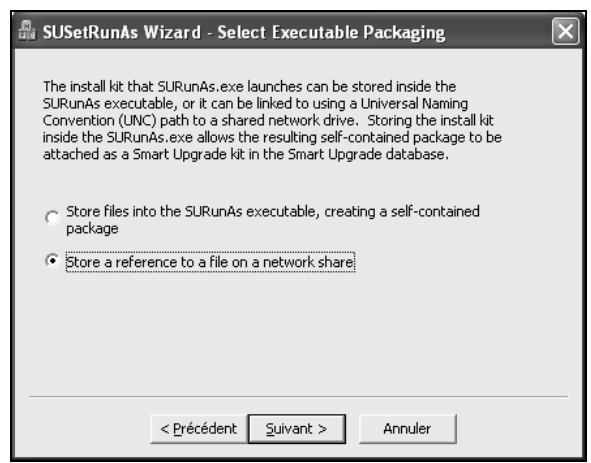

• Sélectionner

 $\odot$ Store files into SURunAs executable, creating a self-contained package pour créer un nouveau paquetage à partir du paquetage existant. Cette option est utile lorsque des Fix Packs doivent être appliqués sur les postes, ou lorsque la décompression du paquetage d'une nouvelle version est prévue sur le poste client,  $-\Theta$ Store a reference to a file on a network share pour créer un paquetage de déploiement de taille minimum. C'est la solution retenue dans le scénario

- Cliquer (Suivant>)
- <UNC Path to file to be executed> : taper l'UNC d'accès au fichier Setup.exe de la version à déployer depuis un poste à migrer, ici: \\192.168.0.2\ServeurFichier\Notes702\_CD\setup.exe
- Cliquer (Check UNC Path) pour vérifier la syntaxe de l'UNC et la disponibilité de la ressource

#### **Remarque**

L'accès à la ressource réseau ne doit pas exiger la saisie d'un mot de passe : tous les utilisateurs concernés doivent pouvoir accéder à cette UNC avec leur identité.

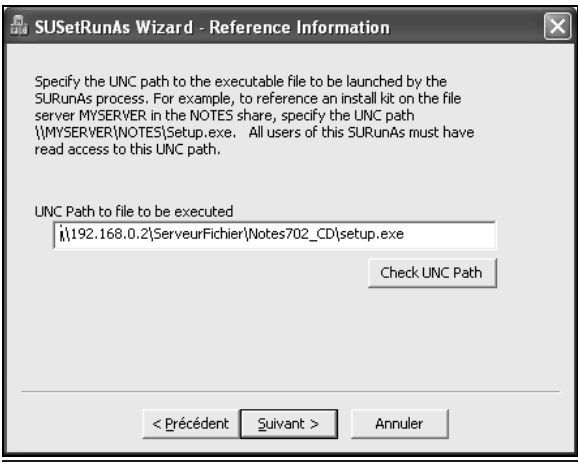

• Cliquer (Suivant>)

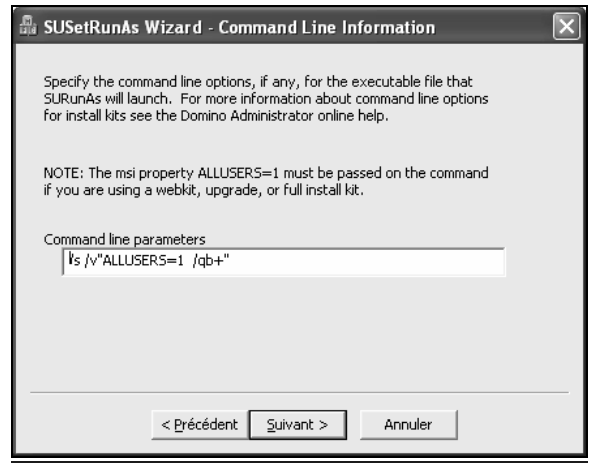

• <Command line parameters> : taper les commandes à passer à Setup.exe et à msiexec, ici :

/s /v"ALLUSERS=1 /qb+"

La syntaxe utilisée ici a déjà été décrite dans ce module  $\&\boxtimes$  InstallShiled Tuner Personnalisation de l'installation et  $\&\boxtimes$  Installation silencieuse.

```
Si un fichier de transformation devait être utilisé, la commande serait du type: 
/s /v"TRANSFORMS=\\192.168.0.2\Notes701_CD\LN701TSOFT.mst 
ALLUSERS=1 /qb+"
```
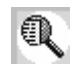

Technote 1247849. Using the 'Smart Upgrade Run As' feature to upgrade Notes Clients

• Cliquer (Suivant>)

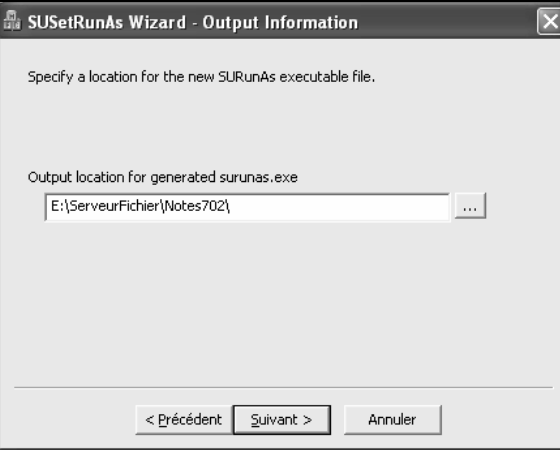

- <Output location for generated surunas.exe> : taper le nom d'un dossier de la station d'administration courante in utilisé pendant le déploiement
- Cliquer (Suivant>)

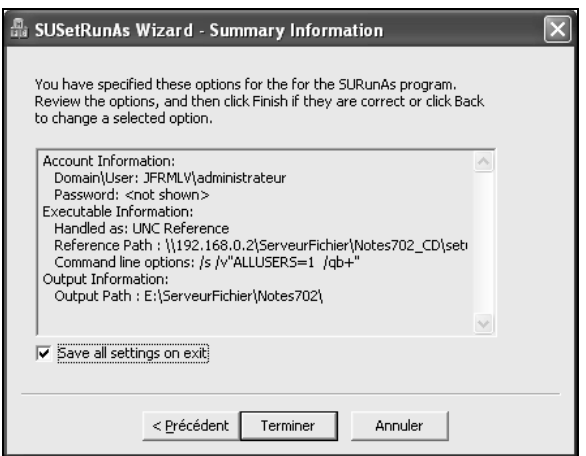

• Vérifier puis cliquer (Terminer)

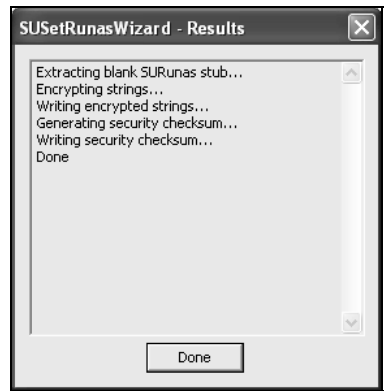

Le dialogue confirme que le paquetage généré est chiffré.

• Renommer le fichier SURunAs.exe généré, par exemple en LN702SURunAs.exe si cela concerne comme c'est le cas ici une mise à niveau vers la 7.0.2

# **Publication du paquetage avec droits d'administrateur**

Le paquetage de déploiement avec droit d'administrateur est installé dans Smart Upgrade Kit.

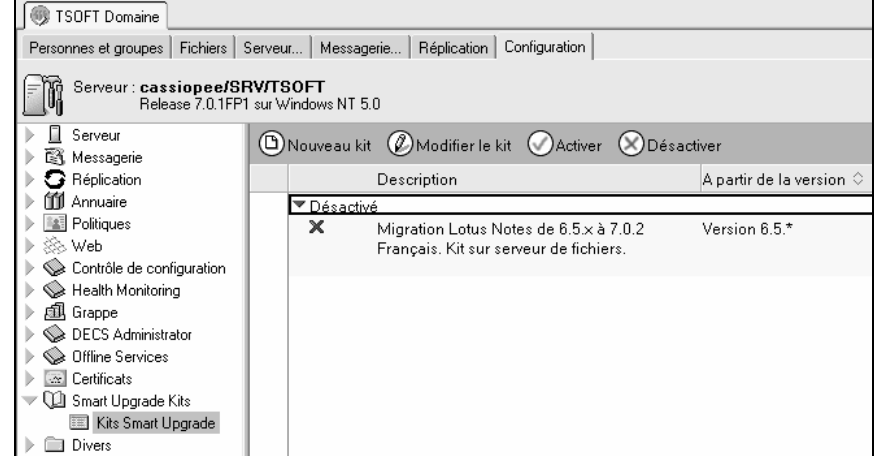

- Cliquer (Configuration), puis *SmartUpgrade Kits* le titre donné à la base –
- Cliquer la vue *Kits Smart Upgrade*

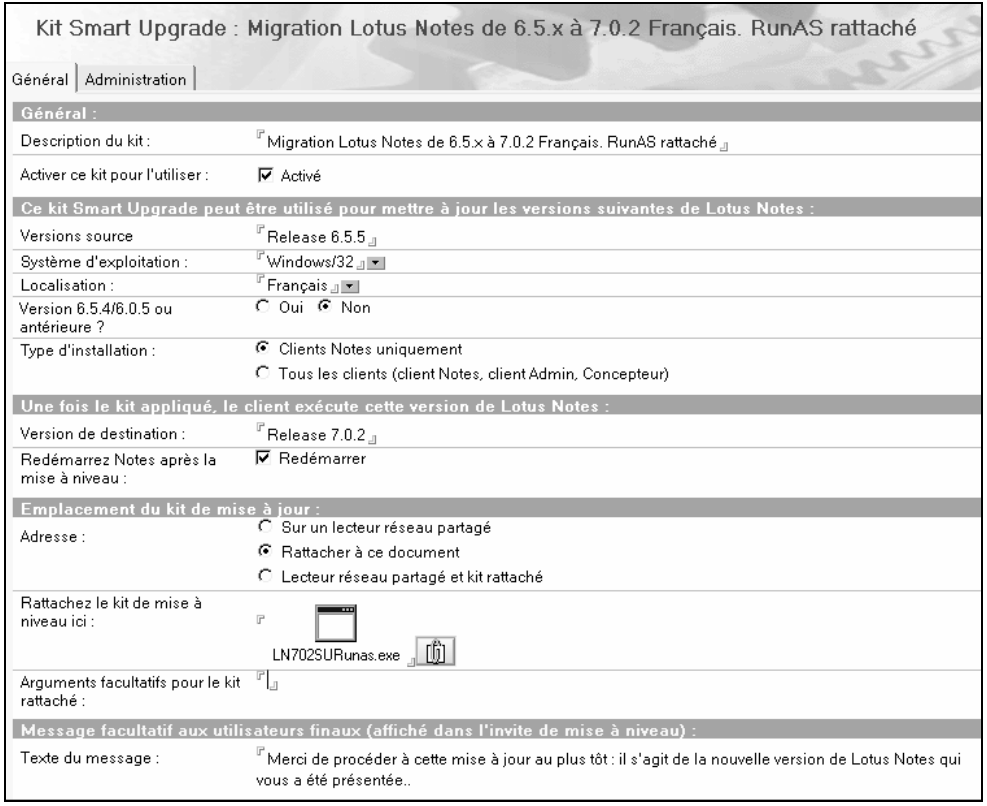

- Cliquer (Nouveau Kit)
- <Description du kit> : taper un texte permettant d'identifier le kit dans la base. Cette information n'est pas affichée à l'utilisateur
- <Activer ce kit pour l'utiliser> cocher ⌧*Activé* lorsque la saisie sera complète et après avoir effectué les tests
- <Version source> : taper exactement l'identification qui est affichée dans ?/A propos de Notes…, ici *Release 6.5.5*. On peut aussi utiliser un caractère joker \*, par exemple 6.5.x pour migrer de 6.5.0 à 6.5.5, Fix packs compris
- <Système d'exploitation> : sélectionner *Windows/32*. La version *Macintosh* n'existe pas pour toutes les versions de Lotus Notes
- <Localisation> : sélectionner la langue du logiciel source, ici *Français*
- <Version 6.5.4/6.0.5 ou antérieure> : SmartUpgrade ne reconnaît pas Lotus Domino Designer et Lotus Administrator dans ces versions et ne peut pas faire de contrôle. Sélectionner <sup>O</sup>Non ici car la version de départ est 6.5.5. Cette option est à envisager si le type d'installation concerne aussi des clients Lotus Domino Designer et Lotus Domino Administrator
- <Type d'installation> : sélectionner – ~*Clients Notes uniquement* pour une migration des postes utilisateur final, – ~*Tous les clients (clients Notes, client Admin, Concepteur)* s'il y a des populations importantes d'administrateur et de développeurs à migrer
- <Version de destination version> : taper le nom de la nouvelle version, ici **Release 7.0.2**. Il faut bien taper Release et non pas Version
- Cocher ⌧*Redémarrer Notes après la mise à niveau*

• <Adresse> : sélectionner

– *Rattacher à ce document* si le kit doit être inséré comme fichier rattaché. Cette méthode est retenue ici car le paquetage a une petite taille. Si le paquetage a une taille importante le temps pris par la mise à jour sera allongé,

– *Sur un lecteur réseau partagé* si le kit est sur serveur de fichiers. Cette méthode exige que l'utilisateur ait accès à un serveur de fichiers pendant la mise à jour au bénéfice d'une mise à jour rapide,

– *Lecteur réseau partagé et kit rattaché* est un panachage des deux solutions précédentes, le kit rattaché étant utilisé si le lecteur réseau ne peut être atteint. Solution intéressante pour les organisations ayant des sites dispersés.

Dans le cas présent, le paquetage de déploiement pointe en fait sur le Setup.exe qui est sur serveur de fichiers. Une variante est donnée dans le paragraphe suivant avec un paquetage n'utilisant pas la fonction *Run As Admin*.

- <Rattacher le kit de mise à niveau ici> : positionner le curseur à cet emplacement et cliquer sur e bouton puis naviguer vers le dossier qui contient l'exécutable généré précédemment, ici *LN702SURunAs.exe*
- <Arguments facultatifs pour le kit rattaché> : laisser cette zone vide. En effet, les paramètres passés à Setup.exe ont été spécifiés en créant le paquetage dans l'étape précédente
- <Texte du message> : taper un message qui apparaîtra aux utilisateurs avec le message standard
- Cliquer (Save & Close)

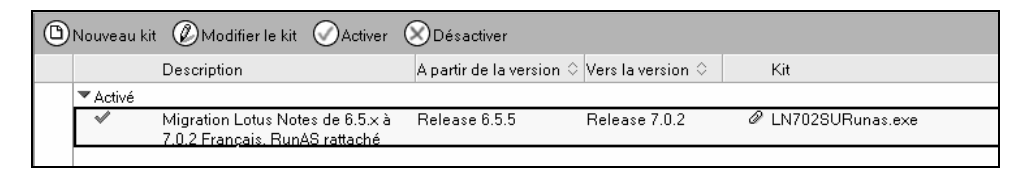

# **Publication d'un paquetage sans droit d'administrateur**

Un paquetage standard – tel qu'il est livré par IBM Lotus – est utilisable si les utilisateurs ont des droits d'administration Windows sur leur poste ou si des techniciens de déploiement disposant de droits d'administration locaux Windows doivent disposer d'une procédure automatique de mise à niveau.

Le document Kit est semblable au précédent. Seuls les champs qui diffèrent sont décrits ici.

- Cliquer (Nouveau Kit)
- <Adresse> : sélectionner  $\odot$ *Sur un lecteur réseau partagé* puisque le paquetage décompressé – image du CD de distribution – est sur serveur de fichiers
- <Chemin d'accès complet au kit de mise à niveau> : taper le chemin d'accès au fichier Setup.exe, ici:
	- \\192.168.0.2\ServeurFichier\Notes702\_CD\SETUP.exe
- <Arguments facultatifs pour le kit du lecteur réseau> : taper la commande passée à setup.exe, ici  $-a$  /s /v" /qb"

-a indique que tous les paramètres sont envoyés à Setup.exe, lequel enverra les paramètres qui suivent /v à msiexec.

Ces paramètres sont exactement ceux qui ont été inclus dans le paquetage avec droit d'administrateur à l'étape précédente.

Kit Smart Upgrade : Migration Lotus Notes de 6.5.x à 7.0.2 Français. Kit sur serveur de fichiers **DESACTIVE** Général Administration Général Description du kit  $^{\rm F}$  Migration Lotus Notes de 6.5.x à 7.0.2 Français. Kit sur serveur de fichiers.  $_{\rm d}$ Activer ce kit pour l'utiliser :  $\Box$  Activé Ce kit Smart Upgrade peut être utilisé pour mettre à jour les versions suivantes de Lotus Note Versions source  $\mathrm{F}$ Release 6.5.5  $_{\mathrm{H}}$ Versions source Felease 6.5.5<br>Système d'exploitation : FWindows/32<br>Localisation : FFrançais I  $\mathbb{F}$ Windows/32 $\mathbb{F}$ Version 6.5.4/6.0.5 ou antérieure ? C Oui C Non Type d'installation :<br>
Clients Notes uniquement<br>
Clients (client Notes, client Admin, Concepteur)<br>
Clients (client Notes, client Admin, Concepteur) Une fois le kit appliqué, le client exécute cette version de Lotus Notes : Version de destination :  $\overline{\phantom{a}}^{\mathbb{P}}$ Release 7.0. $\times$ Redémarrez Notes après la mise à M Redémarrer niveau Emplacement du kit de mise à jour :<br>Adresse : Adresse: C Rattacher à ce document O Lecteur réseau partagé et kit rattaché Chemin d'accès complet au kit de <sup>F</sup> \\192.168.0.2\ServeurFichier\Notes702\_CD\setup.exe <sub>J</sub> \ mise à niveau Arguments facultatifs pour le kit du F-a /s /v"/qb" a lecteur réseau

Une variante utilisant un fichier de transformation serait :

-a /s

/v"TRANSFORMS=\\192.168.0.2\ServeurFichier\Notes702\_CD\LN 702TSOFT.mst /qb+"

- /s : installation silencieuse,
- $-$  /v : arguments passés à msiexec. On reconnaît ici qu'un fichier de transformation .mst est utilisé et que l'installation est silencieuse avec seulement une barre de progression.

Si l'UNC pointe sur un exe à décompresser sur la station de travail, une chaîne d'arguments typique sera :

-s -a /s

/v"TRANSFORMS=\\192.168.0.2\ServeurFichier\Notes702\_CD\LN 702TSOFT.mst /qb+"

- -s : décompactage silencieux du kit sur la station,
- -a : envoi d'arguments à Lotus Notes Installer (setup.exe),
- /s : installation silencieuse,
- /v : arguments passés à msiexec.

#### **Préparer une politique de mise à niveau**

Il faut identifier les groupes de postes qui doivent être mis à niveau. Cette segmentation est rapprochée de celle qui correspond aux politiques subordonnées à l'organisation et aux politiques explicites existantes : la mise à niveau se fait-elle globalement pour toute l'organisation, par unité d'organisation ou par groupe d'utilisateur selon les politiques explicites existantes ?

Il peut être nécessaire de créer une politique explicite – appliquée temporairement aux utilisateurs – uniquement pour la mise à jour les postes. Cette solution est applicable si les utilisateurs ne sont pas déjà rattachés à une politique explicite. C'est l'hypothèse qui est retenue ici.

- Cliquer sur l'onglet (Personnes et groupes)
- Cliquer sur la vue *Politiques*
- Cliquer (Ajouter politique)

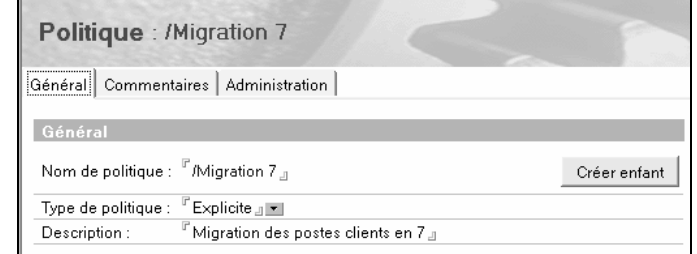

- <Nom de la politique> : ici */Migration 7*
- <Type de politique> : sélectionner *Explicite*
- <Bureau> : cliquer (Créer…) en face de ce champ

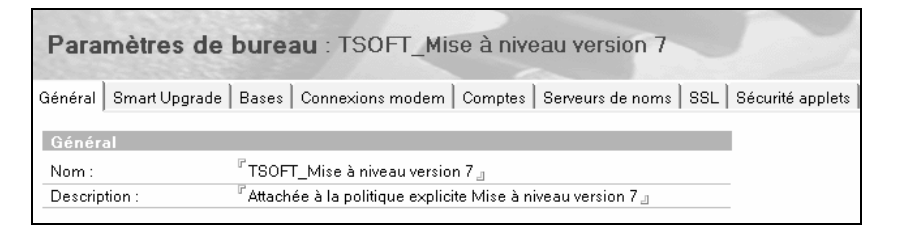

- <Nom> : ici *TSOFT\_Mise à niveau version 7*
- Cliquer l'onglet (Smart Upgrade)

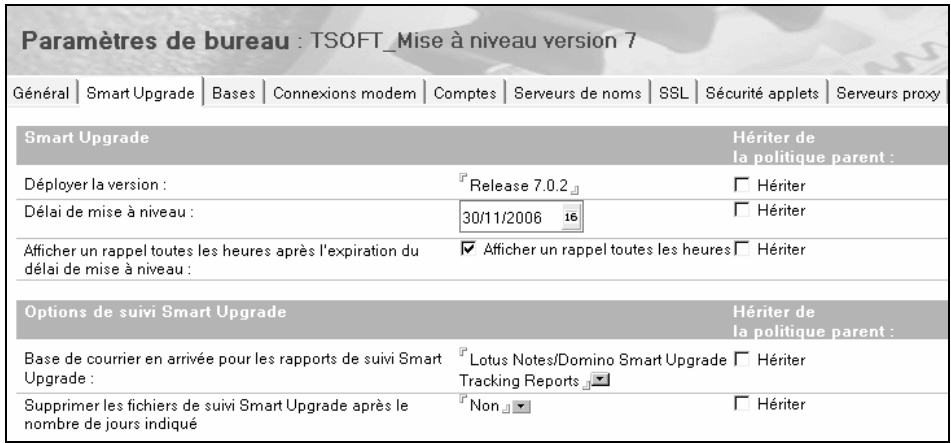

• <Déployer la version> : taper le nom de la version cible, ici *Release 7.0.2*

#### **Remarque**

Le contenu de ce champ doit correspondre exactement à ce qui est écrit dans le champ <Version de destination> du document upgrade kit et dans l'information de version du logiciel Lotus Notes cible affichée par la commande *?/A propos de Notes…*.

- <Délai de mise à niveau> : taper une date limite dans le format *mm/jj/aaaa*, ici *30/11/2006*, au delà de laquelle la mise à niveau se fera automatiquement sans question posée à l'utilisateur
- $\leq$ Afficher un rappel… $\geq$ : cocher  $\boxtimes$ Afficher un rappel toutes les heures si la date limite est dépassée sans mise à jour
- <Base de courrier en arrivée pour les rapports de suivi Smart Upgrade> : sélectionner dans l'annuaire la base courrier en arrivée Smart Upgrade Reports, ici *Lotus Notes/Domino Smart Upgrade Tracking Reports*
- Cliquer (Enregistrer et fermer)

La fenêtre de création de politique s'affiche, sinon cliquer sur le bouton de tâche.

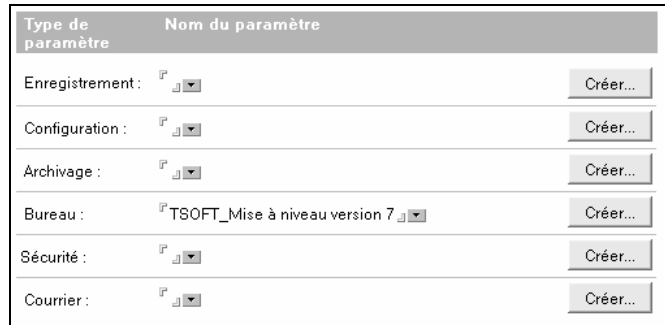

- <Bureau> : sélectionner le document qui vient d'être créé
- Cliquer (Enregistrer et fermer)

#### **Relier les utilisateurs à une politique explicite**

Dans le scénario, les utilisateurs sont reliés temporairement à une politique explicite pour la migration.

- Cliquer sur l'onglet (Personnes et groupes), puis la vue *Personnes*
- Sélectionner le (ou les utilisateurs) à migrer
- Cliquer (Outils), puis (Personnes), puis commande *Attribuer politique…*

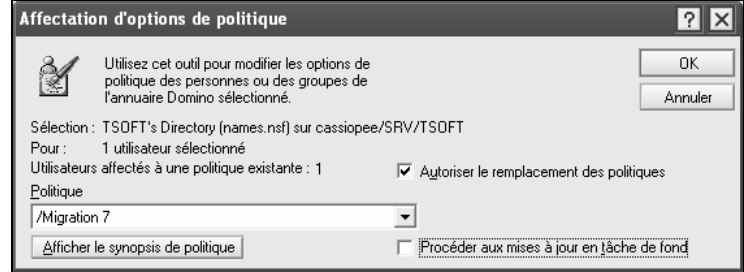

• <Politique> : sélectionner la politique explicite, ici */Migration 7*

Le nombre d'utilisateurs déjà affectés à une politique explicite est indiqué.

• Cocher  $\boxtimes$ *Autoriser le remplacement des politiques* si vous êtes sûr que la ou les politiques précédentes ne sont plus utilisées

#### **Mise à niveau d'un poste**

L'utilisateur n'a pas besoin d'avoir un droit d'administrateur local sur son poste si la fonction Run As Admin a été utilisée pour créer le paquetage de déploiement, ce qui est le cas du scénario. Deux cas de figure :

- Il se voit proposer la mise à niveau à la prochaine connexion,
- Il déclenche lui-même la mise à niveau par commande *Fichier/Outils/Notes Smart Upgrade…*

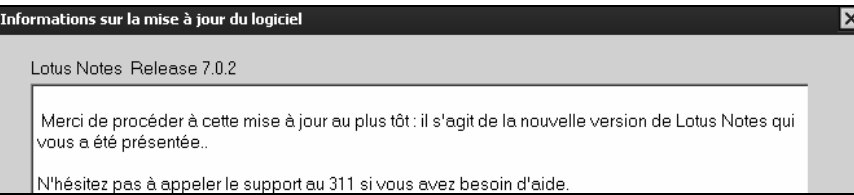

Les informations entrées par l'administrateur sont affichées avec le bouton (Détail).

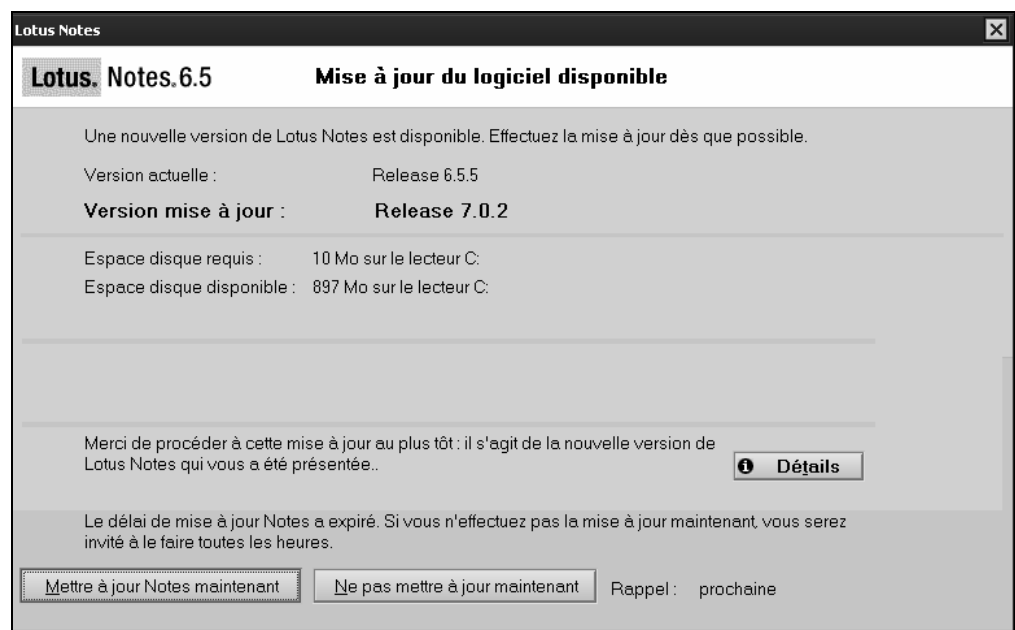

• Cliquer (Mettre à jour Notes maintenant)

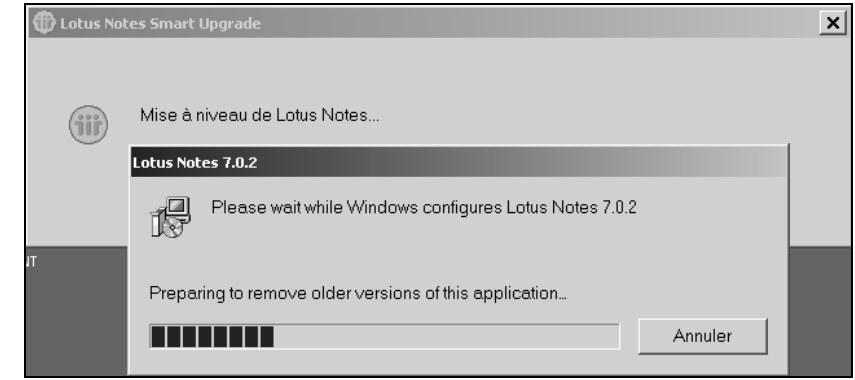

Le kit de mise à jour est téléchargé sur le poste, puis Notes est arrêté et l'installation du logiciel est démarrée. Le niveau de détail de l'affichage pendant ces opérations dépend des options passées à Setup.exe lors de la création du paquetage SURunAs.

#### **Remarque**

 $\overline{a}$ 

Toutes les conditions d'erreur ne sont pas signalées à l'utilisateur. Il peut arriver que l'installation s'arrête sans crier gare. L'utilisateur peut redémarrer la version actuelle de Lotus Notes mais rien ne le lui indique.

# **Rapports de mise à jour**

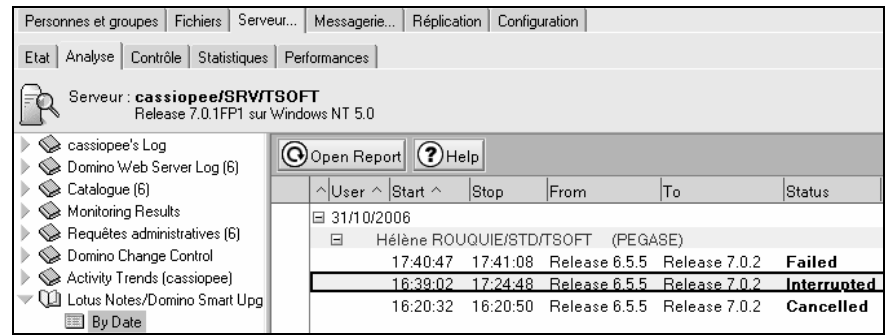

Toutes les opérations de mise à niveau font l'objet d'un rapport dans Lotus Notes/Domino Smart Upgrade Tracking Reports.

Dans Domino Administrator :

- Cliquer (Serveur), puis (Analyse), puis *Lotus Notes/Domino Smart Upgrade Tracking Reports*
- Choisir une vue adéquate, par exemple *By Date*

Le statut de la mise à niveau est indiqué dans la colonne Status.

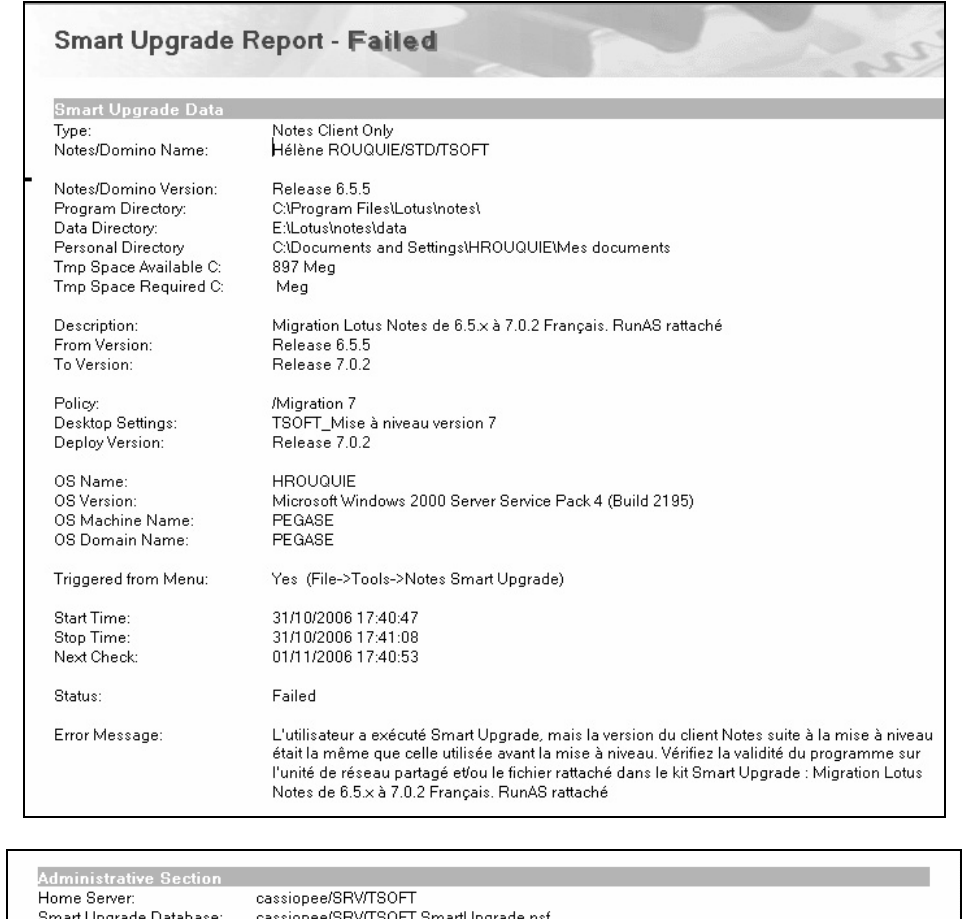

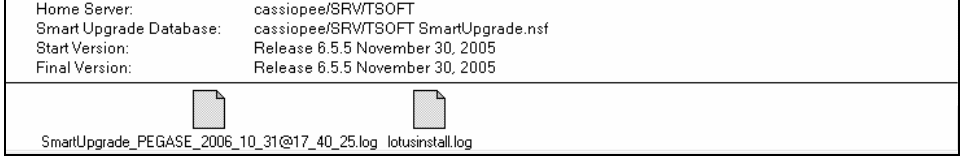

Un rapport contient des informations détaillées sur l'exécution de la mise à niveau. Le ou les fichiers rattachés permettent d'établir un diagnostic en cas d'erreur. Les rattachements sont également sur le poste utilisateur dans le dossier \Notes\Data\IBM\_TECHNICAL\_SUPPORT\SmartUpgrade.

Dans le cas présenté ici, en fait la mise à niveau s'est terminée correctement mais le logiciel n'a pas été capable de lire correctement la version résultante. L'examen du contenu des rattachements a permis de porter ce diagnostic.

### **Retirer la politique explicite**

Lorsque les postes des utilisateurs ont été correctement migrés, il est préférable de leur retirer la politique explicite de migration.

- Cliquer sur l'onglet (Personnes et groupes), puis la vue *Personnes*
- Sélectionner le (ou les utilisateurs) à migrer

• Cliquer (Outils), puis (Personnes), puis commande *Attribuer politique…*

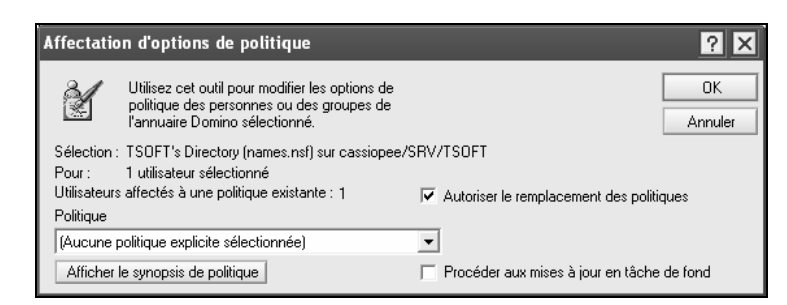

- <Politique> : conserver (Aucune politique explicite sélectionnée)
- Cliquer (OK)

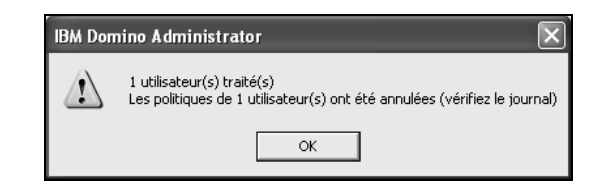

Un dialogue confirme que la politique explicite a été annulée pour le ou les utilisateurs.

### **Suivi des licences**

- Ouvrir le document de configuration du serveur
- Cliquer sur l'onglet (Général)

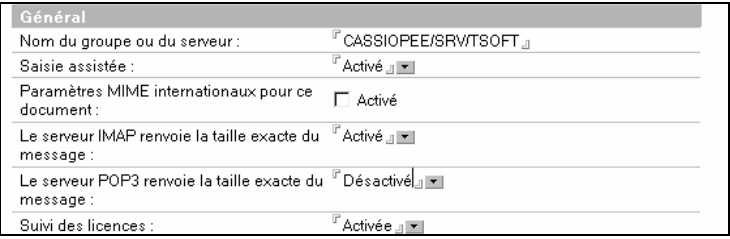

• <Suivi des licences> : sélectionner *Activée*

La base est créée automatiquement au prochain démarrage du serveur.

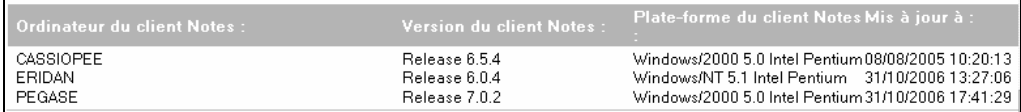

La licence d'un utilisateur Notes est inscrite :

- Dans son document Personne, onglet (Administration)
- Dans la base *User licences userlicences.nsf.* L'état de la licence d'un utilisateur Notes ou iNotes Web Access est enregistré dans cette base

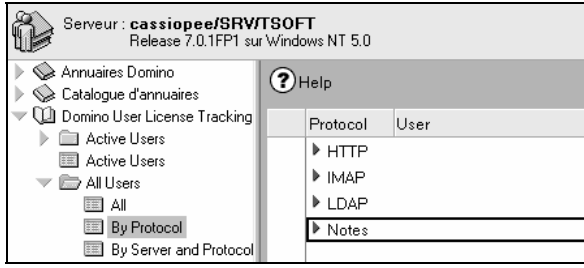

# Connexion à distance et accès à la messagerie

# **Politique pour les mobiles**

La création de la réplique locale de la base courrier se fait avec un document de paramètres *Bureau* rattaché à une politique de type *Explicite* le plus souvent.

- Créer ou modifier un document de paramètres Bureau existant, ici *Ventes\_Bureau*
- <Fichier courrier local> : cocher ⌧*Créer une réplique du fichier courrier local*
- Cliquer sur l'onglet (Préférences), puis (Réplication)
- <Moment où Notes va créer des répliques> : sélectionner
	- *Créer immédiatement* lors de la prochaine connexion
	- *Créer lors de la prochaine réplication planifiée*
	- *Ne pas modifier*

L'option *Créer immédiatement* pose le moins de soucis pour la suite : la réplique créée n'est pas la base complète (c'est un talon de réplication). La réplication pourra se faire ensuite manuellement ou automatiquement.

- Rattacher le document à une politique explicite  $\&$  Module Clients Notes itinérants et compléments. Politiques explicites
- Sélectionner les utilisateurs voulus dans la vue *Personnes*
- Cliquer (Outils), puis (Personnes) et enfin *Attribuer politique…*
- <Politique> : sélectionner la politique explicite voulue, ici */Ventes*
- Cocher  $\boxtimes$ *Autoriser le remplacement des politiques* si nécessaire

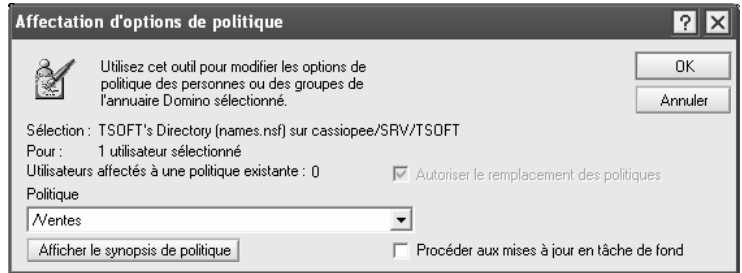

Un utilisateur ne peut être rattaché qu'à une seule politique explicite. Le remplacement des politiques actuelles signifie une réorganisation complète des politiques.

Lorsque l'utilisateur se connecte, le talon de réplication de la base courrier est créé sur son poste. Lorsque l'utilisateur itinérant se déconnecte, la réplication de la base courrier s'effectue en même temps que la réplication des bases d'itinérance.

### **Page réplication**

Cette page se trouve sur tous les postes clients Notes.

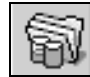

Cliquer sur ce signet pour afficher la page de réplication.

La liste des bases qui répliquent est affichée. Les bases Signets (R6), Journal personnel et Carnet d'adresses répliquent parce que l'utilisateur est itinérant. La base courrier réplique parce que ceci a été imposé par le document de paramètres de bureau et la politique explicite.

La page montrée en exemple correspond à un utilisateur itinérant qui réplique aussi sa base courrier :

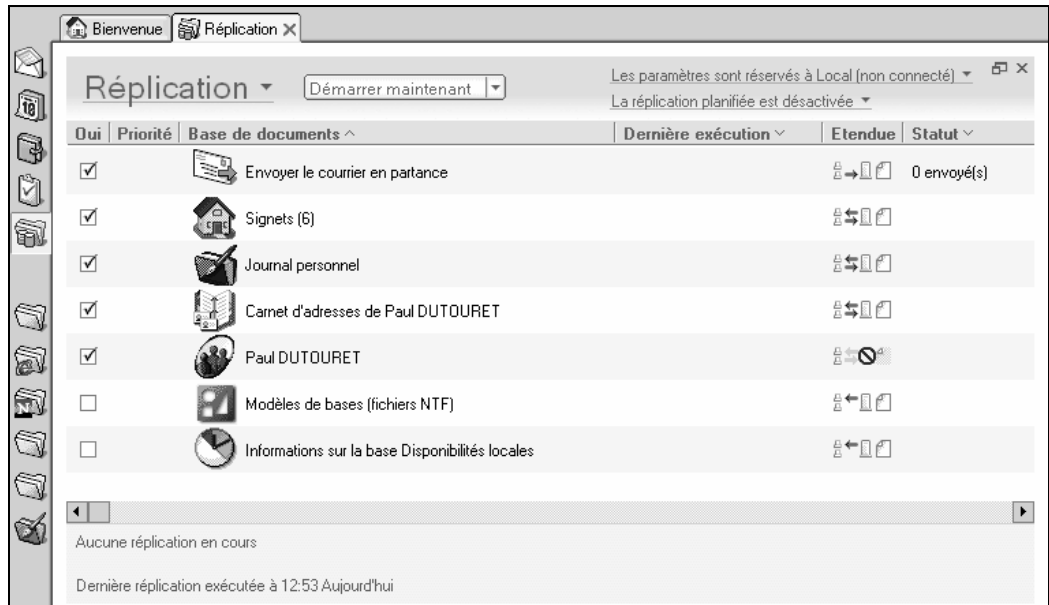

- *Envoyer le courrier en partance* : c'est la base MAIL.BOX sur le poste du client. Ce n'est PAS une réplique de la MAIL.BOX sur le serveur. Elle est créée la première fois que l'utilisateur bascule sur le site *Local*
- *Signets (R6)* : les signets de la barre de signets, des dossiers
- *Journal personnel* : un pense-bête, fourre-tout pour l'utilisateur
- *Carnet d'adresses de nom utilisateur* (ici Carnet d'adresses de Paul DUTOURET) : le carnet d'adresses personnel avec les contacts, les groupes de messagerie…
- *Nom Utilisateur* (ici Paul DUTOURET) : la base courrier de l'utilisateur

La base courrier et Envoyer le courrier en partance peuvent ne pas être présents. La suite du paragraphe indique à quel moment les signets sont créés.

# **Document site**

Les documents sites sont créés à la configuration du poste dans le carnet d'adresses personnel de l'utilisateur.

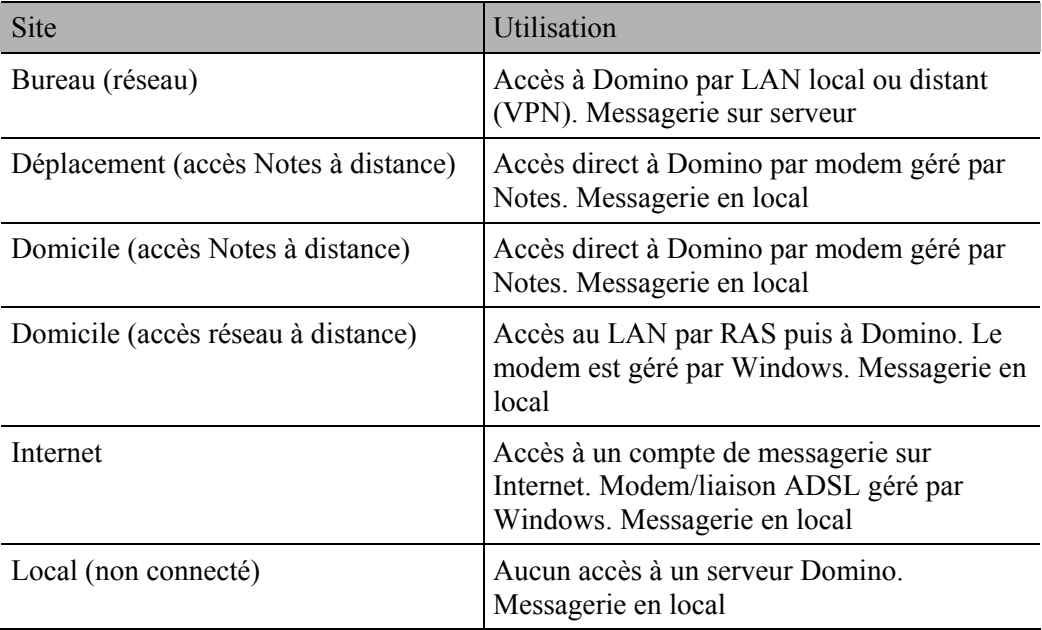

Les documents sites fournis peuvent être personnalisés ou supprimés pour satisfaire aux particularités. Il est recommandé de conserver le site Bureau pour les connexions à la messagerie par LAN local ou distant.

Les accès distants proposés par IBM Lotus ne sont guère utilisés. L'accès direct à la messagerie Lotus Notes par Internet avec ou sans VPN n'est pas proposé et devra être paramétré manuellement.

#### *Accès Notes à distance*

Le serveur Domino gère directement le modem ainsi que le client Notes. Des scripts modems sont fournis dans le répertoire \Lotus\Domino\Data\modems et \Lotus\Notes\Data\modems. L'accès se fait via le réseau téléphonique public au tarif d'une communication vocale. Ce type d'accès est conservé à des fins de compatibilité avec les versions antérieures et n'est plus guère utilisé.

#### *Accès réseau à distance*

Le serveur Windows qui héberge Domino gère un modem par RAS. Le client Windows accède par RAS au serveur. L'accès se fait par réseau téléphonique public.

#### **Travail en mode autonome**

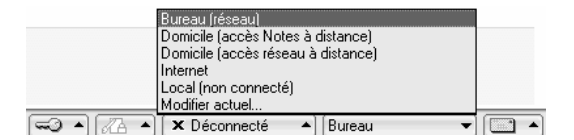

- Cliquer (Bureau) dans la barre d'état de Notes
- Sélectionner *Local (non connecté)* à ne pas confondre avec Déconnecté (de la messagerie Instantanée)

La base Courrier en partance – MAIL.BOX – est créée la première fois.

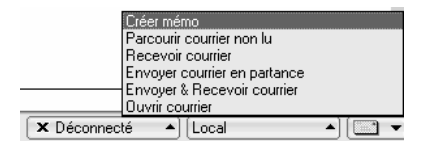

• Ouvrir la base courrier en utilisant l'icône *Courrier* de la barre d'état, de la barre de signets ou de la page d'accueil

La base courrier locale est ouverte. Un signet lui correspondant est alors créé dans la page de réplication. Le courrier peut être consulté, classé, répondu. L'agenda est consulté et mis à jour. Le courrier envoyé est conservé localement dans MAIL.BOX.

- Cliquer (Local), puis sélectionner *Bureau (réseau)*
- Ouvrir la base courrier

La base courrier sur serveur est ouverte.

### **Planifier la réplication**

La réplication est déclenchée automatiquement sur le poste de l'itinérant à la connexion et à la déconnexion du poste. Pour éviter des temps d'attente lorsque l'utilisateur traite beaucoup de messages, il est préférable de lancer une réplication périodique. Le site actuel est *Bureau*.

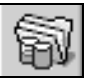

Cliquer sur ce signet pour afficher la page de réplication.

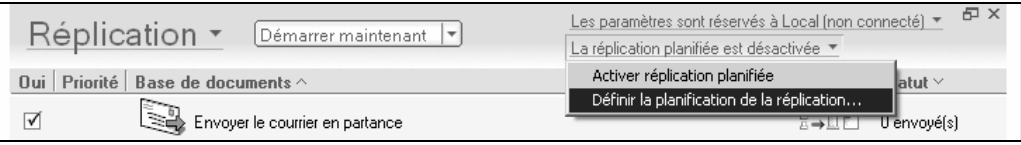

• Cliquer *La réplication planifiée est désactivée*, puis *Définir la planification de la réplication*

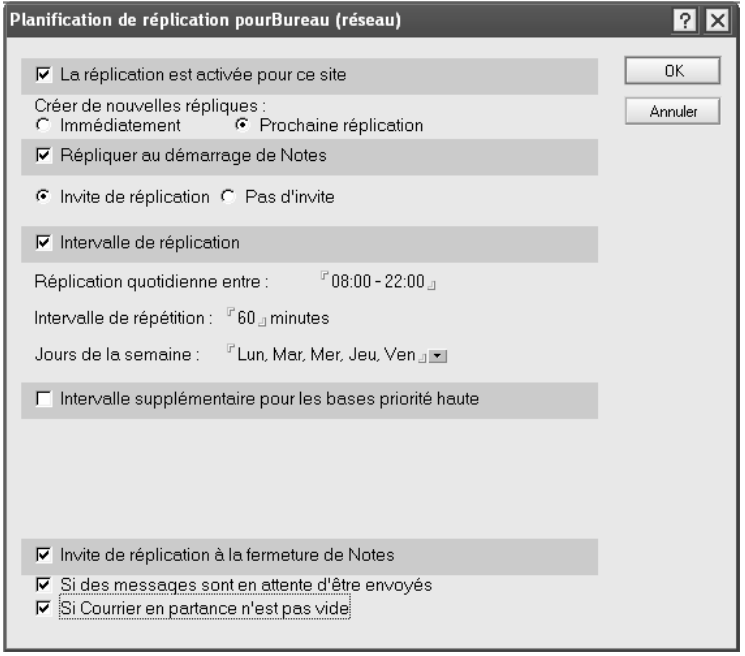

- Cocher ⌧*La réplication est activée pour ce site*
- Cocher ⌧*Intervalle de réplication*
- <Réplication quotidienne entre :> : laisser le défaut *08:00 22:00*, ou taper un intervalle
- <Intervalle de répétition> : laisser le défaut *60*, ou taper une autre valeur
- <Jours de la semaine> : sélectionner les jours de présence au bureau
- Cliquer (OK)

La réplication est définie pour le site *Bureau*.

### **Accès par Internet**

Ce type d'accès suppose que le serveur Domino est situé dans une DMZ et contient une réplique des bases courrier des utilisateurs mobiles. Le poste Windows établit une connexion vers Internet et le client Notes établit une liaison avec le serveur Domino comme s'il était sur LAN.

Le routeur d'accès à la DMZ redirige les accès au port 1352 vers le serveur Domino.

• Ouvrir le carnet d'adresses personnel de l'utilisateur

#### *Création d'un site*

- Cliquer sur la vue *Avancés/Sites*
- Copier/Coller un document existant de la vue pour le modifier, ou cliquer (Créer) puis commande *Site*
- <Nom du site> : taper *Déplacement*, par exemple
- <Type de site> : sélectionner *Réseau local*
- Cliquer sur l'onglet (Serveurs)
- <Serveur hôte/messagerie> : sélectionner le serveur accédé en DMZ
- Cliquer sur l'onglet (Messagerie)
- <Emplacement du fichier courrier> : sélectionner *Local*
- <Fichier courrier> : taper le même nom que celui de la base courrier sur serveur, par exemple *mail\pdutoure.nsf*
- <Domaine de messagerie> : taper le nom du domaine Domino, ici *TSOFT*
- Cliquer sur l'onglet (Réplication)

Cet onglet correspond à la saisie dans le dialogue Planifier la réplication.

• Planifier une réplication automatique au démarrage de Notes ou laisser l'utilisateur la déclencher automatiquement

#### *Création d'un document de connexion*

L'adresse IP du serveur n'est pas la même selon que l'accès se fait depuis le LAN ou depuis Internet. Dans le premier cas, la résolution de noms se fait avec une DNS interne (ou des fichiers HOSTS) avec un plan d'adressage interne. Dans le second cas, c'est l'adresse publique du routeur qui doit être utilisée. Une solution consiste à créer un document de connexion Notes valable pour ce site uniquement.

- Cliquer sur la vue *Avancé/Connexions*
- Cliquer (Créer) puis *Connexion serveur*

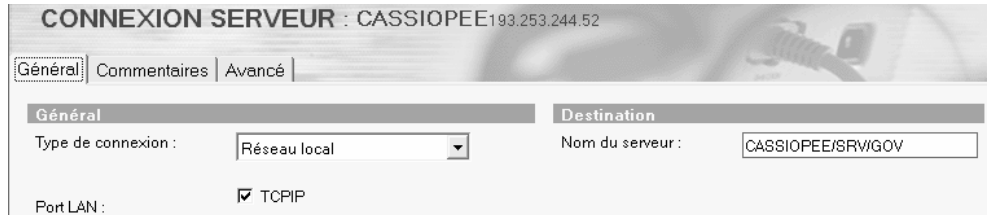

- <Type de connexion> : sélectionner *Réseau local*
- <Ports LAN> : cocher ⌧*TCPIP*
- <Nom du serveur> : taper le nom Domino du serveur, ici *cassioppe/srv/tsoft*
- Cliquer (Avancé)

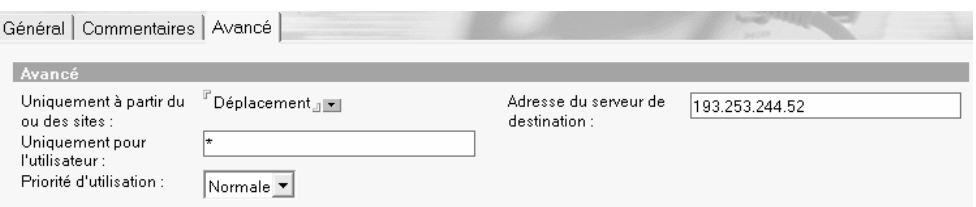

- $\leq$ Uniquement à partir du ou des sites> : remplacer \* (tous) par le nom du site d'accès Internet, ici *Déplacement*
- <adresse du serveur de destination > : taper l'adresse IP publique du routeur qui redirige le port 1352 vers le serveur, ici *193.253.244.52*
- <Uniquement pour l'utilisateur> : taper le nom de l'utilisateur auquel est réservé cet accès, normalement le propriétaire du poste. Cette information n'est pas vraiment nécessaire et ne peut pas être considérée comme une sécurité

#### *Tests*

- Déconnecter le poste du LAN
- Etablir une connexion Internet depuis Windows
- Lancer Notes, puis Sélectionner le site *Déplacement*
- Commande *Fichier/Préférences/Préférences utilisateur…*
- Cliquer (Ports), puis (Historique)

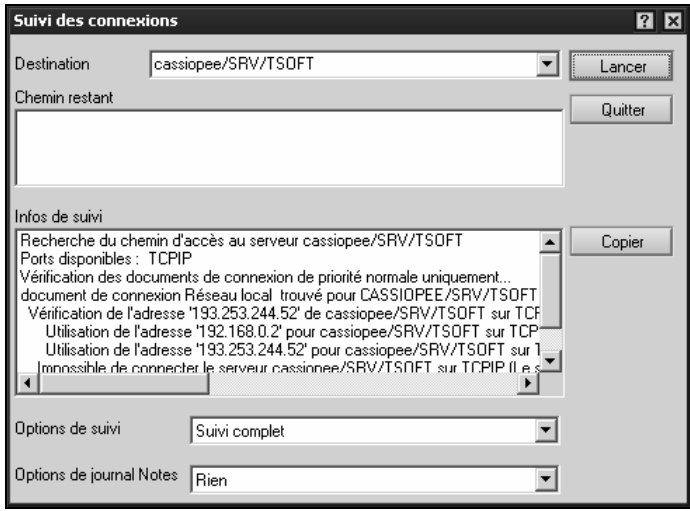

- <Destination> : sélectionner le serveur, ici *cassiopee/srv/tsoft*
- Cliquer (Lancer)
- <Infos de suivi> : consulter la méthode utilisée pour atteindre le serveur. L'utilisation du document de connexion doit être mentionnée

### **Accès par Internet et VPN**

Une solution par VPN consiste à créer un canal de communication sécurisé en passant par Internet : l'utilisateur est authentifié par un serveur dans la DMZ et accède aux services du LAN et à Domino.

Le document de site à créer est proche du précédent. La messagerie est locale, ce qui accélère la consultation des messages après réplication. Le document de connexion n'est pas nécessaire, les adresses IP accédées étant les adresses internes au travers du canal VPN.

# **Scénario d'utilisation**

L'utilisateur travaille sur le LAN en utilisant le site Bureau. Ses bases locales sont répliquées périodiquement.

Il arrête Notes et se déconnecte du LAN après une dernière réplication.

Notes est lancé et le site est basculé sur le site Déplacement. Une connexion à distance depuis Internet et VPN permet à l'utilisateur de répliquer localement les derniers messages. Il les consulte, répond à certains et établit une nouvelle connexion pour envoyer le courrier et répliquer les bases (en option).

De retour au bureau, l'utilisateur lance Notes, sélectionne le site Bureau et accède à la base courrier sur serveur pendant que la base locale se synchronise en arrière-plan.

# DOLS

#### $\blacksquare$  Objectif

- Accès à une réplique locale de la base courrier
- Archivage en local du courrier
- Configuration serveur Domino
	- Paramètres de DWA : autoriser le passage en déconnecté.
	- Base Off-Line services : politique de sécurité
- $\blacksquare$  Côté utilisateur
	- Téléchargement de Domino Sync Manager.
	- Tåche chargée en permanence pour réplication avec Domino (Port 1352).

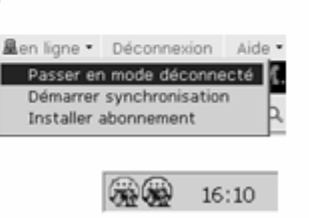

Lorsque DOLS – Domino Off Line Services – est configuré sur le serveur, l'utilisateur peut répliquer son courrier localement pour le consulter, répondre ou créer de nouveaux messages. Le courrier local est ensuite synchronisé avec la base courrier sur serveur.

Techniquement, un sous-ensemble du logiciel Lotus Notes – Domino Sync Manager sans interface utilisateur, anciennement iNotes Sync Manager – est téléchargé sur le poste et interagit avec le serveur Domino sur le port 1352.

Ce logiciel crée une réplique de la base courrier en local puis effectue une réplication planifiée pour synchroniser la réplique locale avec celle du serveur.

Le logiciel gère également l'archivage courrier en local. L'accès aux données locales se fait par le moteur HTTP de Domino Sync Manager.

Si les données locales – courrier et archives – sont chiffrées, la politique de gestion des IDs doit en tenir compte  $\&$  Configurer DOLS Administration.

### **Configuration serveur**

DOLS est sélectionné à la configuration du serveur ou bien peut être configuré manuellement sur un serveur existant :

- Modifier le document du serveur
- Cliquer sur l'onglet (Protocoles Internet), puis (HTTP)

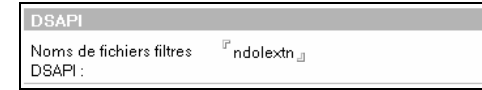

- <Noms de fichiers filtres DSAPI> : ajouter *ndolextn*, dans un environnement Windows
- Cliquer (Enregistrer et fermer), puis redémarrer le serveur Domino

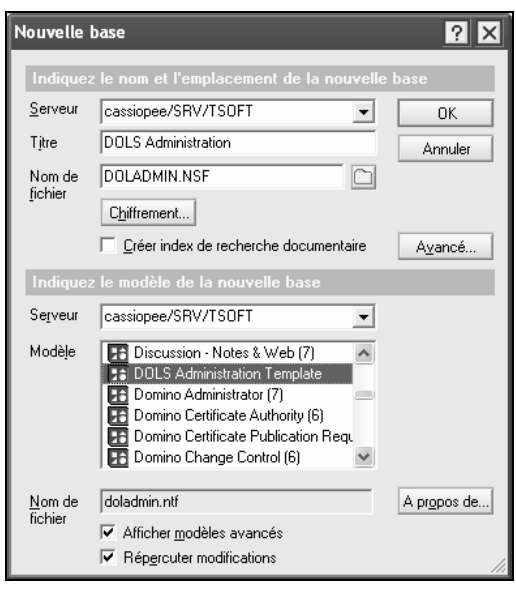

- Créer la base *DOLADMIN.NSF* depuis le modèle DOLS Administration Template doladmin.ntf
- Redémarrer le serveur Domino

# **Configurer DOLS Administration**

Une politique de sécurité est alors définie pour le téléchargement d'un fichier ID sur le client navigateur. L'utilisateur utilise son ID Notes ou un ID généré automatiquement. Il est probable que les utilisateurs qui ont besoin de DOLS pour répliquer localement leur base courrier ne disposent pas d'un client Notes et n'ont donc pas un ID Notes. C'est ce scénario qui est décrit maintenant.

Si les utilisateurs DOLS sont rattachés à un certificateur séparé – conseillé – :

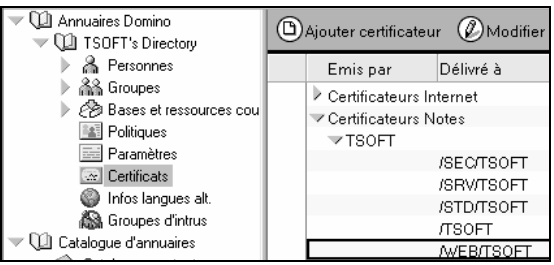

- Créer une unité d'organisation subordonnée à l'organisation, par exemple */WEB/TSOFT* <sup>⊎</sup>Module Clients Notes sédentaires. Référence. Créer une unité d'organisation.
- Cliquer sur l'onglet (Configuration), puis *Offline Services*
- Cliquer (New Security Policy)

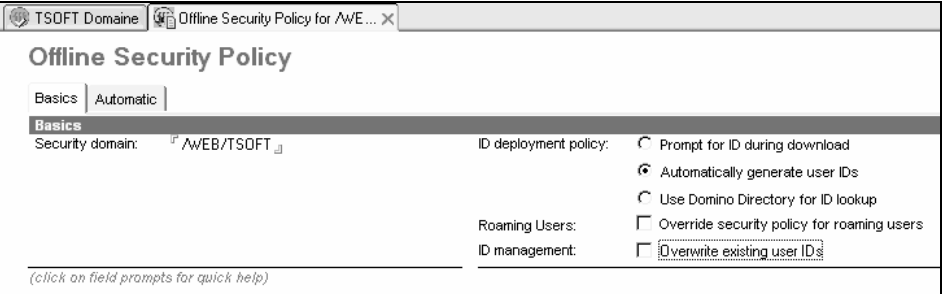

- <Security domain> : taper le nom de l'unité d'organisation, ici */WEB/TSOFT*
- $\leq$ ID deployment policy>: sélectionner  $\odot$ *Automatically generate user IDs* ce qui correspond au scenario d'utilisateurs n'ayant pas de fichier ID
- <ID management> : ne pas cocher *Overwrite existing user IDs* pour éviter la perte d'informations déjà chiffrées localement. Cliquer sur le nom du champ pour plus d'informations
- Cliquer (Automatic)

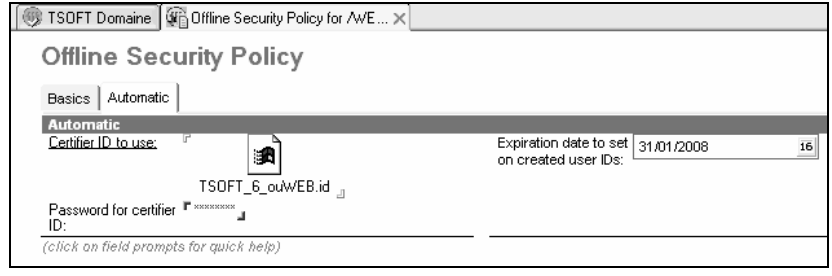

- <Certifier ID to use> : insérer le fichier ID du certificat qui servira à générer les fichiers IDs utilisateurs, ici le certificat subordonné qui a été créé précédemment */WEB/TSOFT*
- <Password for certifier ID> : taper le mot de passe d'accès au fichier certificat
- <Expiration date to set on created user IDs> : taper la date de péremption des fichiers IDs générés

#### **Installation DOLS côté utilisateur**

L'administrateur doit autoriser le passage en mode déconnecté  $\mathcal{L}$ Paramètres de configuration DWA.

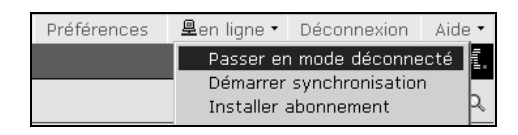

• Cliquer *En ligne*, puis *Passer en mode déconnecté*

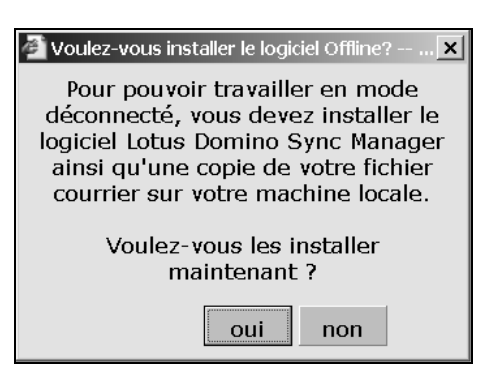

• Cliquer (Oui). Ce dialogue apparaît lors du premier passage en mode déconnecté

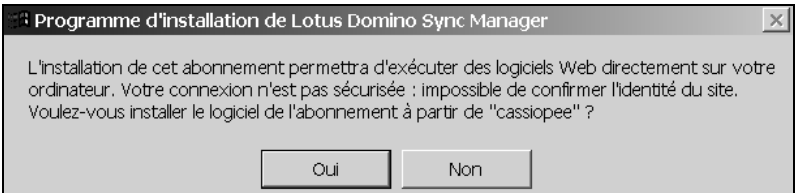

- Cliquer (Oui) si ce message apparaît, ce qui est le cas d'un serveur d'Intranet accédé par le port 80 non sécurisé. Ce message n'apparaît pas avec une liaison SSL sur le port 443
- Cliquer (Oui) pour accepter le contrat de licence

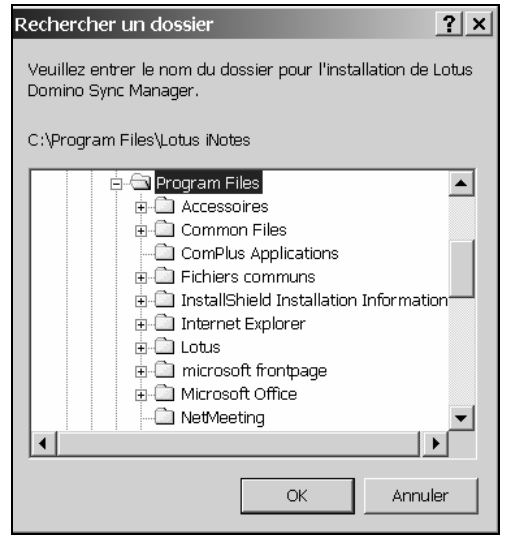

• Cliquer (OK) pour confirmer le dossier d'installation de DWA

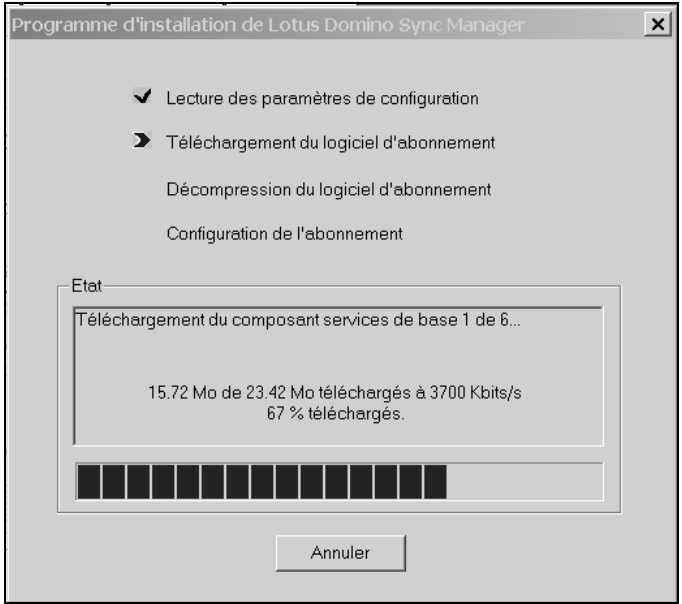

• L'installation se déroule pendant un certain temps.

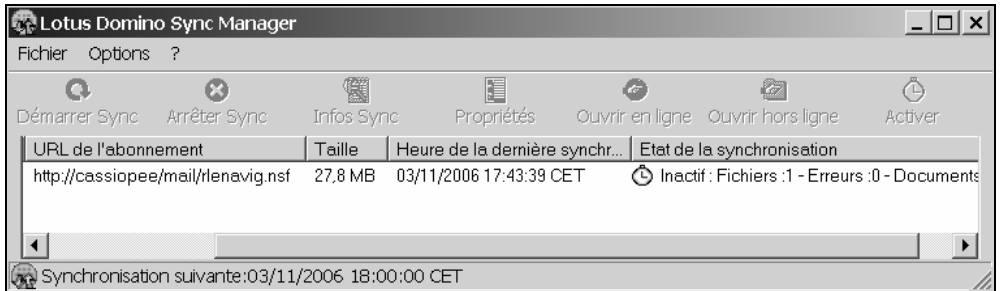

La fenêtre de Domino Sync Manager rend compte de la bonne fin de l'installation de la réplique locale de la base courrier et indique la date/heure de la réplication suivante.

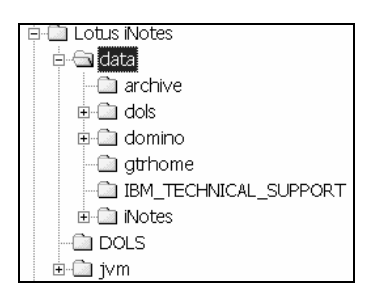

L'utilisateur travaille maintenant sur ses données locales qui sont dans le dossier Lotus iNotes\Data. Il repasse en mode connecté depuis la barre de boutons.

# **Création d'une archive locale**

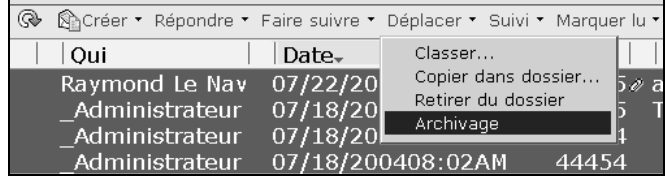

La première fois que l'utilisateur effectue un archivage local, la base d'archives est automatiquement créée.

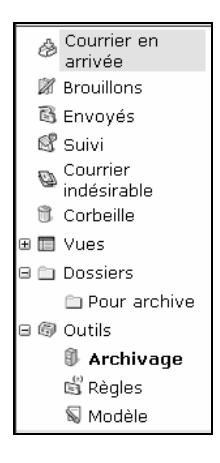

L'accès aux archives se fait comme dans le client Notes depuis le navigateur gauche.

# **État des connexions**

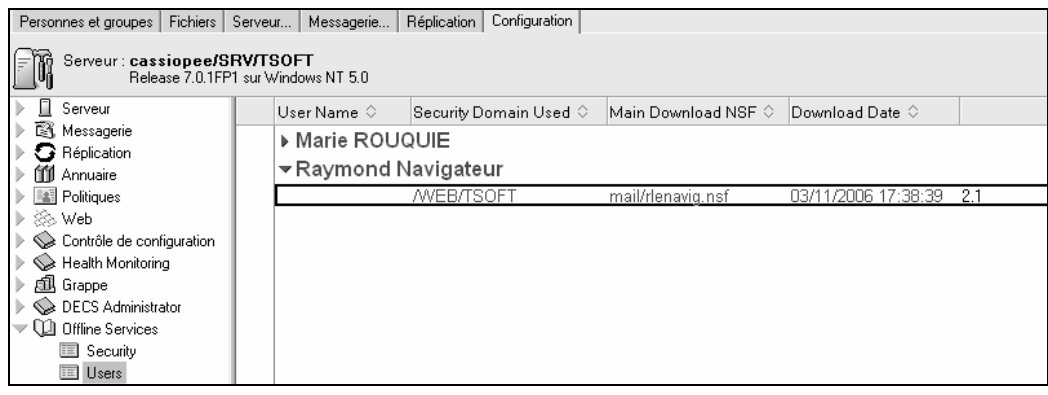

• Cliquer sur l'onglet (Configuration), puis *Offline Services*

La vue Users liste les utilisateurs ayant effectué un téléchargement DOLS.

# Modèle en copie simple

- $\blacksquare$  La conception (les programmes) est dupliquée dans chaque base courrier
	- · Base "vide" V6 : 12,5 Mo, V7 : 19 Mo
	- Encombrement disque, sauvegardes
- La conception est enregistrée dans une base modèle
- Les bases courrier pointent sur le modèle
	- Base ne contient que les messages
	- Economie de place
	- Eléments de conception cachés sur Notes et par Domino
- Le modèle est utilisé à l'enregistrement des utilisateurs

Lorsqu'une base est créée à partir d'un modèle, tous les éléments de conception du modèle sont copiés dans la base. Les bases courrier comprennent toutes une copie des éléments de conception en provenance de l'un des modèles mail7.ntf, mail7ex.ntf, mail6.ntf, mail6ex.ntf, dwa7.ntf, iNotes60.ntf… Cette redondance génère un encombrement de la place disque sur serveur ainsi que sur les unités de sauvegarde. La version 6.0.1 de Domino a introduit le *modèle en copie simple* : cette base ne contient que des éléments de conception et est créée à partir de l'un des modèles de bases courrier. Les bases courrier des utilisateurs sur serveur ne contiennent plus d'éléments de conception, lesquels sont pris dans le *modèle en copie simple*. IBM Lotus recommande de ne pas l'utiliser pour des clients DWA.

Le modèle en copie simple est créé, puis les bases courrier sont converties.

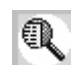

IBM Redbooks Paper. Redp3681. Il est utilisable aussi en version 7.x. New features of Domino 6.0.1 : Single Copy Template.

# **Création d'un modèle en copie simple**

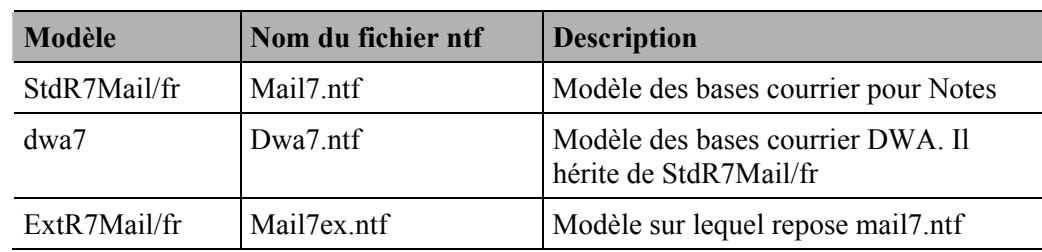

Cette base est une copie d'un modèle de base courrier. Les modèles utilisés sont :

- Cliquer sur l'onglet (Fichiers)
- <Afficher> : sélectionner *Modèles uniquement*
- Ouvrir un modèle par double clic, *mail7.ntf* par exemple
- Commande *Fichier/Base de documents/Nouvelle copie…* pour effectuer une copie de cette base modèle, par exemple *mail7.ntf*

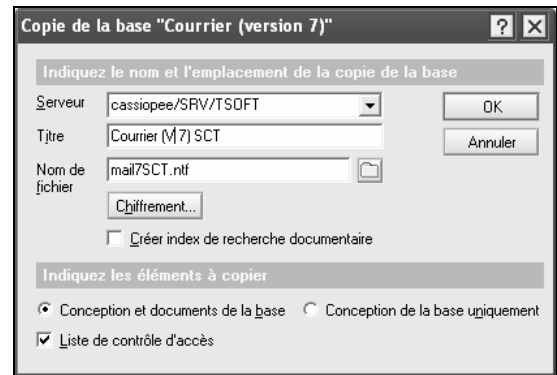

- <Serveur> : sélectionner le serveur de messagerie
- <Titre> : modifier le titre pour indiquer que c'est un modèle en copie simple en utilisant l'abréviation anglaise, ici *Courier (V 7) SCT*
- <Nom du fichier> : modifier le nom du fichier, ici *mail7SCT.ntf*
- Cliquer (OK). La copie est visible dans (Fichiers), *Bases uniquement*

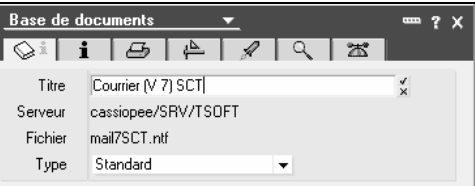

• Afficher les propriétés de la copie et taper le à nouveau le titre du fichier

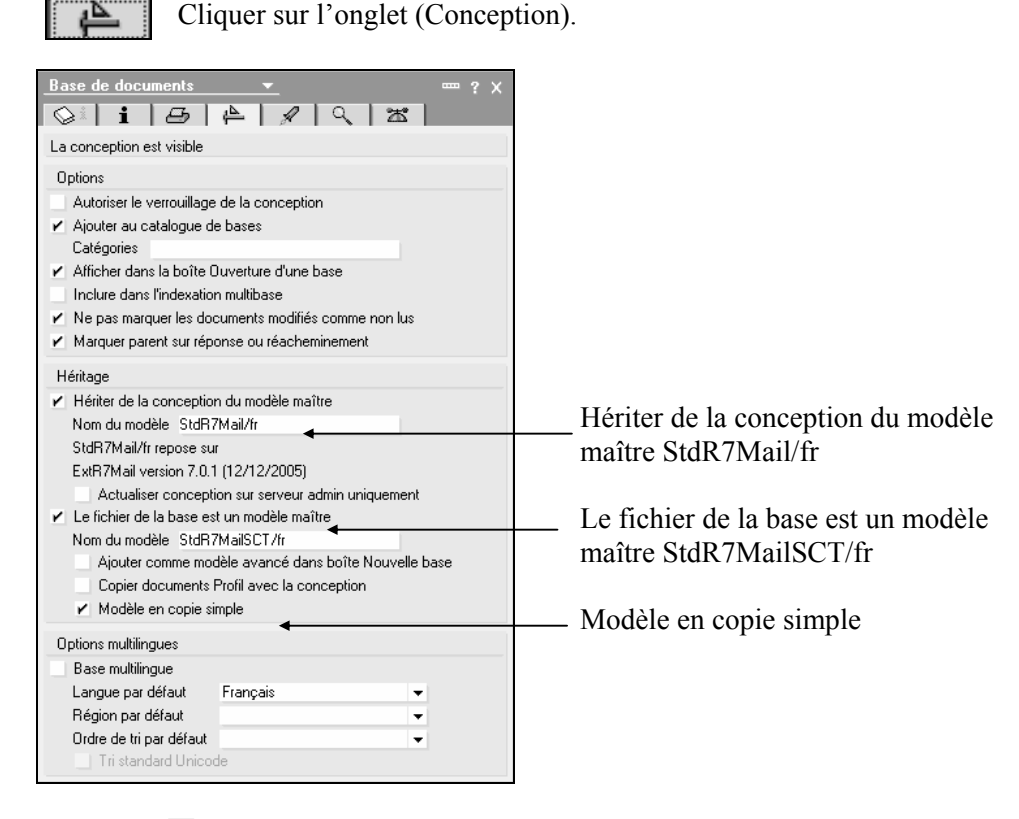

- Cocher ⌧*Hériter de la conception du modèle maître* et taper *StdR7Mail/fr* qui correspond au modèle *mail7.ntf* sur une installation monolingue française
- Cocher ⌧*Le fichier de la base est un modèle maître* et taper un nom de modèle rappelant le modèle d'origine et le fait que c'est un modèle simple, par exemple *StdR7MailSCT/fr*

• Valider ce choix, puis cocher *EModèle en copie simple* 

La logique est la suivante : le modèle en copie simple agit – conceptuellement – comme un proxy de conception entre les bases courrier et le modèle dont héritent les bases courrier. La tâche Design mettra à jour cette base modèle – mail7SCT.ntf – parce qu'elle hérite de StdR7Mail/fr, c'est-à-dire de mail7.ntf. Les bases courrier sont maintenant modifiées pour hériter de StdR7MailSCT/fr, c'est-à-dire de mail7SCT.ntf.

### **Migration d'une base en SCT**

La migration d'une base de test est destinée à vérifier le bon fonctionnement du modèle créé en copie simple.

• Afficher les propriétés d'une base courrier à migrer

Cliquer sur l'onglet (Conception).

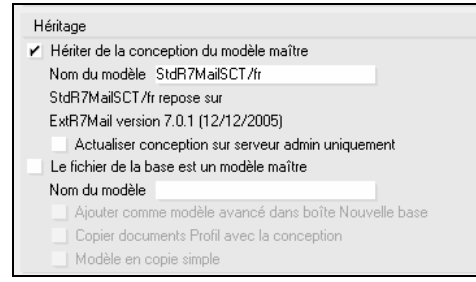

- <Nom du modèle> : remplacer le nom du modèle actuel *StdR7Mail/fr* par *StdR7MailSCT/fr*
- Noter la taille de la base
- Taper la commande load design, puis load compact sur la console du serveur

```
> load design –f mail\jfrouquie.nsf 
> load compact mail\jfrouquie.nsf -B
```
• Noter la diminution de la taille de la base

#### **Migration de toutes les bases**

L'utilitaire *convert* effectue le travail fait manuellement dans le paragraphe précédent sur une base pour tout un ensemble de base.

• Taper la commande load convert sur la console du serveur

> load convert mail\\*.nsf StdR7Mail/fr mail7SCT.ntf

Lorsqu'il y a un grand nombre de bases à convertir, un document programme est approprié pour exécuter *convert*.

ServerTasksAt1=Catalog,Design

La tâche *Design* s'exécute la nuit à 1h du matin – paramètre du NOTES.INI – et il n'est pas recommandé de la lancer pendant que les utilisateurs travaillent sur leurs bases.

La tâche *Compact* est normalement planifiée –  $\triangle$ Planifier le compactage des bases – elle aussi dans un document programme : créer ce document si nécessaire.